## **Nokia C7–00 Bedienungsanleitung**

## **2 Inhalt**

# **Inhalt**

# **[Sicherheit 6](#page-5-0)**

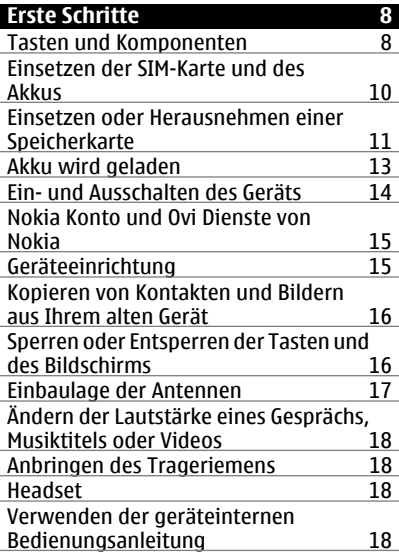

#### **[Installieren der Nokia Ovi Suite auf](#page-18-0) Ihrem PC** 19

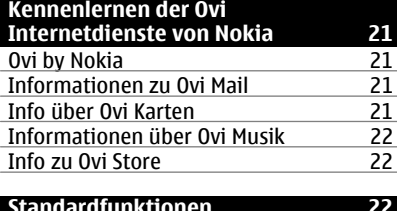

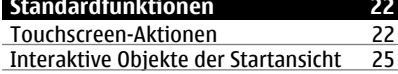

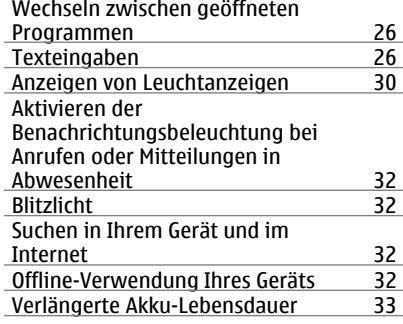

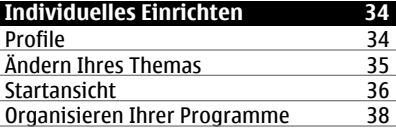

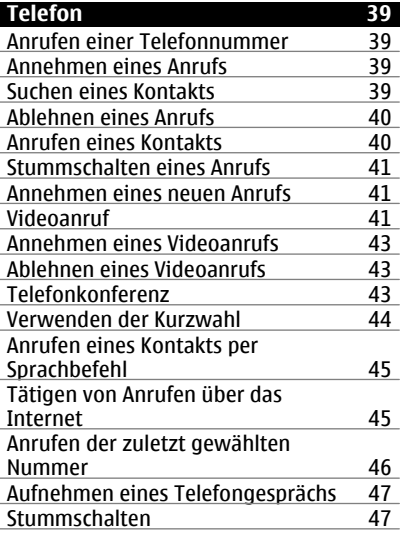

**Inhalt 3**

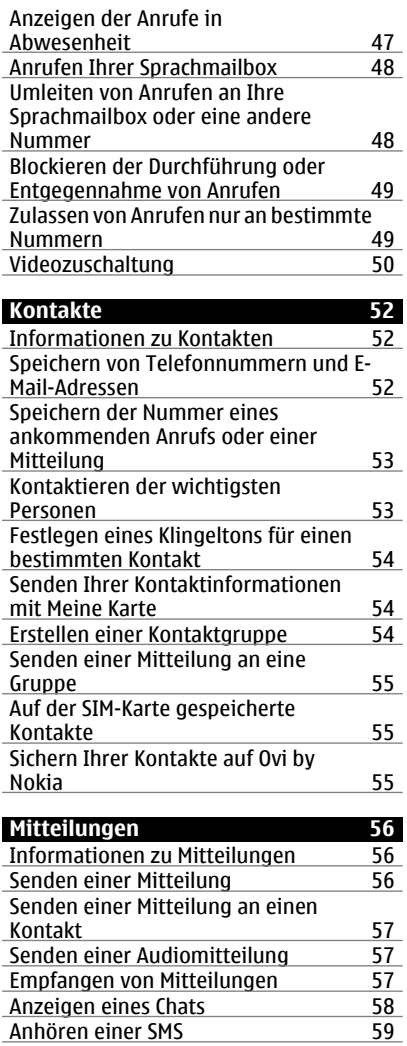

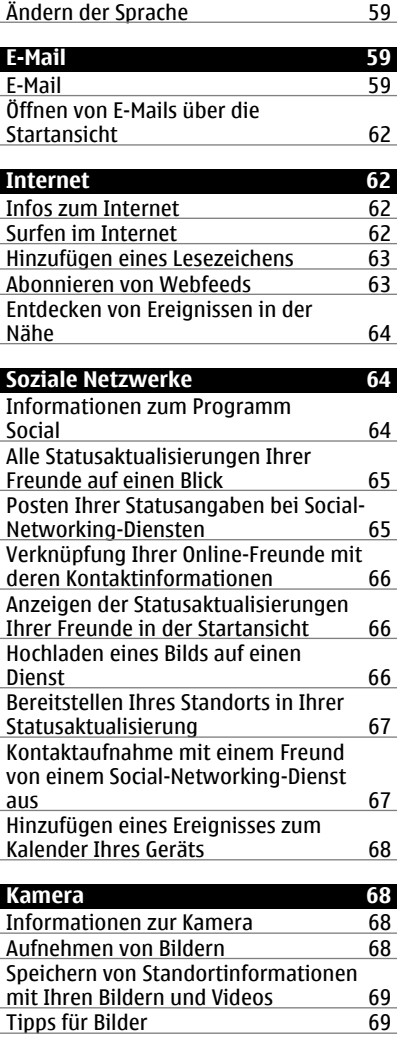

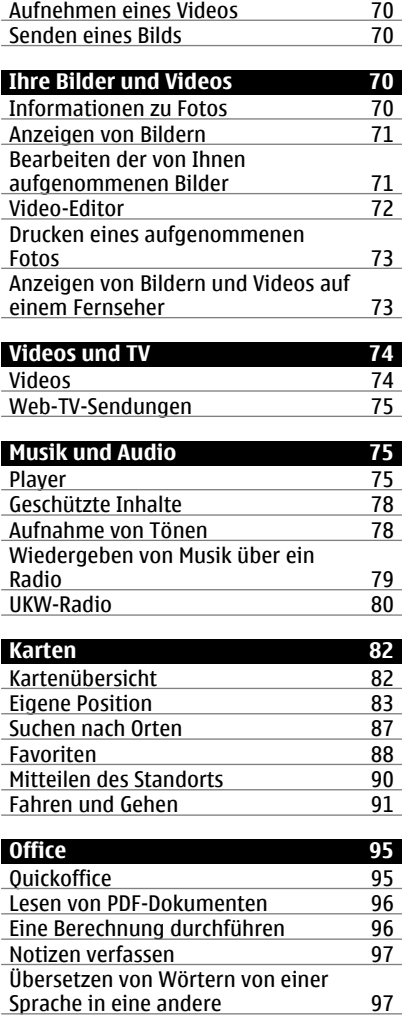

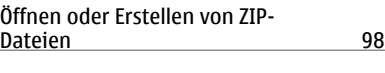

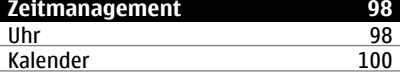

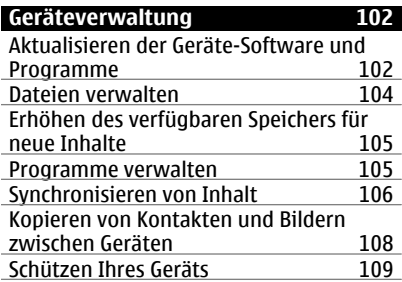

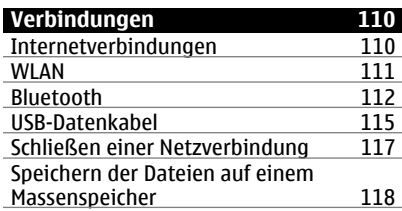

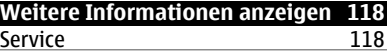

## **Zugriffscodes**

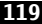

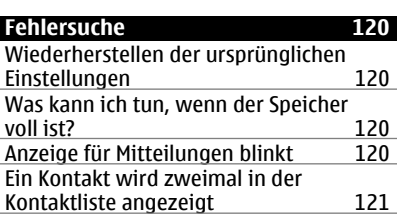

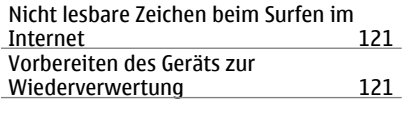

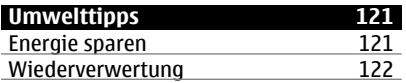

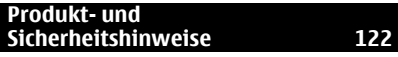

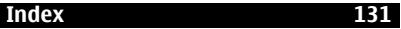

## <span id="page-5-0"></span>**Sicherheit**

Lesen Sie diese einfachen Richtlinien. Deren Nichtbeachtung kann gefährliche Folgen haben oder gegen Vorschriften verstoßen. Lesen Sie die ausführliche Bedienungsanleitung für weitere Informationen.

### **IN GEFAHRBEREICHEN AUSSCHALTEN**

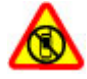

Schalten Sie das Gerät nicht ein, wenn der Einsatz von Mobiltelefonen verboten ist, es Störungen verursachen oder Gefahr entstehen kann wie in Flugzeugen, in der Umgebung von medizinischen Geräten, Kraftstoffen und Chemikalien sowie in Sprenggebieten.

#### **VERKEHRSSICHERHEIT GEHT VOR**

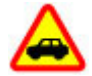

Beachten Sie alle vor Ort geltenden Gesetze. Die Hände müssen beim Fahren immer für die Bedienung des Fahrzeugs frei sein. Die Verkehrssicherheit muss beim Fahren immer Vorrang haben.

#### **INTERFERENZEN**

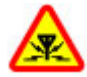

Bei mobilen Geräten kann es zu Störungen durch Interferenzen kommen, die die Leistung beeinträchtigen können.

#### **QUALIFIZIERTER KUNDENDIENST**

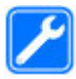

Installation und Reparatur dieses Produkts darf nur durch qualifiziertes Fachpersonal erfolgen.

#### **BEWAHREN SIE IHR GERÄT TROCKEN AUF**

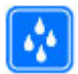

Ihr Gerät ist nicht wasserdicht. Halten Sie es trocken.

## **GLASKOMPONENTEN**

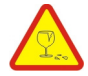

Das Gerät verfügt über eine Vorderseite aus Glas. Diese Glasscheibe kann brechen, wenn das Gerät auf eine harte Oberfläche fällt, oder einem heftigen Schlag ausgesetzt wird. Sollte die Glasscheibe brechen, berühren Sie die Glassplitter nicht mit den Händen und versuchen Sie nicht, die Glassplitter vom Gerät zu entfernen. Verwenden Sie das Gerät erst wieder, nachdem die Glasscheibe durch qualifiziertes Fachpersonal ersetzt wurde.

## **SCHÜTZEN SIE IHR GEHÖR**

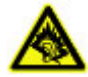

Genießen Sie Musik über ein Headset in mäßiger Lautstärke. Halten Sie das Gerät nicht an Ihr Ohr, wenn der Lautsprecher verwendet wird.

# <span id="page-7-0"></span>**Erste Schritte**

#### **Tasten und Komponenten Oben**

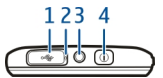

- **1** Micro-USB-Anschluss
- **2** Ladekontrollleuchte
- **3** Nokia AV-Anschluss (3,5 mm)<br>**4** Ein-/Aus-Taste **O**
- **4** Ein-/Aus-Taste

#### **Vorne**

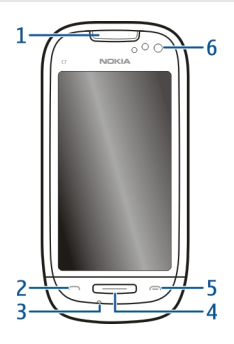

- **1** Hörer
- **2** Anruftaste
- **3** Mikrofon
- **4** Menütaste
- **5** Ende-Taste
- **6** Objektiv der Zusatzkamera

## **Seiten**

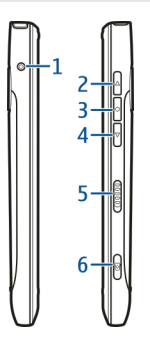

- Anschluss für das Ladegerät
- Taste für Lauter/Vergrößern
- Sprechtaste
- Taste für Leiser/Verkleinern
- Sperrtaste
- kamerataste<sup>[</sup>o]

#### **Hinten**

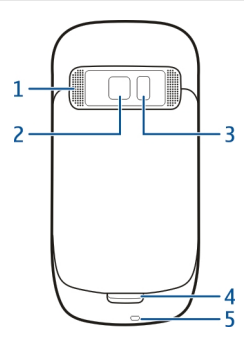

- Lautsprecher
- Kameraobjektiv
- Kamerablitzlicht
- Zusatzmikrofon
- Öse für Trageschlaufe

### <span id="page-9-0"></span>**10 Erste Schritte**

#### **Touchscreen**

Um Ihr Gerät zu steuern, berühren Sie den Bildschirm leicht mit den Fingerspitzen. Wenn Sie die Fingernägel verwenden, reagiert der Bildschirm nicht.

Falls Ihre Fingerspitzen kalt sind, reagiert der Bildschirm möglicherweise nicht auf Ihre Berührung.

Um ein Zerkratzen des Touchscreens zu vermeiden, verwenden Sie keinen Kugelschreiber, Bleistift oder ein anderes scharfes Objekt, um auf den Touchscreen zu schreiben.

#### **Rauschunterdrückung**

Wenn Sie in einer lauten Umgebung telefonieren, filtert Ihr Gerät die Hintergrundgeräusche, so dass die Person am anderen Ende der Leitung Ihre Stimme besser verstehen kann.

Die Rauschunterdrückung ist bei Verwendung eines Headsets oder der Lautsprecher nicht verfügbar.

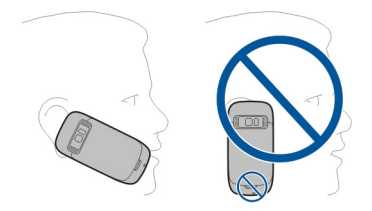

Um eine optimale Geräuschunterdrückung zu erzielen, halten Sie das Gerät mit dem Hörer an Ihr Ohr und das Hauptmikrofon an Ihren Mund. Verdecken Sie nicht das Zusatzmikrofon auf der Rückseite des Geräts.

#### **Einsetzen der SIM-Karte und des Akkus**

**Wichtig:** Verwenden Sie keine micro-SIM-Karten oder micro-SIM-Karten mit einem Adapter in diesem Gerät. Dieses Gerät unterstützt keine micro-SIM-Karten. Durch die Verwendung nicht kompatibler SIM-Karten kann sowohl die Karte als auch das Gerät beschädigt werden. Außerdem können die auf der Karte gespeicherten Daten beschädigt werden.

Befolgen Sie unbedingt die Anweisungen, um eine Beschädigung des rückseitigen Covers zu vermeiden.

Sicheres Entnehmen. Bevor Sie den Akku herausnehmen, müssen Sie das Gerät immer ausschalten und es vom Ladegerät trennen.

<span id="page-10-0"></span>1 Betätigen Sie die Entriegelung des rückseitigen Covers und heben Sie das Cover an.

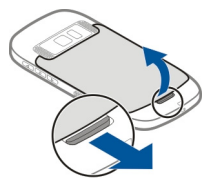

2 Falls der Akku eingesetzt ist, nehmen Sie ihn heraus.

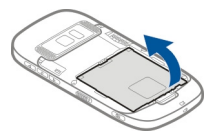

- 3 Legen Sie eine SIM-Karte ein. Entnehmen Sie der Abbildung auf dem Gerät, wie die Karte einzusetzen ist.
- 4 Beachten Sie die Anschlusskontakte des Akkus und des Akkufachs und setzen Sie den Akku ein.

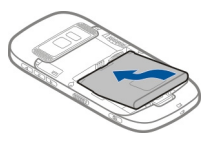

5 Um das rückseitige Cover wieder anzubringen, führen Sie die oberen Arretierungen in die entsprechenden Führungen, und drücken Sie das Cover dann nach unten, bis es einrastet.

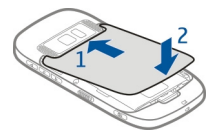

#### **Einsetzen oder Herausnehmen einer Speicherkarte**

Verwenden Sie ausschließlich kompatible microSD-Karten, die von Nokia für die Verwendung mit diesem Gerät zugelassen wurden. Nokia hält bei Speicherkarten die allgemeinen Industriestandards ein, aber es ist möglich, dass Marken einiger Hersteller nicht vollständig mit diesem Gerät kompatibel sind. Durch die Verwendung einer nicht kompatiblen Speicherkarte kann sowohl die Karte als auch das Gerät beschädigt werden. Außerdem können die auf der Karte gespeicherten Daten beschädigt werden.

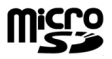

Bewahren Sie Speicherkarten außerhalb der Reichweite von Kleinkindern auf.

Schalten Sie das Gerät aus, bevor Sie eine Speicherkarte einsetzen.

#### **Eine Speicherkarte einsetzen**

1 Nehmen Sie die rückseitige Abdeckung des Geräts ab.

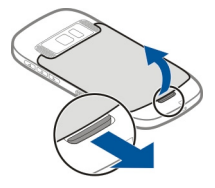

2 Falls der Akku eingesetzt ist, nehmen Sie ihn heraus.

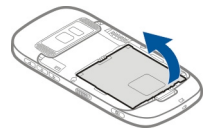

3 Setzen Sie eine kompatible Speicherkarte in den Steckplatz ein. Achten Sie darauf, dass der Kontaktbereich auf der Karte nach unten weist.

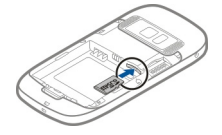

- 4 Schieben Sie die Karte ein, bis sie einrastet.
- 5 Setzen Sie den Akku ein und bringen Sie die rückseitige Abdeckung wieder an. Vergewissern Sie sich, dass die Abdeckung richtig geschlossen ist.

## <span id="page-12-0"></span>**Speicherkarte herausnehmen**

- 1 Ausschalten des Geräts.
- 2 Nehmen Sie die rückseitige Abdeckung des Geräts ab.
- 3 Falls der Akku eingesetzt ist, nehmen Sie ihn heraus.
- 4 Schieben Sie die Karte ein, bis Sie ein Klickgeräusch hören.
- 5 Ziehen Sie die Karte heraus.

#### **Akku wird geladen Aufladen des Akkus**

Ihr Akku wurde im Werk teilweise aufgeladen. Sie müssen ihn jedoch vor dem ersten Einschalten Ihres Geräts erneut aufladen.

Falls das Gerät einen niedrigen Ladestand anzeigt, gehen Sie wie folgt vor:

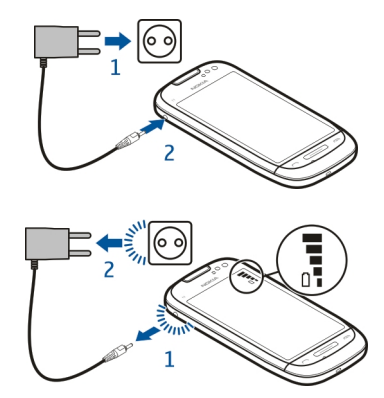

1

2

Der Akku muss nicht für einen bestimmten Zeitraum aufgeladen werden. Das Gerät kann während des Ladevorgangs verwendet werden.

Ist der Akku vollständig entladen, dauert es möglicherweise einige Minuten, bis die Ladeanzeige im Display angezeigt wird oder bevor Anrufe getätigt werden können.

**Tipp:** Sie können den Akku auch über ein kompatibles USB-Kabel aufladen.

<span id="page-13-0"></span>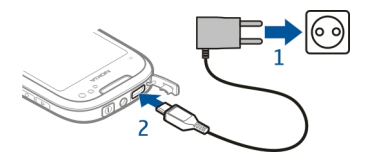

### **Aufladen des Akkus über USB**

Ihr Akku ist fast leer und Sie haben kein Ladegerät zur Hand? Sie können ein kompatibles USB-Kabel verwenden, um eine Verbindung zu einem kompatiblen Gerät wie einem Computer herzustellen.

Um den Anschluss für das Ladegerät nicht abzubrechen, sollten Sie beim Anschließen oder Entfernen des Ladekabels vorsichtig sein.

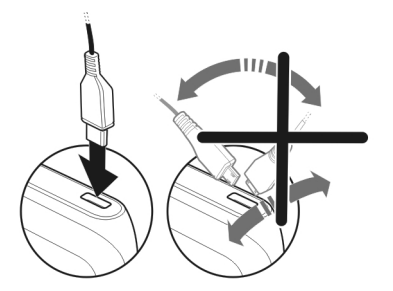

Beim Anschluss an einen Computer können Sie Ihr Gerät beim Aufladen synchronisieren.

Das Aufladen über USB kann länger dauern und funktioniert möglicherweise nicht, wenn Sie die Verbindung über einen USB-Hub ohne eigene Stromversorgung vornehmen. Ihr Gerät wird schneller aufgeladen, wenn Sie es an eine Steckdose anschließen.

Wenn der Akku geladen wird, leuchtet die Ladekontrollanzeige neben dem USB-Anschluss. Wenn der Akku nur wenig geladen ist, blinkt die Ladekontrollanzeige auf. Es kann eine Weile dauern, bis der Ladevorgang startet.

#### **Ein- und Ausschalten des Geräts**

Halten Sie **O** gedrückt.

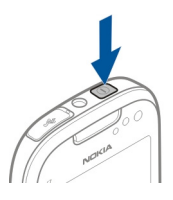

#### <span id="page-14-0"></span>**Nokia Konto und Ovi Dienste von Nokia**

Wenn Sie Ihr Gerät zum ersten Mal einschalten, können Sie ein Nokia Konto erstellen, damit Sie auf Ovi Dienste von Nokia zugreifen können.

Ovi Dienste und Ihr Nokia Konto bieten Ihnen beispielsweise folgende Möglichkeiten:

- Zeigen Sie den Status Ihrer Freunde in verschiedenen Social-Networking-Diensten an.
- Laden Sie Spiele, Programme, Videos, Bilder, Themen und Klingeltöne für Mobiltelefone aus dem Ovi Store herunter.
- Erreichen Sie Ihren Zielort mit der Navigation für Fußgänger und Autofahrer.
- Sichern und verwalten Sie Kontakte im Ovi Internetdienst.

Weitere Informationen zu Ovi erhalten Sie unter [www.ovi.com.](http://www.ovi.com)

Um später ein Nokia Konto zu erstellen, verwenden Sie Ihr Gerät, um auf einen Ovi Dienst zuzugreifen. Sie werden dann zum Erstellen eines Kontos aufgefordert.

#### **Geräteeinrichtung**

Um einige Basiseinstellungen für Ihr Gerät zu definieren, wählen Sie den Tel.-Setup-

Schnellzugriff  $\rightarrow$  der sich in einer der Startansichten befindet. Um zwischen Startansichten zu wechseln, streichen Sie mit dem Finger nach links oder rechts.

Mit Tel.-Setup sind folgende Aktionen möglich:

- Kopieren Sie Kontakte, Bilder und andere Inhalte von Ihrem alten Nokia Gerät.
- Personalisieren Sie Ihr Gerät, indem Sie den Klingelton und das visuelle Thema ändern.
- **Richten Sie ein E-Mail-Konto ein.**
- Aktualisieren Sie die Gerätesoftware.

Um die Einstellungen später zu definieren, können Sie auch **Menü** > **Programme** > **System** > **Tel.-Setup** auswählen.

#### <span id="page-15-0"></span>**Kopieren von Kontakten und Bildern aus Ihrem alten Gerät**

Möchten Sie wichtige Informationen aus Ihrem alten Nokia Gerät kopieren und Ihr neues Gerät schnell nutzen? Verwenden Sie das Programm Dat.-austausch, um z. B. Kontakte, Kalendereinträge und Bilder kostenlos auf Ihr neues Gerät zu kopieren.

Wählen Sie **Menü** > **Programme** > **System** > **Tel.-Setup** und **Datentransfer**.

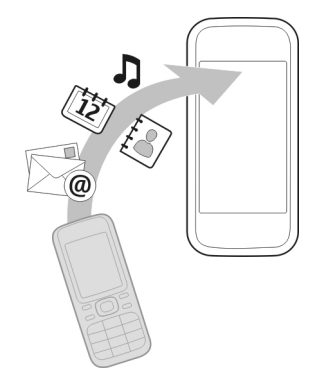

Wenn Ihr altes Nokia Gerät nicht über das Programm Dat.-austausch verfügt, wird es vom neuen Gerät als Mitteilung gesendet. Öffnen Sie die Mitteilung auf dem alten Gerät und folgen Sie den Anweisungen.

- 1 Wählen Sie das Gerät aus, zu dem Sie eine Verbindung herstellen möchten, und koppeln Sie die Geräte. Die Bluetooth Funktion muss aktiviert sein.
- 2 Wenn für das andere Gerät ein Passcode erforderlich ist, geben Sie diesen ein. Der Passcode, den Sie selbst definieren können, muss auf beiden Geräten eingegeben werden. Der Passcode ist bei manchen Geräten festgelegt. Einzelheiten hierzu finden Sie in der Bedienungsanleitung des Geräts.

Der Passcode ist nur für die aktuelle Verbindung gültig.

3 Wählen Sie den Inhalt aus und wählen Sie **OK**.

#### **Sperren oder Entsperren der Tasten und des Bildschirms**

Wenn Sie Ihr Gerät in einer Bekleidungs- oder Handtasche tragen, können Sie durch Sperren der Tasten und des Bildschirms verhindern, dass unbeabsichtigt Anrufe getätigt werden.

Schieben Sie den Sperrschalter in die entsprechende Position.

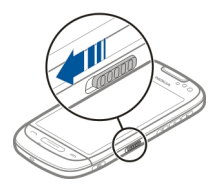

<span id="page-16-0"></span>**Tipp:** Falls der Sperrschalter nicht erreichbar ist, drücken Sie zum Entsperren des Geräts die Menütaste und wählen Sie **Freigabe**.

### **Einstellen der automatischen Tasten- und Bildschirmsperre**

- 1 Wählen Sie **Menü** > **Einstell.** und **Telefon** > **Display** > **Zeit bis B.-sch./T. sperre**.
- 2 Legen Sie die Zeitdauer fest, nach der die Tasten und der Bildschirm automatisch gesperrt werden.

#### **Einbaulage der Antennen**

Vermeiden Sie ein unnötiges Berühren der Antenne während des Funkverkehrs. Das Berühren der Antenne beeinträchtigt die Qualität der Funkverbindung und kann dazu führen, dass der Stromverbrauch des Geräts höher ist als erforderlich, wodurch möglicherweise die Betriebsdauer des Akkus verkürzt wird.

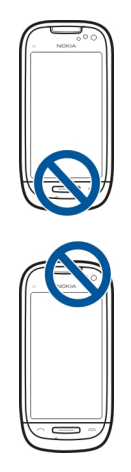

#### <span id="page-17-0"></span>**18 Erste Schritte**

#### **Ändern der Lautstärke eines Gesprächs, Musiktitels oder Videos**

Verwenden Sie die Lautstärketasten.

Sie können die Lautstärke anpassen, während Sie ein Gespräch führen oder ein Programm aktiv ist.

Sie müssen das Gerät nicht direkt ans Ohr halten, da der integrierte Lautsprecher auch das Sprechen und Hören aus einer kurzen Entfernung ermöglicht.

**Aktivieren oder Deaktivieren des Lautsprechers während eines Anrufs** Wählen Sie  $\blacktriangleleft$  ) oder  $\square$  )).

## **Anbringen des Trageriemens**

Führen Sie die Schlaufe des Trageriemens durch die Öse, und ziehen Sie sie fest.

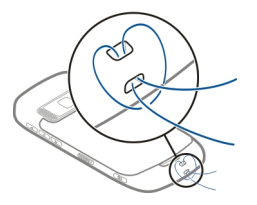

#### **Headset**

Sie können ein kompatibles Headset oder kompatible Kopfhörer an Ihr Gerät anschließen.

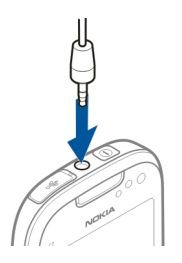

#### **Verwenden der geräteinternen Bedienungsanleitung**

Wählen Sie **Menü** > **Programme** > **Handbuch**.

### <span id="page-18-0"></span>**Öffnen der Bedienungsanleitung in einem Programm**

Wählen Sie **Optionen** > **Benutzerhandbuch**. Dies ist nicht für alle Programme verfügbar.

#### **Durchsuchen der Bedienungsanleitung**

Wenn die Bedienungsanleitung geöffnet ist, wählen Sie **Optionen** > **Suchen**. Geben Sie dann im Suchfeld einen Buchstaben oder ein Wort ein.

### **Wechseln zwischen der Bedienungsanleitung und einem Programm**

Halten Sie die Menütaste gedrückt, streichen Sie nach links oder rechts, und wählen Sie das gewünschte Programm aus.

Links zu verwandten Themen befinden Sie möglicherweise am Ende der Anweisungen.  $\blacktriangleright$  zeigt einen Link zu einem verwandten Thema und  $\blacktriangle$  zeigt einen Link zu einer Internetseite an.

# **Installieren der Nokia Ovi Suite auf Ihrem PC**

Mit der PC-Anwendung Nokia Ovi Suite können Sie den Inhalt auf Ihrem Gerät verwalten und ihn mit Ihrem Computer synchronisieren. Sie können Ihr Gerät auch mit der neuesten Software aktualisieren und Karten herunterladen.

Laden Sie die aktuelle Version von Nokia Ovi Suite auf [www.ovi.com/suite](http://www.ovi.com/suite) herunter.

Falls keine Internet-Verbindung verfügbar ist, können Sie Ovi Suite und Nokia Ovi Player von Ihrem Gerät installieren:

1 Schließen Sie Ihr Gerät über ein geeignetes USB-Datenkabel an den Computer an. Wenn Sie Windows XP oder Windows Vista auf Ihrem Computer verwenden, setzen Sie den USB-Modus Ihres Geräts auf **Nokia Ovi Suite**. Wählen Sie auf Ihrem Gerät zuerst den Benachrichtigungsbereich oben rechts und anschließend > **USB** > **Massenspeicher**.

Der Massenspeicher Ihres Geräts wird auf dem PC als Wechsellaufwerk angezeigt.

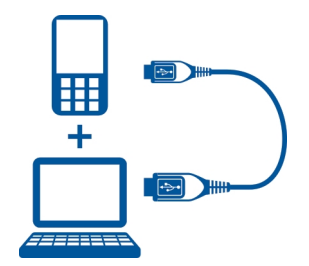

2 Wählen Sie auf Ihrem Computer **Nokia Ovi Suite installieren** aus.

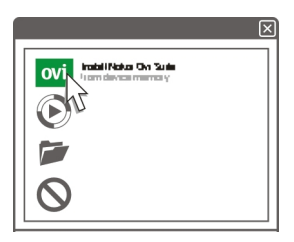

Wenn sich das Installationsfenster nicht automatisch öffnet, öffnen Sie die Installationsdatei manuell. Wählen Sie **Ordner öffnen, um Dateien anzuzeigen**, und doppelklicken Sie auf **Install\_Nokia\_Ovi\_Suite.exe**.

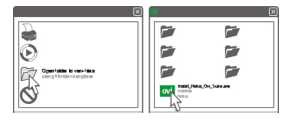

- 3 Befolgen Sie die Anweisungen.
- 4 Wenn Sie Windows XP oder Windows Vista auf Ihrem Computer verwenden, setzen Sie nach Abschluss der Installation den USB-Modus Ihres Geräts auf **Nokia Ovi Suite**. Wählen Sie auf Ihrem Gerät zuerst den Benachrichtigungsbereich oben rechts und anschließend  $\leftarrow \rightarrow$  USB > Medienübertrag..

Weitere Informationen zur Ovi Suite erhalten Sie unter [www.ovi.com/suite.](http://www.ovi.com/suite)

## <span id="page-20-0"></span>**Kennenlernen der Ovi Internetdienste von Nokia**

#### **Ovi by Nokia**

 Mit Ovi by Nokia können Sie neue Orte und Dienste finden und mit Ihren Freunden in Kontakt bleiben. Sie haben beispielsweise folgende Möglichkeiten:

- Laden Sie Spiele, Anwendungen, Videos und Klingeltöne auf Ihr Gerät herunter.
- Erreichen Sie Ihr Ziel mit der kostenlosen Navigation für Fußgänger und Autofahrer, planen Sie Ausflüge und zeigen Sie Orte auf einer Karte an.
- Erstellen Sie ein kostenloses Ovi E-Mail-Konto.
- Kaufen Sie Musiktitel.

Bestimmte Objekte sind kostenlos, für andere müssen Sie unter Umständen zahlen.

Die verfügbaren Dienste können sich außerdem je nach Land und Region unterscheiden und es werden nicht alle Sprachen unterstützt.

Um auf Ovi Dienste von Nokia zuzugreifen, besuchen Sie [www.ovi.com](http://www.ovi.com), und registrieren Sie Ihr Nokia Konto.

Weitere Informationen finden Sie unter [www.ovi.com.](http://www.ovi.com)

#### **Informationen zu Ovi Mail**

 Mit Ovi Mail können Sie ganz einfach über beliebte Webmail-Anbieter auf Ihre E-Mails zugreifen. Wenn Sie sich für ein Nokia Konto anmelden, erhalten Sie auch ein kostenloses Ovi E-Mail-Konto, das Sie auf Ihrem mobilen Gerät oder Computer verwenden können. Mit dem Spamschutz ist Ihre Mailbox immer aufgeräumt und der Virenschutz erhöht die Sicherheit.

#### **Info über Ovi Karten**

 Mit Ovi Karten auf Ihrem mobilen Gerät können Sie schnell anzeigen, wo Sie sich auf einer Karte befinden und Ihr Ziel problemlos mit der kostenlosen Navigation für Fußgänger und Autofahrer erreichen. Sie können Ovi Karten auch auf Ihrem PC verwenden.

Sie haben die folgenden Möglichkeiten:

- Suchen Sie Adressen, Sehenswürdigkeiten und Dienste.
- Zeigen Sie Details zu einem Ort an, z. B. die Wettervorhersage.
- Speichern Sie Ihre Lieblingsorte und organisieren Sie diese in Sammlungen unter [www.ovi.com](http://www.ovi.com).
- Synchronisieren Sie Ihre gespeicherten Objekte mit Ihrem mobilen Gerät und greifen Sie unterwegs darauf zu.

<span id="page-21-0"></span>Um den Internetdienst Ovi Karten zu nutzen, wechseln Sie zu [www.ovi.com](http://www.ovi.com).

#### **Informationen über Ovi Musik**

 Mit Ovi Musik können Sie Musiktitel kaufen und auf Ihr Gerät und Ihren Computer herunterladen sowie die Titel von dem einen auf das andere Gerät kopieren. Um Ihre Musikdateien zu verwalten, können Sie Ovi Player auf Ihrem PC installieren oder die Musik über den Internet-Browser herunterladen.

Um die Musiktitel zu durchsuchen, wählen Sie **Menü** > **Musik** > **Ovi Music** oder rufen Sie [www.ovi.com](http://www.ovi.com) auf.

#### **Info zu Ovi Store**

 Im Ovi Store können Sie mobile Spiele, Programme, Videos, Bilder, Themen und Klingeltöne auf Gerät herunterladen. Bestimmte Objekte sind kostenlos, andere sind jedoch kostenpflichtig und müssen mit Ihrer Kreditkarte oder über die Telefonrechnung bezahlt werden. Die verfügbaren Zahlungsmethoden hängen von dem Land ab, in dem Sie Ihren Wohnsitz haben, und von Ihrem Netzbetreiber. Ovi Store bietet Inhalte, die mit Ihrem mobilen Gerät kompatibel und auf Ihren Geschmack und Ihren Standort zugeschnitten sind.

Wählen Sie **Menü** > **Store** oder rufen Sie [www.ovi.com](http://www.ovi.com) auf.

## **Standardfunktionen**

#### **Touchscreen-Aktionen**

Um mit der Benutzeroberfläche zu interagieren, tippen oder tippen und halten Sie auf den Touchscreen.

## **Öffnen eines Programms oder eines anderen Bildschirmobjekts**

Tippen Sie auf das Programm oder das Objekt.

## **Schnellzugriff auf Funktionen**

Halten Sie das Element getippt. Ein Popup-Menü mit verfügbaren Optionen wird geöffnet. Um beispielsweise ein Bild zu senden oder einen Alarm zu löschen, tippen und halten Sie das Bild bzw. den Alarm, und wählen Sie im Popup-Menü die entsprechende Option aus.

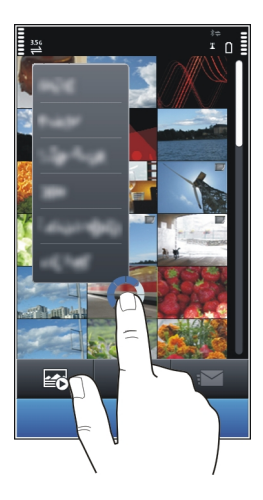

Wenn Sie die Startansicht tippen und halten, wird der Bearbeitungsmodus aktiviert.

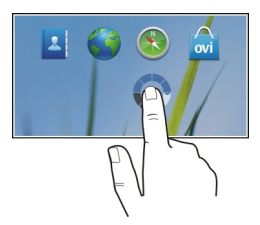

### **Ziehen eines Elements**

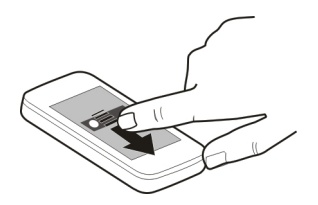

Halten Sie das Element getippt und bewegen Sie Ihren Finger über das Display. Das Element folgt Ihrem Finger.

Sie können Elemente in der Startansicht oder im Hauptmenü ziehen, wenn Sie den Bearbeitungsmodus aktiviert haben.

#### **Streichen**

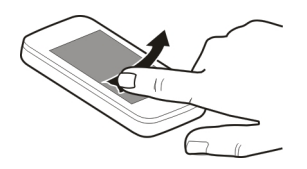

Legen Sie einen Finger auf den Bildschirm und streichen Sie ihn durchgehend in die gewünschte Richtung.

Wenn Sie beispielsweise ein Bild ansehen, streichen Sie den Finger nach links, um das nächste Bild anzuzeigen.

#### **Navigieren in einer Liste oder einem Menü**

Sie können mit dem Finger schnell über den Bildschirm fahren und Ihren Finger anschließend schnell vom Bildschirm lösen. Der Inhalt des Bildschirms wird mit derselben Geschwindigkeit und in dieselbe Richtung verschoben wie zum Zeitpunkt des Loslassens. Um ein Objekt aus einer Bildlaufliste auszuwählen und die Bewegung anzuhalten, tippen Sie auf das Objekt.

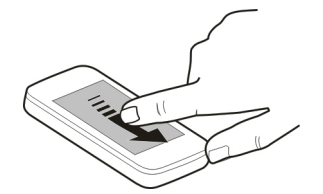

## <span id="page-24-0"></span>**Vergrößern**

Legen Sie zwei Finger auf ein Element, z. B. ein Bild oder eine Internetseite, und bewegen Sie die Finger auseinander.

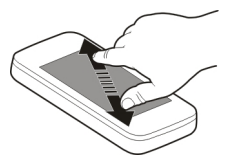

## **Verkleinern**

Legen Sie zwei Finger auf das Element und bewegen Sie die Finger aufeinander zu.

## **Interaktive Objekte der Startansicht**

Die Objekte in der Startansicht sind interaktiv. Sie können beispielsweise Datum und Uhrzeit ändern, einen Weckalarm festlegen, Kalendereinträge vornehmen und Profile direkt in der Startansicht bearbeiten.

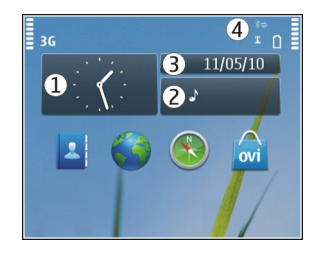

## **Einrichten eines Weckalarms**

Wählen Sie die Uhr aus (1).

## **Aktivieren und Bearbeiten von Profilen**

Wählen Sie das Profil aus (2).

## **Anzeigen und Bearbeiten Ihres Terminplans**

Wählen Sie das Datum aus (3).

**Anzeigen verfügbarer WLANs und Ereignisse in Abwesenheit** Wählen Sie den Benachrichtigungsbereich aus (4).

## <span id="page-25-0"></span>**Ändern der Verbindungseinstellungen**

Wählen Sie den Benachrichtigungsbereich (4) und  $\implies$  aus.

In den meisten anderen Ansichten können Sie den Benachrichtigungsbereich (4) auswählen und folgendermaßen vorgehen:

- Ändern Sie die Verbindungseinstellungen.
- Öffnen Sie das Programm **Uhr**, und legen Sie einen Weckalarm fest.
- Zeigen Sie den Ladezustand des Akkus an, und aktivieren Sie den Energiesparmodus.
- Zeigen Sie Benachrichtigungen über Anrufe in Anwesenheit und empfangene Nachrichten an.
- Öffnen Sie den WLAN-Assistenten, und stellen Sie eine Verbindung zu einem WLAN her.

## **Wechseln zwischen geöffneten Programmen**

Sie können anzeigen, welche Programme und Aufgaben im Hintergrund geöffnet sind, und zwischen diesen wechseln.

Halten Sie die Menütaste gedrückt, streichen Sie nach links oder rechts, und wählen Sie das gewünschte Programm aus.

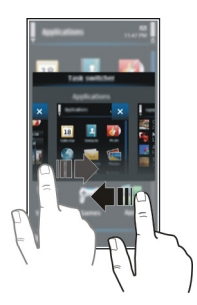

Das Ausführen von Programmen im Hintergrund erhöht den Strom- und den Speicherverbrauch. Um ein nicht verwendetes Programm zu schließen, wählen Sie aus.

#### **Texteingaben**

**Eingeben von Text mit der virtuellen Tastatur Verwenden der virtuellen Tastatur**

Wählen Sie ein Texteingabefeld aus, und drehen Sie das Gerät in die horizontale Ausrichtung.

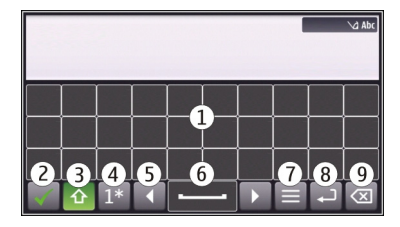

- **1** Virtuelle Tastatur
- **2** Schließen-Taste Schließt die virtuelle Tastatur.
- **3** Umschalt- und Feststelltaste Zur Eingabe eines Großbuchstabens beim Schreiben mit Kleinbuchstaben oder umgekehrt wählen Sie vor Eingabe des Zeichens diese Taste. Um die Feststelltaste zu aktivieren, drücken Sie die Taste zweimal. Ein Unterstrich unter der Taste zeigt an, dass die Feststelltaste aktiviert ist.
- **4** Zeichenbereich Wählen Sie den gewünschten Zeichenbereich aus, wie z. B. Ziffern, Sonderzeichen oder Umlaute.
- **5** Pfeiltasten Bewegen Sie den Cursor nach links oder rechts.
- **6** Leertaste Fügt einen Leerschritt ein.
- **7** Eingabemenü Aktivieren Sie die automatische Texterkennung, oder ändern Sie die Eingabesprache.
- **8** Eingabetaste Verschiebt den Cursor in die nächste Zeile oder in das nächste Eingabefeld. Zusätzliche Funktionen hängen vom aktuellen Kontext ab. Im Adressfeld des Internet-Browsers hat sie beispielsweise die Funktion des Symbols "Wechseln zu".
- **9** Rücktaste Löschen Sie ein Zeichen.

## **Aktivieren der automatischen Texterkennung mit der virtuellen Tastatur**

- 1 Wählen Sie  $\Box$  > **Eingabeoptionen** > Worterkenn. aktivier. aus.  $\Diamond$  wird angezeigt.
- 2 Beginnen Sie mit der Eingabe eines Worts. Das Gerät schlägt mögliche Wörter vor, während Sie schreiben. Wenn das richtige Wort angezeigt wird, wählen Sie es aus.
- 3 Falls das Wort nicht im Wörterbuch enthalten ist, schlägt das Gerät ein alternatives Wort aus dem Wörterbuch vor. Um dem Wörterbuch das neue Wort hinzuzufügen, wählen Sie das eingegebene Wort aus.

## **Deaktivieren des Texterkennungs-Eingabemodus**

Wählen Sie > **Eingabeoptionen** > **Worterkenn. deaktiv.** aus.

### **Ändern der Einstellungen für die Texteingabe**

Wählen Sie > **Eingabeoptionen** > **Einstellungen** aus.

#### **Eingeben von Text mit der virtuellen Tastatur Verwenden der virtuellen Tastatur**

Wählen Sie ein Texteingabefeld aus, und drehen Sie das Gerät in die vertikale Ausrichtung.

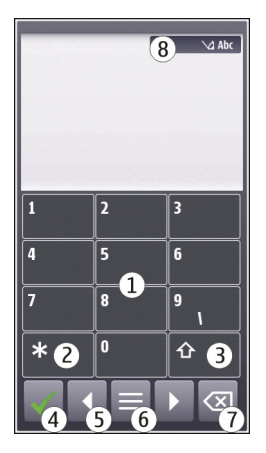

- **1** Zifferntasten<br>**2** \* Geben Sie
- **2 \*** Geben Sie ein Sonderzeichen ein. Wenn der Texterkennungs-Eingabemodus aktiviert ist und das Wort unterstrichen angezeigt wird, blättern Sie durch die Wortvorschläge.
- **3** Umschalttaste Wechseln Sie zwischen Groß- und Kleinschreibung. Um den Texterkennungs-Eingabemodus zu aktivieren oder zu deaktivieren, drücken Sie die Taste zweimal schnell hintereinander. Um zwischen dem Buchstaben- und Ziffernmodus zu wechseln, halten Sie die Taste gedrückt.
- **4** Schließen-Taste Schließt die virtuelle Tastatur.
- **5** Pfeiltasten Bewegen Sie den Cursor nach links oder rechts.
- **6** Eingabemenü Aktivieren Sie die automatische Texterkennung, oder ändern Sie die Eingabesprache.
- **7** Rücktaste Löschen Sie ein Zeichen.
- **8** Texteingabeanzeige (sofern verfügbar) Zeigt an, ob die Groß- oder Kleinschreibung, der Buchstaben- oder Ziffernmodus verwendet wird und ob der Texterkennungs-Eingabemodus aktiviert ist.

### **Aktivieren der herkömmlichen Eingabemethode mit der virtuellen Tastatur**

Wählen Sie zweimal schnell **#**.

### **Eingeben eines Zeichens**

- 1 Wählen Sie wiederholt eine Zifferntaste (1 bis 9), bis das gewünschte Zeichen angezeigt wird. Eine Zifferntaste ist mit mehr Zeichen belegt als auf der Taste sichtbar ist.
- 2 Wenn der nächste Buchstabe mit derselben Taste eingegeben wird, warten Sie, bis der Cursor angezeigt wird, oder bewegen Sie den Cursor mit der Pfeiltaste vorwärts und wählen Sie die Taste erneut.

#### **Einfügen einer Leerstelle**

Wählen Sie **0**.

## **Bewegen des Cursors in die nächste Zeile**

Wählen Sie dreimal schnell **0**.

## **Aktivieren der automatischen Texterkennung mit der virtuellen Tastatur**

Die Funktion basiert auf einem integrierten Wörterbuch, dem Sie neue Wörter hinzufügen können. Ein Wörterbuch für die Texterkennung ist nicht für alle Sprachen verfügbar.

- 1 Wählen Sie > **Texterkenn. aktivieren**.
- 2 Um das gewünschte Wort zu schreiben, verwenden Sie die Tasten 2 bis 9. Wählen Sie für jeden Buchstaben die entsprechende Taste jeweils nur einmal. Wenn Sie zum Beispiel bei aktivierter englischer Texterkennung das Wort Nokia eingeben möchten, wählen Sie **6** für N, **6** für o, **5** für k, **4** für i und **2** für a aus.

Das vorgeschlagene Wort ändert sich nach jeder Tastenauswahl.

3 Wenn das Wort nicht korrekt ist, wählen Sie wiederholt **\*** aus, bis der richtige Treffer angezeigt wird.

Wenn hinter dem eingegebenen Wort ein **?** angezeigt wird, ist das Wort nicht im Wörterbuch enthalten. Wenn Sie dem Wörterbuch ein Wort hinzufügen möchten, wählen Sie **\*** aus, geben Sie das Wort ohne Texterkennung ein, und wählen Sie dann **OK** aus.

- 4 Um eine Leerstelle einzufügen, wählen Sie **0**. Um ein gängiges Satzzeichen einzufügen, wählen Sie zuerst **1** und dann wiederholt **\*** aus, bis das richtige Satzzeichen angezeigt wird.
- 5 Geben Sie das nächste Wort ein.

## **Deaktivieren der automatischen Worterkennung**

Wählen Sie schnell zweimal **#** aus.

## <span id="page-29-0"></span>**Definieren der Eingabesprache.**

Wählen Sie **Menü** > **Einstell.** und **Telefon** > **Touchscreen** > **Eingabesprache**.

## **Ändern der Sprache beim Verwenden der Tastatur**

Wählen Sie > **Eingabeoptionen** > **Eingabesprache**.

## **Ändern der Sprache beim Verwenden der Tastatur**

Wählen Sie > **Eingabesprache**.

## **Anzeigen von Leuchtanzeigen**

## **Allgemeine Anzeigen**

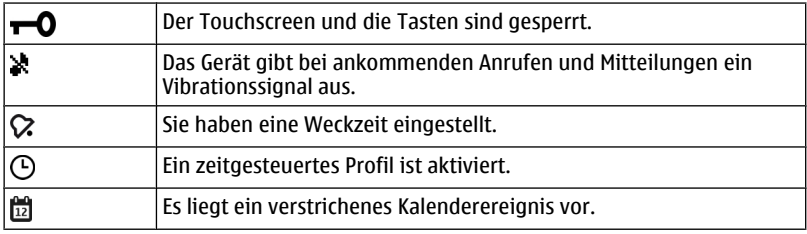

## **Anruf-Anzeigen**

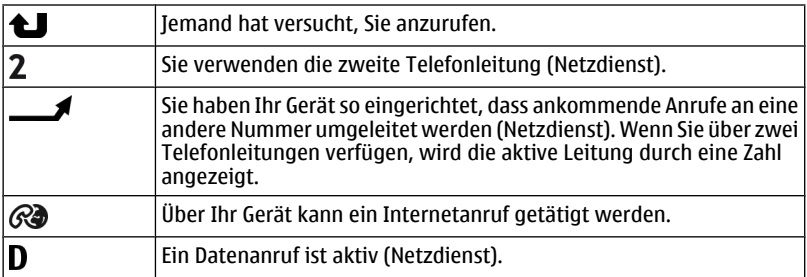

## **Mitteilungs-Anzeigen**

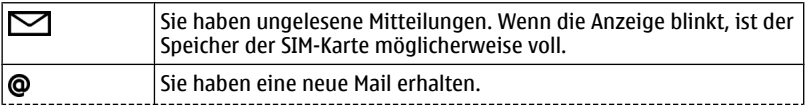

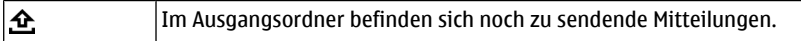

## **Netzwerk-Anzeigen**

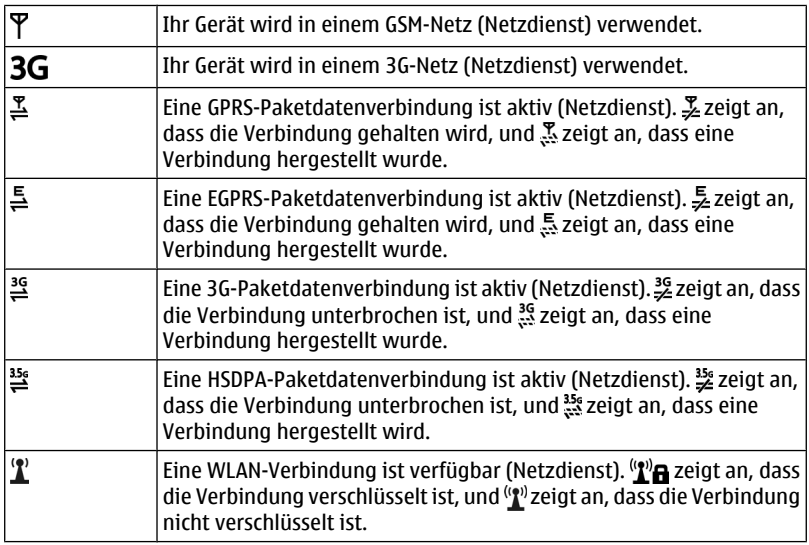

## **Verbindungs-Anzeigen**

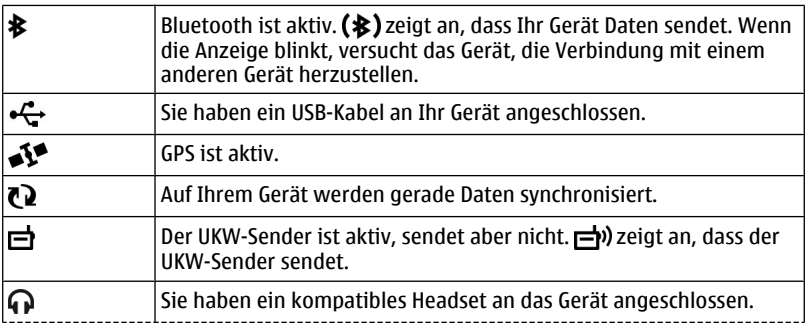

<span id="page-31-0"></span>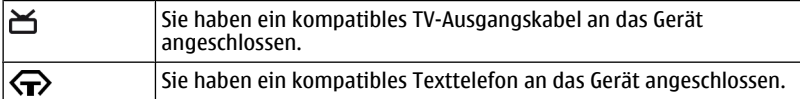

#### **Aktivieren der Benachrichtungsbeleuchtung bei Anrufen oder Mitteilungen in Abwesenheit**

Die Menütaste Ihres Geräts verfügt über eine Benachrichtigungsbeleuchtung. Wenn die Beleuchtung blinkt, haben Sie einen Anruf oder eine Mitteilung in Abwesenheit erhalten.

Wählen Sie **Menü** > **Einstell.** und **Telefon** > **Ben.-Beleucht.** > **Benachr.-Beleucht.**.

#### **Blitzlicht**

Das Kamerablitzlicht kann auch als Taschenlampe verwendet werden. Um die Taschenlampe ein- oder auszuschalten, betätigen Sie den Sperrschalter und halten Sie ihn für zwei Sekunden. Die Taschenlampe kann nur verwendet werden, wenn alle Anwendungen geschlossen sind.

Richten Sie die Taschenlampe nicht auf die Augen von Personen.

#### **Suchen in Ihrem Gerät und im Internet**

 Mit dem Programm Suchen können Sie nach beliebigen Objekten auf Ihrem Gerät suchen.

- 1 Wählen Sie **Menü** > **Programme** > **Suchen** aus.
- 2 Geben Sie einen Suchbegriff in das Suchfeld ein oder durchsuchen Sie die Inhaltkategorien.

**Tipp:** Sie können der Startansicht ein Such-Widget hinzufügen. Das Such-Widget ermöglicht auch das Suchen im Internet. Halten Sie die Startansicht getippt und wählen Sie sowie das Such-Widget aus der Liste aus.

#### **Offline-Verwendung Ihres Geräts**

In Umgebungen, in denen Hochfrequenzemissionen zu Störungen führen können, dürfen Sie zwar keine Anrufe ausführen oder annehmen, gegebenenfalls dürfen Sie aber dennoch auf Ihren Kalender, Ihre Kontaktliste und Spiele zugreifen, wenn Sie das Offline-Profil aktivieren.

Wählen Sie in der Startansicht das Profil und **Offline** aus.

Wenn das Offline-Profil aktiviert ist, wird die Verbindung zum Mobilfunknetz geschlossen. Alle Funkfrequenzsignale zwischen Gerät und Mobilfunknetz werden <span id="page-32-0"></span>unterbunden. Wenn Sie versuchen, eine Mitteilung zu senden, wird diese im Postausgang abgelegt und erst dann gesendet, wenn ein anderes Profil aktiviert wird.

Sie können Ihr Gerät auch ohne eine SIM-Karte verwenden. Wenn Sie die SIM-Karte herausnehmen, wird das Offline-Profil aktiviert.

**Wichtig:** Bei aktiviertem Offline-Profil können Sie keine Anrufe tätigen oder entgegennehmen oder andere Funktionen nutzen, die eine Verbindung zum Mobilfunknetz erfordern. Möglicherweise können jedoch immer noch Notrufe an die in Ihrem Gerät programmierte offizielle Notrufnummer getätigt werden.Um anzurufen, müssen Sie zunächst zu einem anderen Profil wechseln.

Wenn Sie das Offline-Profil verwenden, können Sie weiterhin das WLAN verwenden, um beispielsweise Ihre E-Mails zu lesen oder im Internet zu surfen. Sie können auch eine Bluetooth Verbindung verwenden. Beachten Sie beim Aufbau und der Nutzung einer WLAN- oder Bluetooth Verbindung alle geltenden Sicherheitsvorschriften.

### **Verlängerte Akku-Lebensdauer**

Viele Funktionen Ihres Geräts erhöhen den Stromverbrauch und verkürzen die Betriebsdauer des Akkus. Beachten Sie die folgenden Punkte, um die Betriebsdauer des Akkus zu verlängern:

- Laden Sie den Akku immer vollständig auf.
- Aktiviert den Energiesparmodus. Drücken Sie die Ein-/Aus-Taste, und wählen Sie **Energiesparmodus aktiv.**. Die Geräteeinstellungen, wie Netzmodus und der Bildschirmschoner, werden optimiert. Drücken Sie die Ein-/Aus-Taste, und wählen Sie **Energiesparmod. deakt.**, um den Energiesparmodus zu deaktivieren.
- Stellen Sie Ihr Gerät so ein, dass E-Mails seltener abgerufen werden. Wählen Sie **Menü** > **Programme** > **Mail** > **Einstellungen**, Ihre Mailbox und **Synchronisation** > **Abrufhäufigkeit**. Wenn Sie mehrere Mailboxen haben, müssen Sie die Abrufhäufigkeit für jede Mailbox anpassen.
- Schalten Sie nicht benötigte Töne aus, z. B. Tastentöne.
- Verwenden Sie über Kabel verbundene Kopfhörer anstelle von Lautsprechern.
- Deaktivieren Sie Hintergrundanimationseffekte. Wählen Sie **Menü** > **Einstell.** und **Themen** > **Allgemein** > **Optionen** > **Themeneffekte** > **Aus**.
- Deaktivieren Sie den Bildschirmschoner Große Uhr. Wählen Sie **Menü** > **Einstell.** und **Themen** > **Bildschirmschon.** > **Kein**.
- Aktivieren Sie ein dunkles Thema. Wählen Sie **Menü** > **Einstell.** und **Themen** > **Allgemein**.
- Ändern Sie die Zeitdauer, nach der das Geräte-Display ausgeschaltet wird. Wählen Sie **Menü** > **Einstell.** und **Telefon** > **Display** > **Beleuchtungsdauer**. Um den Lichtsensor anzupassen, mit dem die Lichtverhältnisse der Umgebung gemessen

<span id="page-33-0"></span>und die Helligkeit des Displays eingestellt wird, wählen Sie in den Displayeinstellungen **Lichtsensor**.

- Wenn die Signalstärke Ihres lokalen Mobilfunknetzes variiert, steigt der Stromverbrauch des Geräts.
- Wenn der Netzmodus sowohl auf GSM- als auch UMTS (Dualmodus)-Netze eingestellt ist, sucht das Gerät nach dem UMTS-Netz. Wenn Sie nur GSM-Netze verwenden möchten, wählen Sie **Menü** > **Einstell.** und **Verbindungen** > **Netz** > **Netzmodus** > **GSM**.
- Deaktivieren Sie die Bluetooth Funktion, wenn sie nicht benötigt wird. Wählen Sie **Menü** > **Einstell.** und **Verbindungen** > **Bluetooth** > **Aus**.
- Verhindern Sie, dass Ihr Gerät im Hintergrund nach verfügbaren WLANs sucht. Wählen Sie **Menü** > **Einstell.** und **Verbindungen** > **WLAN** > **Optionen** > **Einstellungen** > **WLAN-Verfügbark. zeigen** > **Nie**.
- Wenn Sie eine Verbindung zum Internet herstellen, verwenden Sie eine WLAN-Verbindung anstelle einer Paketdatenverbindung (GPRS oder UMTS).
- Legen Sie fest, dass die Paketdatenverbindung nur bei Bedarf hergestellt wird. Wählen Sie **Menü** > **Einstell.** und **Verbindungen** > **Admin. Einstell.** > **Paketdaten** > **Paketdatenverbindung** > **Bei Bedarf**.
- Wenn Sie Musik hören und keine Anrufe ausführen oder annehmen möchten, aktivieren Sie das Offline-Profil.
- Schließen Sie nicht verwendete Programme. Halten Sie die Menütaste gedrückt und streichen Sie über das Display, bis das gewünschte Programm angezeigt wird. Wählen Sie dann  $\vert \mathsf{x} \vert$ .

# **Individuelles Einrichten**

#### **Profile**

## **Infos zu Profilen**

Wählen Sie **Menü** > **Einstell.** und **Profile**.

Warten Sie auf einen Anruf, können jedoch Ihr Telefon nicht klingeln lassen? Ihr Gerät besitzt verschiedene Einstellungsgruppen, so genannte Profile, die Sie für bestimmte Ereignisse und Umgebungen personalisieren können. Sie können auch Ihre eigenen Profile erstellen.

Sie haben folgende Möglichkeiten, die Profile zu personalisieren:

- Ändern des Klingeltons und der Signaltöne bei Mitteilungen
- Einstellen der Lautstärke von Klingel- und Tastentönen
- Stummschalten von Tastentönen und Warntönen
- Aktivieren von Vibrationsalarmen
- Einstellen des Geräts zur Sprachausgabe des Namens des Anrufers

#### <span id="page-34-0"></span>**Personalisieren Ihrer Töne**

Sie können die Töne des Geräts für jedes Profil personalisieren.

Wählen Sie **Menü** > **Einstell.** > **Profile**.

- 1 Wählen Sie das gewünschte Profil aus.
- 2 Wählen Sie **Personalisieren** und das gewünschte Konto.

**Tipp:** Laden Sie Klingeltöne im Ovi Store herunter. Weitere Informationen zum Ovi Store erhalten Sie unter [www.ovi.com](http://www.ovi.com).

### **Stummschalten Ihres Geräts**

Wenn das Profil "Lautlos" aktiviert ist, sind alle Klingel- und Alarmtöne stumm geschaltet. Aktivieren Sie dieses Profil, wenn Sie im Kino oder in einer Besprechung sind.

Wählen Sie in der Startansicht das Profil und anschließend die Option **Lautlos**.

### **Ändern Ihres Profils für Besprechungen oder die Verwendung im Freien**

Wenn das Besprechungsprofil aktiviert ist, gibt Ihr Gerät einen diskreten Signalton aus, anstatt zu klingeln. Wenn das Profil für die Verwendung im Freien aktiviert ist, wird ein lauterer Klingelton ausgegeben, damit Sie auch in lauten Umgebungen keinen Anruf verpassen.

Wählen Sie in der Startansicht das Profil und anschließend die Option **Besprechung** oder **Draußen**.

#### **Erstellen eines neuen Profils**

Wie können Sie Ihr Gerät dazu bringen, Ihre Anforderungen am Arbeitsplatz, in der Universität oder zu Hause zu erfüllen? Sie können neue Profile für verschiedene Situationen erstellen und ihnen entsprechende Namen geben.

- 1 Wählen Sie **Menü** > **Einstell.** > **Profile** und **Optionen** > **Neu erstellen** aus.
- 2 Definieren Sie Ihre Profileinstellungen, und wählen Sie **Profilname** aus.
- 3 Geben Sie einen Namen für das Profil ein.

#### **Ändern Ihres Themas**

Mit Themen können Sie die Farben und das Aussehen Ihres Displays ändern.

Wählen Sie **Menü** > **Einstell.** > **Themen**.

Wählen Sie **Allgemein** und ein Thema.

Einige Themen enthalten Hintergrundanimationseffekte. Um den Akku zu schonen, wählen Sie **Allgemein** > **Optionen** > **Themeneffekte** > **Aus**.

<span id="page-35-0"></span>**Tipp:** Laden Sie Themen im Ovi Store herunter. Weitere Informationen zum Ovi Store erhalten Sie unter [www.ovi.com.](http://www.ovi.com)

#### **Startansicht Startansicht**

In der Startansicht können Sie schnell auf die meistgenutzten Programme zugreifen und Schnellzugriffe für verschiedene Funktionen erstellen. Sie können die meistgenutzten Kontakte anzeigen und diese schnell anrufen, ein Gespräch mit diesen beginnen oder Mitteilungen an sie senden. Sie haben auch die Möglichkeit, Programme, wie Musik, zu steuern.

Sie können mehrere Startansichten einrichten, beispielsweise eine für die Arbeit und eine für den privaten Bereich.

Die Objekte in der Startansicht sind interaktiv. Wenn Sie beispielsweise die Zeitanzeige auswählen, wird das Programm **Uhr** geöffnet.

#### **Wechseln zwischen den Startansichten**

Sie können mehrere Startansichten festlegen. Sie können unterschiedliche Startansichten für die Arbeit und den privaten Bereich einrichten und diesen unterschiedlichen Inhalt zuordnen.

Um zu einer anderen Startansicht zu wechseln, streichen Sie mit dem Finger nach links oder rechts.

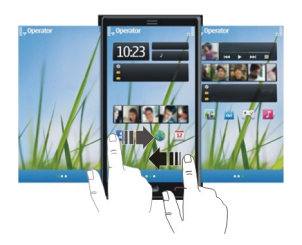

 $\bigcirc$   $\bullet$   $\bullet$  aibt an, in welcher Startansicht Sie sich befinden.

#### **Anpassen der Startansicht**

Möchten Sie Ihre Lieblingslandschaft oder Bilder Ihrer Familie als Hintergrund für die Startansicht festlegen? Sie können den Hintergrund und die Objekte in der Startansicht ändern bzw. neu anordnen, um sie an Ihre Wünsche anzupassen.

## **Neuanordnen von Objekten in der Startansicht**

1 Tippen und halten Sie die Startansicht.
2 Ziehen Sie Objekte an eine neue Position.

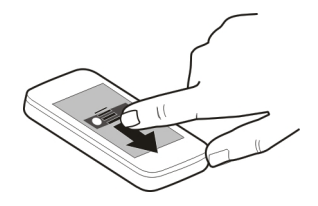

# **Ändern des Hintergrunds**

- 1 Tippen und halten Sie die Startansicht.
- 2 Wählen Sie **Optionen** > **Hintergrund wechseln**.
- 3 Wählen Sie das gewünschte Bild.

**Tipp:** Laden Sie weitere Hintergrundbilder im Ovi Store herunter. Weitere Informationen finden Sie unter [www.ovi.com](http://www.ovi.com).

## **Hinzufügen von Objekten zur Startansicht**

Möchten Sie Ihre Lieblingsprogramme direkt in der Startansicht öffnen? Sie können Ihren meistgenutzten Funktionen Schnellzugriffe zuordnen. Darüber hinaus haben Sie die Möglichkeit, Mini-Anwendungen (Widgets) hinzuzufügen, die hilfreiche Informationen, wie z. B. die aktuelle Wetterlage, anzeigen.

## **Hinzufügen von Schnellzugriffen zur Startansicht**

Sie können Schnellzugriffe für Programme, Internet-Lesezeichen oder Aktionen, wie das Verfassen einer Mitteilung, hinzufügen.

- 1 Tippen und halten Sie die Startansicht.
- 2 Wählen Sie das Schnellzugriffs-Widget und dann **Einstellungen**.
- 3 Wählen Sie zuerst den festzulegenden Schnellzugriff und danach **Programm** oder **Lesezeichen** sowie das gewünschte Element.

**Tipp:** Um einen Schnellzugriff zu löschen, ersetzen Sie ihn durch einen anderen.

## **Hinzufügen von Widgets zur Startansicht**

- 1 Tippen und halten Sie die Startansicht.
- 2 Wählen Sie aund das gewünschte Widget aus der Liste.

**Tipp:** Um weitere Widgets herunterzuladen, wählen Sie **Store**.

Die Verwendung des Dienstes oder das Herunterladen von Inhalten kann bedeuten, dass große Datenmengen übertragen werden, die entsprechende Übertragungskosten verursachen.

# **Entfernen eines Widgets aus der Startansicht**

- 1 Tippen und halten Sie die Startansicht.
- 2 Wählen Sie ein Widget und wählen Sie dann im Popup-Menü **Entfernen**.

# **Hinzufügen Ihrer wichtigen Kontakte zur Startansicht**

Fügen Sie die für Sie wichtigsten Kontakte in die Startansicht ein, um diese schnell anrufen und ihnen Mitteilungen en senden zu können.

Die Kontakte müssen im Gerätespeicher abgelegt sein.

- 1 Wählen Sie im Widget "Bevorzugte Kontakte" die Option .
- 2 Um die Kontakte zu markieren, die der Startansicht hinzugefügt werden sollen, wählen Sie die gewünschten Kontakte aus. Sie können dem Widget bis zu 20 Kontakte hinzufügen.

# **Anrufen oder Senden einer Mitteilung an einen Kontakt**

Wählen Sie im Widget den Kontakt aus.

# **Entfernen eines Kontakts aus der Startansicht**

Wählen Sie im Widget **von den zu entfernenden Kontakt. Der Kontakt wird aus dem** Widget gelöscht, bleibt jedoch in der Kontaktliste erhalten.

# **Organisieren Ihrer Programme**

Möchten Sie Ihre meistgenutzten Programme schneller öffnen können? Im Hauptmenü können Sie Ihre Programme organisieren und weniger genutzte Programme in Ordner verschieben.

Drücken Sie die Menütaste und wählen Sie **Optionen** > **Verwalten**.

# **Erstellen eines neuen Ordners**

Wählen Sie **Optionen** > **Neuer Ordner**.

# **Verschieben eines Programms in einen Ordner**

Halten Sie das Programm gedrückt und wählen Sie dann im Popup-Menü die Option **In Ordner verschieben** und anschließend den neuen Ordner.

**Tipp:** Programme und Ordner können auch gezogen und abgelegt werden.

# **Telefon**

### **Anrufen einer Telefonnummer**

1 Wählen Sie in der Startansicht **Anrufen**, um das Wählfeld zu öffnen, und geben Sie die Telefonnummer ein.

Um das Pluszeichen einzugeben, das für Auslandsanrufe verwendet wird, wählen Sie zweimal **\***.

- 2 Um den Anruf auszuführen, drücken Sie die Anruftaste.
- 3 Um den Anruf zu beenden, drücken Sie die Endetaste.

**Tipp:** Um einen Kontakt anzurufen, wählen Sie im Startbildschirm **Anrufen** aus, und beginnen Sie mit der Eingabe des Vor- oder Nachnamens des Kontakts.

#### **Annehmen eines Anrufs**

Wenn ein Anruf eingeht, drücken Sie die Anruftaste.

#### **Suchen eines Kontakts**

Sie können Kontakte suchen, die Sie in Ihrer Kontaktliste gespeichert haben.

Wählen Sie in der Startansicht **Anrufen** aus, und beginnen Sie mit der Eingabe des Voroder Nachnamens des Kontakts. Wenn Sie die Zeichen eingeben, wählen Sie jede Nummerntaste einmal für jeden Buchstaben aus. Um beispielsweise nach Nokia zu suchen, geben Sie **6**, **6**, **5**, **4** und **2** ein.

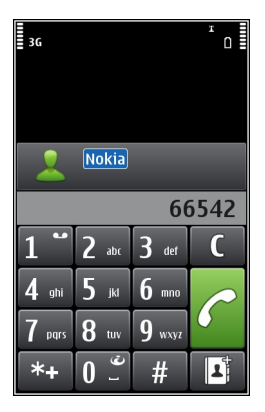

# **Anrufen des gefundenen Kontakts**

Wählen Sie den Kontakt aus.

## **Senden einer Mitteilung an den Kontakt**

Wählen und halten Sie den Kontakt, und wählen Sie auf der Kontaktkarte **Mitteilung** aus.

# **Tätigen eines Videoanrufs zu einem Kontakt**

Wählen und halten Sie den Kontakt, und wählen Sie auf der Kontaktkarte **Videoanruf** aus.

# **Deaktivieren der Kontaktsuche**

Wählen Sie **Optionen** > **Kontaktsuche** > **Aus**.

### **Ablehnen eines Anrufs**

Wenn ein Anruf eingeht, drücken Sie die Ende-Taste.

## **Senden einer SMS bei Ablehnung eines Anrufs**

- 1 Wenn Sie einen Anruf erhalten, wählen Sie **Lautlos** > **Mitt. send.** und bearbeiten Sie den Text der Mitteilung, um dem Anrufer mitzuteilen, dass Sie den Anruf nicht annehmen konnten.
- 2 Um die Mitteilung zu senden, wählen Sie  $\sqrt{\phantom{a}}$ .
- 3 Weisen Sie Anruf ab.

# **Verfassen einer Standard-SMS bei Ablehnung eines Anrufs**

Wählen Sie **Menü** > **Einstell.** und **Rufaufbau** > **Anrufen** > **Mitteilungstext** und verfassen Sie die Mitteilung.

**Tipp:** Sie können abgelehnte Anrufe automatisch in Ihre Sprachmailbox oder eine andere Nummer umleiten (Netzdienst). Wählen Sie **Menü** > **Einstell.** und danach **Rufaufbau** > **Rufumleitung** > **Sprachanrufe** > **Wenn besetzt** > **Aktivieren** > **Zu Anrufbeantworter** oder **Zu anderer Nummer**.

#### **Anrufen eines Kontakts**

Wählen Sie **Menü** > **Kontakte**.

- 1 Um einen Kontakt zu suchen, geben Sie die ersten Buchstaben oder Zeichen des Voroder Nachnamens im Suchfeld ein.
- 2 Wählen Sie den Kontakt.
- 3 Wählen Sie in der Kontaktkarte die Option **Sprachanruf** aus.
- 4 Wenn dem Kontakt mehrere Telefonnummern zugewiesen sind, halten Sie **Sprachanruf** gedrückt und wählen Sie dann die gewünschte Nummer.

#### **Stummschalten eines Anrufs**

Sie können das Mikrofon während eines Anrufs stumm schalten.

Drücken Sie die Sprechtaste.

Wenn das Mikrofon stumm geschaltet ist, leuchtet die Menütaste nicht mehr weiß sondern rot.

#### **Annehmen eines neuen Anrufs**

Mit der Funktion Anklopfen (Netzdienst), können Sie einen Anruf annehmen, während Sie telefonieren.

Drücken Sie auf die Anruftaste. Der erste Anruf wird gehalten.

### **Aktivieren, Deaktivieren oder Überprüfen des Status des Dienstes**

Wählen Sie **Menü** > **Einstell.** und **Rufaufbau** > **Anrufen** > **Anklopfen** > **Aktivieren**, **Deaktivieren** oder **Status prüfen**.

#### **Wechseln zwischen einem aktiven und einem gehaltenen Anruf**

Wählen Sie **Optionen** > **Wechseln**.

#### **Verbinden des gehaltenen mit dem aktiven Anruf**

Wählen Sie **Optionen** > **Durchstellen**. Ihre Verbindung zu den Anrufen wird beendet.

#### **Beenden eines aktiven Anrufs**

Drücken Sie auf die Beendigungstaste.

#### **Beenden beider Anrufe**

Wählen Sie **Optionen** > **Alle Gespräche beenden**.

#### **Videoanruf**

Wenn Sie einen Videoanruf (Netzdienst) tätigen, können Sie ein Zweiwege-Live-Video zwischen Ihnen und dem Empfänger des Anrufs sehen.

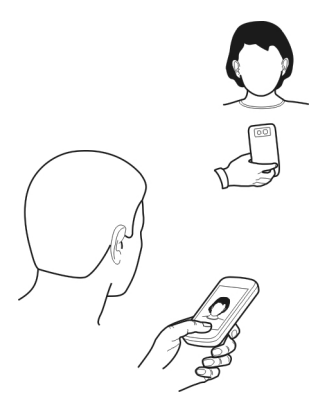

Um einen Videoanruf tätigen zu können, müssen Sie sich in einem 3G-Netz befinden.

Informationen zur Verfügbarkeit und zu den Kosten dieses Dienstes erhalten Sie von Ihrem Dienstanbieter.

Videoanrufe sind nur zwischen zwei Teilnehmern möglich. Videoanrufe können nicht getätigt werden, währen ein anderer Sprach-, Video- oder Datenanruf aktiv ist.

- 1 Wählen Sie **Menü** > **Kontakte** und suchen Sie nach einem Kontakt.
- 2 Wählen Sie den Kontakt und in der Kontaktkarte die Option **Videoanruf** aus.

Die Zusatzkamera an der Vorderseite des Geräts wird standardmäßig bei Videoanrufen verwendet. Der Aufbau der Verbindung für den Videoanruf kann eine Weile dauern. Wenn die Verbindung nicht hergestellt werden kann (wenn zum Beispiel Videoanrufe vom Netz nicht unterstützt werden oder das Gerät des Empfängers nicht kompatibel ist), werden Sie gefragt, ob Sie anstelle des Videoanrufs einen normalen Anruf tätigen oder eine Mitteilung senden möchten.

Der Videoanruf ist aktiv, wenn Sie zwei Videos sehen und den Ton über den Lautsprecher hören. Der Gesprächspartner kann das Senden von Videobildern ablehnen (durch Øangezeigt). In diesem Fall hören Sie nur die Stimme des Anrufers und sehen ggf. ein Standbild oder einen grauen Bildschirm.

3 Zum Beenden des Videoanrufs drücken Sie die Ende-Taste.

## **Anzeigen**

- Sie empfangen kein Video (der Anrufempfänger sendet kein Video oder es wird Ø nicht über das Netz übertragen).
- ø Sie haben das Senden von Video von Ihrem Gerät abgelehnt.

## **Senden eines Bildes anstelle eines Live-Videos**

Wählen Sie **Menü** > **Einstell.** und **Rufaufbau** > **Anrufen** > **Foto in Videoanruf**. Wenn Sie kein Live-Video senden, wird der Anruf trotzdem als Videoanruf abgerechnet.

### **Annehmen eines Videoanrufs**

Wenn Sie einen Videoanruf erhalten, wird angezeigt.

- 1 Drücken Sie auf die Anruftaste.
- 2 Um ein Live-Video zu senden, wählen Sie **Ja**.

Wenn Sie die Videosendung nicht starten, hören Sie nur die Stimme des Anrufers. Anstelle Ihres Videos ist ein graues Display zu sehen.

# **Starten des Live-Videos während eines Videoanrufs**

Wählen Sie **Optionen** > **Aktivieren** > **Bild senden**.

## **Ersetzen des graue Displays durch ein Foto**

- 1 Wählen Sie **Menü** > **Einstell.** und **Rufaufbau** > **Anrufen** > **Foto in Videoanruf**.
- 2 Wählen Sie **Benutzerdefiniert** und ein Bild.

#### **Ablehnen eines Videoanrufs**

Wenn Sie einen Videoanruf erhalten, wird angezeigt.

Drücken Sie die Ende-Taste

#### **Telefonkonferenz**

Das Gerät unterstützt Telefonkonferenzen (Netzwerkdienst) mit bis zu sechs Teilnehmern (einschließlich Sie selbst). Videokonferenzen werden nicht unterstützt.

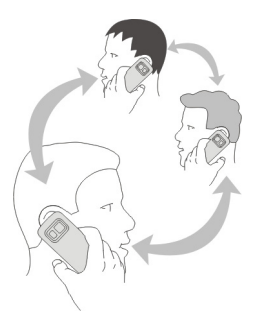

- 1 Rufen Sie den ersten Teilnehmer an.
- 2 Rufen Sie einen weiteren Teilnehmer an, indem Sie **Optionen** > **Neuer Anruf** wählen. Der erste Anruf wird automatisch gehalten.
- 3 Wenn der neue Anruf angenommen wurde, nehmen Sie den ersten Teilnehmer in die Telefonkonferenz auf, indem Sie  $\mathfrak{R}$  wählen.

# **Aufnehmen eines neuen Teilnehmers in eine Telefonkonferenz**

Rufen Sie einen weiteren Teilnehmer an und fügen Sie diesen der Telefonkonferenz hinzu.

### **Führen eines privaten Gesprächs mit einem der Teilnehmer während einer Telefonkonferenz**

Wählen Sie **.** 

Navigieren Sie zu dem Teilnehmer und wählen Sie  $\mathfrak{B}_{\lambda}$ . Die Telefonkonferenz wird am Gerät gehalten. Die anderen Teilnehmer setzen die Telefonkonferenz fort. Um zur Telefonkonferenz zurückzukehren, wählen Sie , Q.

# **Einen Teilnehmer aus einer Telefonkonferenz ausschließen**

Wählen Sie  $\mathbb{R}$ , navigieren Sie zu dem Teilnehmer, und wählen Sie  $\mathbb{S}_{\mathbb{Z}}$ .

# **Beenden einer aktiven Telefonkonferenz**

Drücken Sie auf die Beendigungstaste.

## **Verwenden der Kurzwahl**

Sie können Ihre Freunde und Familienmitglieder schnell anrufen, indem Sie den Zifferntasten Ihres Geräts die am häufigsten von Ihnen verwendeten Telefonnummern zuweisen.

Wählen Sie **Menü** > **Einstell.** und **Rufaufbau** > **Kurzwahl** aus.

# **Zuweisen einer Telefonnummer zu einer Zifferntaste**

- 1 Wählen Sie die Zifferntaste, der Sie die Telefonnummer zuweisen möchten. Die 1 ist für die Mailbox reserviert.
- 2 Wählen Sie die Telefonnummer aus der Kontaktliste aus.

# **Entfernen oder Ändern der einer Zifferntaste zugewiesenen Telefonnummer**

Halten Sie die zugewiesene Taste gedrückt und wählen Sie aus dem Popup-Menü **Entfernen** oder **Ändern** aus.

# **Tätigen eines Anrufs**

Wählen Sie im Startbildschirm **Anrufen**, um das Wählfeld zu öffnen, und halten Sie dann die zugewiesene Zifferntaste gedrückt.

## **Anrufen eines Kontakts per Sprachbefehl**

Mit dem Programm "Sprachbefehle" können Sie mit Ihrer Stimme Anrufe tätigen oder Ihr Gerät steuern.

Sprachbefehle hängen nicht von der Stimme des Sprechers ab. Befehle werden automatisch von Ihrem Gerät erstellt.

Verwenden Sie bei der Eingabe von Kontakten oder beim Bearbeiten von Sprachbefehlen lange Namen und vermeiden Sie die Verwendung von ähnlich klingenden Namen für unterschiedliche Kontakte oder Befehle.

**Hinweis:** Die Verwendung von Sprachkennungen kann in einer lauten Umgebung oder in einem Notfall schwierig sein. Sie sollten sich daher nicht unter allen Umständen einzig auf die Sprachanwahl verlassen.

Bei der Sprachanwahl ist der Lautsprecher aktiv. Halten Sie das Gerät in kurzem Abstand vor Ihren Mund, wenn Sie den Sprachbefehl aussprechen.

- 1 Halten Sie in der Startansicht die Anruftaste gedrückt. Wenn Sie ein kompatibles Headset mit einer Headset-Taste verwenden, halten Sie die Headset-Taste gedrückt.
- 2 Ein kurzer Signalton erklingt, und der Hinweis **Jetzt sprechen** wird angezeigt. Sprechen Sie den für den Kontakt gespeicherten Namen deutlich aus.
- 3 Das Gerät gibt einen Sprachbefehl mit synthetisch generierter Stimme für den erkannten Kontakt in der ausgewählten Anzeigesprache wieder und zeigt den Namen und die Nummer an. Wählen Sie **Stopp**, um die Sprachanwahl abzubrechen.

# **Anhören eines Sprachbefehls für einen Kontakt**

- 1 Wählen Sie einen Kontakt und anschließend **Optionen** > **Anrufnamendetails**.
- 2 Wählen Sie ein Kontaktdetail.

Wenn für einen Namen mehrere Nummern gespeichert sind, können Sie auch den Namen und den Rufnummerntyp, z. B. Mobil oder Telefon, sagen.

**Tipp:** Über die Sprechtaste können Sie die Sprachanwahl in der Startansicht starten. Halten Sie die Sprechtaste gedrückt.

### **Tätigen von Anrufen über das Internet Informationen zu Internetanrufen**

Mithilfe des Internetanruf-Netzdiensts können Sie Telefongespräche über das Internet tätigen und empfangen. Internetanrufdienste können zwischen zwei Computern,

#### **46 Telefon**

Mobiltelefonen sowie einem VoIP-Gerät und einem herkömmlichen Telefon geführt werden.

Einige Anbieter von Internetanrufdiensten bieten kostenlose Internetanrufe an. Informationen zur Verfügbarkeit und zu Verbindungskosten erhalten Sie von Ihrem Internetanruf-Dienstanbieter.

Zum Tätigen und Entgegennehmen eines Internetanrufs müssen Sie sich im Empfangsbereich eines WLANs befinden oder über eine Paketdatenverbindung in einem UMTS-Netz verfügen. Zudem müssen Sie bei einem Internetanrufdienst angemeldet sein.

#### **Installieren eines Internetanrufdiensts**

Im Ovi Store können Sie nach Internetanrufdiensten suchen. Weitere Informationen erhalten Sie unter [www.ovi.com.](http://www.ovi.com)

- 1 Laden Sie ein Installations-Widget für den Internetanrufdienst herunter.
- 2 Um mit der Installation zu beginnen, wählen Sie das Installation-Widget.
- 3 Befolgen Sie die Anweisungen.

Wenn ein Internetanrufdienst installiert wurde, wird in der Kontaktliste eine Registerkarte für diesen Dienst angezeigt.

#### **Tätigen eines Internetanrufs**

Wenn Sie bei einem Internetanrufdienst angemeldet sind, können Sie einen Kontakt in der Freundesliste oder Kontaktliste anrufen.

Wählen Sie **Menü** > **Kontakte** aus.

## **Anrufen eines Kontakt in der Freundesliste**

- 1 Öffnen Sie die Registerkarte für den Internetanrufdienst und melden Sie sich bei einem Dienst an.
- 2 Wählen Sie einen Kontakt aus der Freundesliste und anschließend **Internetanruf**.

## **Tätigen eines Internetanrufs zu einer Telefonnummer oder SIP-Adresse**

- 1 Wählen Sie in der Startansicht **Anrufen**, um das Wählfeld zu öffnen. Geben Sie dann die Telefonnummer ein.
- 2 Wählen Sie **Optionen** > **Anrufen** > **Internettelefonat** aus.

#### **Anrufen der zuletzt gewählten Nummer**

Versuchen Sie, jemanden anzurufen, es nimmt jedoch niemand ab? Sie können ganz einfach noch einmal anrufen. Im Anrufprotokoll können Sie Informationen zu den getätigten und entgegengenommenen Anrufen anzeigen.

Wählen Sie in der Startansicht **Anrufen**, um das Wählfeld zu öffnen, und wählen Sie dann . Um die zuletzt gewählte Nummer anzurufen, wählen Sie die Nummer aus der Liste.

### **Aufnehmen eines Telefongesprächs**

Mit dem Aufnahmeprogramm können Sie Telefongespräche aufnehmen.

- 1 Wählen Sie während eines aktiven Sprachanrufs **Menü** > **Programme** > **Office** > **Aufnahme**.
- 2 Um die Aufnahme zu starten, wählen Sie  $\bullet$ .
- 3 Zum Beenden der Aufnahme wählen Sie . Der Soundclip wird automatisch im Ordner Tondateien des Programms Dateimanager gespeichert.

Beide Gesprächsteilnehmer hören während der Aufnahme in regelmäßigen Abständen einen Signalton.

#### **Stummschalten**

Wenn Ihr Gerät in einer Situation klingelt, in der Sie nicht gestört werden möchten, können Sie den Klingelton stumm schalten.

## **Aktivieren der Stummschaltung**

- 1 Wählen Sie **Menü** > **Einstell.** und **Telefon** > **Sensoreinstell.** > **Sensoren** > **Ein**.
- 2 Wählen Sie **Umdrehfunktionen** > **Klingelton abstellen** aus.

Wenn Ihr Gerät klingelt, drehen Sie es mit dem Display nach unten.

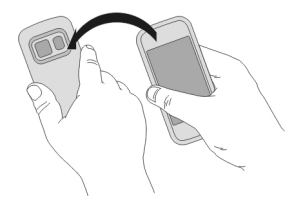

## **Anzeigen der Anrufe in Abwesenheit**

In der Staransicht werden die Anrufe in Abwesenheit angezeigt. Um die Telefonnummer anzuzeigen, wählen Sie **Zeigen**. Der Name des Anrufers wird angezeigt, wenn der in der Kontaktliste gespeichert ist.

Anrufe in Abwesenheit und eingegangene Anrufe werden nur angezeigt, wenn dies durch das Netz unterstützt wird und das Gerät eingeschaltet ist und sich im Versorgungsbereich des Netzdienstes befindet.

### **Zurückrufen eines Anrufers oder der Nummer**

Wählen Sie den Kontakt oder die Nummer.

Um die Liste der Anrufe in Abwesenheit zu einem späteren Zeitpunkt anzuzeigen, wählen Sie in der Startansicht die Option **Anrufen**, um das Wählfeld zu öffnen. Wählen Sie dann **G**und öffnen Sie die Registerkarte für die Anrufe in Abwesenheit G.

# **Anrufen Ihrer Sprachmailbox**

Sie können Ihre eingehenden Anrufe auf Ihre Sprachmailbox umleiten (Netzdienst). Anrufer können Ihnen eine Nachricht hinterlassen, zum Beispiel, wenn Sie den Anruf nicht entgegengenommen haben.

Wählen Sie im Startbildschirm **Anrufen**, um das Wählfeld zu öffnen, und halten Sie dann die **1** gedrückt.

# **Ändern der Telefonnummer Ihrer Sprachmailbox**

- 1 Wählen Sie **Menü** > **Einstell.** und **Rufaufbau** > **Anrufbeantwort.**.
- 2 Wählen und halten Sie eine Mailbox und wählen Sie dann im Popup-Menü **Nummer ändern**.
- 3 Geben Sie die Nummer (die Sie von Ihrem Netzbetreiber erhalten haben) ein und wählen Sie **OK**.

#### **Umleiten von Anrufen an Ihre Sprachmailbox oder eine andere Nummer**

Wenn Sie Ihre Anrufe nicht entgegennehmen können, können Sie eingehende Anrufe an Ihre Sprachmailbox oder eine andere Nummer umleiten.

Wählen Sie **Menü** > **Einstell.** und **Rufaufbau** > **Rufumleitung** > **Sprachanrufe**.

Die Anrufumleitung ist ein Netzdienst. Weitere Informationen erhalten Sie bei Ihrem Dienstanbieter.

## **Umleiten aller Sprachanrufe an Ihre Sprachmailbox**

Wählen Sie **Alle Sprachanrufe** > **Aktivieren** > **Zu Anrufbeantworter** aus.

## **Umleiten aller Sprachanrufe an eine andere Telefonnummer**

- 1 Wählen Sie **Alle Sprachanrufe** > **Aktivieren** > **Zu anderer Nummer** aus.
- 2 Geben Sie die Nummer ein oder wählen Sie **Suchen**, um eine in Ihrer Kontaktliste gespeicherte Nummer zu verwenden.

Es können mehrere Umleitungsfunktionen, wie z. B. **Wenn besetzt** und **Wenn keine Antwort**, gleichzeitig aktiviert sein.

Im Startbildschirm wird durch **angezeigt, dass alle Anrufe umgeleitet werden.** 

Anrufsperre und Rufumleitung können nicht gleichzeitig aktiv sein.

## **Blockieren der Durchführung oder Entgegennahme von Anrufen**

Manchmal kann es wünschenswert sein, die Anrufe zu beschränken, die mit Ihrem Gerät durchgeführt oder entgegengenommen werden können. Mit der Anrufsperre (Netzdienst) können Sie zum Beispiel alle ausgehenden Auslandsgespräche beschränken, oder, wenn Sie im Ausland sind, alle eingehenden Anrufe.

Wählen Sie **Menü** > **Einstell.** und dann **Rufaufbau** > **Anrufsperre**.

Zum Ändern der Einstellungen benötigen Sie von Ihrem Dienstanbieter das Passwort für die Sperrung.

# **Blockieren der Durchführung von Anrufen**

- 1 Wenn ein Internetanrufdienst installiert ist, wählen Sie **Mobilfunkanrufsperre**.
- 2 Um die Durchführung beliebiger Anrufe oder von Auslandsgesprächen zu verhindern, wählen Sie **Abgehende Anrufe** oder **Internationale Anrufe**. Um die Durchführung von Auslandsgesprächen zu verhindern, Anrufe in Ihr Heimatland jedoch zuzulassen, wählen Sie **Internationale Anrufe außer in Heimatland**.
- 3 Wählen Sie **Aktivieren**. Die Anrufsperre wirkt sich auf alle Anrufe aus, einschließlich Datenanrufen.

# **Blockieren der Entgegennahme von Anrufen**

- 1 Wenn ein Internetanrufdienst installiert ist, wählen Sie **Mobilfunkanrufsperre**.
- 2 Um die Entgegennahme beliebiger Anrufe oder von Auslandsgesprächen zu verhindern, wenn Sie im Ausland sind, wählen Sie **Ankommende Anrufe** oder **Bei Roaming ankommende Anrufe**.
- 3 Wählen Sie **Aktivieren**.

# **Blockieren anonymer Internetanrufe**

Wählen Sie **Internetanrufsperre** > **Sperre f. anonyme Anrufe** > **Ein**.

## **Zulassen von Anrufen nur an bestimmte Nummern**

Mit der Rufnummernbeschränkung können Sie Anrufe beschränken und nur Anrufe an bestimmte Telefonnummern zulassen. So können Sie z. B. Ihren Kindern erlauben, nur Familienmitglieder oder andere wichtige Nummern anzurufen.

Wählen Sie **Menü** > **Kontakte** und **Optionen** > **SIM-Nummern** > **Kont. m. Nrn. beschr.**.

Dieser Dienst wird jedoch nicht von allen SIM-Karten unterstützt. Sie benötigen Ihren PIN2-Code von Ihrem Dienstanbieter.

## **Aktivieren der Rufnummernbeschränkung**

Wählen Sie **Optionen** > **Nummernbeschränk. ein** aus. Geben Sie den PIN2-Code ein.

### **Auswählen der Personen, die angerufen werden können**

- 1 Wählen Sie **Optionen** > **Neuer SIM-Kontakt** aus.
- 2 Geben Sie den PIN2-Code ein.
- 3 Gibt den Namen und die Telefonnummer des Kontakts ein, der angerufen werden darf, und wählen Sie **Fertig**. Um einen Kontakt aus der Kontaktliste zur Beschränkungsliste hinzuzufügen, wählen Sie **Aus Kontakten hinzuf.** und einen Kontakt.

Um bei aktivierter Rufnummernbeschränkung eine SMS an einen SIM-Kontakt zu senden, müssen Sie die Nummer der SMS-Zentrale der Liste für die Rufnummernbeschränkung hinzufügen.

## **Videozuschaltung**

#### **Info über die Videozuschaltung**

Mit der Funktion "Videozuschaltung" (Netzdienst) können Sie während eines Sprachanrufs Live-Videos oder aufgenommene Videos von Ihrem Gerät an ein anderes kompatibles Gerät senden.

Wenn Sie die Videozuschaltung aktivieren, wird der Lautsprecher automatisch eingeschaltet. Wenn Sie nicht den Lautsprecher verwenden möchten, können Sie ein kompatibles Headset verwenden.

## **Anforderungen für Videozuschaltung**

Um Videos übertragen zu können, müssen sowohl Sie selbst als auch der Empfänger folgende Voraussetzungen erfüllen:

- Sie müssen sich in einem UMTS-Netz befinden. Wenn einer der beiden Teilnehmer das UMTS-Netz verlässt, wird der Sprachanruf fortgesetzt.
- Sie müssen die Videozuschaltungsfunktion aktiviert haben.
- Sie müssen Verbindungen von Person zu Person eingerichtet haben.

Weitere Informationen zum Dienst, zur Verfügbarkeit des UMTS-Netzes und zu den mit der Nutzung des Dienstes verbundenen Gebühren erhalten Sie bei Ihrem Diensteanbieter.

### **Einrichten der Videozuschaltung**

Um die Videozuschaltung einzurichten, benötigen Sie Einstellungen für die Verbindung von Person zu Person sowie für die UMTS-Verbindung.

Eine Verbindung von Person zu Person wird auch als SIP-Verbindung (Session Initiation Protocol) bezeichnet. Die Einstellungen des SIP-Profils müssen auf dem Gerät konfiguriert werden, bevor Sie die Videozuschaltung verwenden können. Wenden Sie sich an Ihren Diensteanbieter, um die SIP-Profileinstellungen zu erhalten und diese in Ihrem Gerät zu speichern. Ihr Diensteanbieter sendet Ihnen die Einstellungen in einer Konfigurationsmitteilung oder stellt eine Liste der benötigten Parameter bereit.

# **Einrichten einer Verbindung von Person zu Person**

Wählen Sie **Menü** > **Einstell.** und **Verbindungen** > **Admin. Einstell.** > **SIP-Einstell.**.

# **Verwenden einer UMTS-Verbindung**

Nähere Informationen zu Netzen erhalten Sie bei Ihrem Dienstanbieter.

# **Hinzufügen einer SIP-Adresse zu einem Kontakt**

- 1 Wählen Sie **Menü** > **Kontakte**.
- 2 Wählen Sie den Kontakt aus, oder legen Sie einen neuen Kontakt an.
- 3 Wählen Sie **Optionen** > **Bearbeiten**.
- 4 Wählen Sie **Optionen** > **Detail hinzufügen** > **Videoübertragung**.
- 5 Geben Sie die SIP-Adresse im Format Benutzername@Domänenname ein (Sie können statt des Domänennamens die IP-Adresse verwenden).

Wenn Ihnen die SIP-Adresse des Kontakts nicht bekannt ist, können Sie auch die Telefonnummer des Empfängers einschließlich der Ländervorwahl für die Videozuschaltung angeben (sofern diese Option von Ihrem Netzbetreiber unterstützt wird).

## **Übertragen von Live-Videos oder Videoaufnahmen**

Wählen Sie während eines aktiven Sprachanrufs **Optionen** > **Videoübertragung**.

- 1 Um ein Live-Video zuzuschalten, wählen Sie **Live-Video**. Um ein Video zuzuschalten, wählen Sie **Videoclip** und das gewünschte Video. Ihr Gerät erkennt, ob das Video konvertiert werden muss. Wenn dies der Fall ist, nimmt es automatisch die Konvertierung des Videos vor.
- 2 Wählen Sie die gewünschte SIP-Adresse oder Telefonnummer, die auf der Kontaktkarte für den Empfänger gespeichert ist. Wenn die SIP-Adresse oder Telefonnummer nicht verfügbar ist, geben Sie die Daten manuell ein und wählen Sie **OK**. Wenn Sie eine Telefonnummer eingeben, müssen Sie die Ländervorwahl eingeben. Die Einladung wird an die SIP-Adresse gesendet.

### **52 Kontakte**

Wenn Sie während der Videoübertragung ein anderes Programm öffnen, wird die Übertragung unterbrochen.

# **Fortsetzen der Übertragung**

Wählen Sie in der Startansicht die Option **Optionen** > **Übertragung fortsetzen**.

# **Beenden der Videoübertragung**

Wählen Sie **Stopp**. Um den Sprachanruf zu beenden, drücken Sie die Ende-Taste. Wenn Sie das Gespräch beenden, wird die Videoübertragung ebenfalls beendet.

## **Speichern des übertragenen Live-Videos**

Wählen Sie **Ja**, wenn Sie dazu aufgefordert werden.

# **Annehmen einer Einladung zur Videoübertragung**

Wählen Sie **Ja**. Die Videoübertragung startet automatisch.

# **Kontakte**

#### **Informationen zu Kontakten**

Wählen Sie **Menü** > **Kontakte**.

Mithilfe von Kontakten können Sie die Telefonnummern, Adressen und andere Kontaktinformationen Ihrer Freunde speichern und organisieren.

## **Speichern von Telefonnummern und E-Mail-Adressen**

Sie können die Telefonnummern und E-Mail-Adressen Ihrer Freunde sowie weitere Informationen in der Kontaktliste speichern.

Wählen Sie **Menü** > **Kontakte**.

## **Hinzufügen von Kontakten zur Kontaktliste**

- 1 Wählen Sie **Optionen** > **Neuer Kontakt**.
- 2 Wählen Sie ein Feld und geben Sie die Details ein. Um die Texteingabe zu schließen, wählen Sie **√**.

## **Bearbeiten von Kontaktinformationen**

- 1 Wählen Sie einen Kontakt aus.
- 2 Öffnen Sie die Kontaktkartenregisterkarte **?**
- 3 Wählen Sie ein Kontaktdetail.

## **Hinzufügen von Kontaktdetails**

Wählen Sie einen Kontakt aus und wählen Sie **Optionen** > **Bearbeiten** > **Optionen** > **Detail hinzufügen**.

### **Speichern der Nummer eines ankommenden Anrufs oder einer Mitteilung**

Haben Sie einen Anruf oder eine Mitteilung von einer Person erhalten, deren Telefonnummer noch nicht in der Kontaktliste gespeichert ist? Sie können diese Nummer als neuen Eintrag in der Kontaktliste speichern oder einem bestehenden Eintrag hinzufügen.

## **Speichern der Nummer eines ankommenden Anrufs**

- 1 Wählen Sie **Menü** > **Programme** > **Protokoll**.
- 2 Wählen Sie **Letzte Anrufe** > **Angenomm. Anr.**.
- 3 Wählen und halten Sie eine Telefonnummer und wählen Sie dann im Popup-Menü **In Kontakten speichern**.
- 4 Geben Sie an, ob Sie einen neuen Eintrag erstellen oder einen vorhandenen Eintrag aktualisieren möchten.

# **Speichern der Nummer einer ankommenden Mitteilung**

- 1 Wählen Sie **Menü** > **Mitteilungen**.
- 2 Wählen Sie **Eingang** und dann eine Mitteilung.
- 3 Wählen Sie die Telefonnummer und **In Kontakten speichern**.
- 4 Geben Sie an, ob Sie einen neuen Eintrag erstellen oder einen vorhandenen Eintrag aktualisieren möchten.

## **Kontaktieren der wichtigsten Personen**

Sie können Ihre wichtigsten Kontakte als Favoriten speichern. Ihre Favoriten werden in der Kontaktliste oben angezeigt, damit Sie diese schnell kontaktieren können.

Wählen Sie **Menü** > **Kontakte**.

# **Festlegen eines Kontakts als Favoriten**

Wählen und halten Sie einen Kontakt und wählen Sie dann im Popup-Menü **Zu Favoriten hinzufügen** aus.

# **Entfernen eines Kontakts aus Ihren Favoriten**

Wählen und halten Sie einen Kontakt und wählen Sie dann im Popup-Menü **Aus Favoriten entfernen** aus. Der Kontakt wird nicht aus der Standardkontaktliste gelöscht.

# **Festlegen eines Klingeltons für einen bestimmten Kontakt**

Möchten Sie hören, wenn eine bestimmte Person Sie anruft? Sie können für diese Person einen bestimmten Klingelton einrichten.

Wählen Sie **Menü** > **Kontakte**.

# **Festlegen eines Klingeltons für einen Kontakt**

- 1 Wählen Sie einen Kontakt und anschließend **Optionen** > **Bearbeiten**.
- 2 Wählen Sie das Feld Klingelton und einen Klingelton aus.

# **Festlegen eines Klingeltons für eine Kontaktgruppe**

- 1 Öffnen Sie die Registerkarte "Gruppen".
- 2 Wählen und halten Sie den Titel einer Gruppe und wählen Sie dann im Popup-Menü **Klingelton** aus.
- 3 Wählen Sie einen Klingelton aus der Liste aus.

Wenn der Klingelton festgelegt wurde, gilt er nur für die Mitglieder der Gruppe.

# **Senden Ihrer Kontaktinformationen mit Meine Karte**

Meine Karte ist Ihre elektronische Visitenkarte. Mit Meine Karte können Sie Ihre Kontaktinformationen an andere senden.

Wählen Sie **Menü** > **Kontakte**.

# **Senden Ihrer Kontaktinformationen als Visitenkarte**

Wählen und halten Sie **Meine Karte** und wählen Sie dann im Popup-Menü **Als Visitenkarte senden** aus.

# **Bearbeiten Ihrer Kontaktinformationen mit Meine Karte**

Wählen Sie **Meine Karte** und die zu bearbeitende Information aus.

# **Erstellen einer Kontaktgruppe**

Wenn Sie Kontaktgruppen erstellt haben, können Sie mehreren Personen gleichzeitig eine Mitteilung senden. Sie können beispielsweise Ihre Familienangehörigen einer Gruppe zuweisen.

Wählen Sie **Menü** > **Kontakte**.

- 1 Wählen Sie die Registerkarte "Gruppen".
- 2 Wählen Sie **Optionen** > **Neue Gruppe**.
- 3 Geben Sie einen Namen für die Gruppe ein und wählen Sie **OK**.
- 4 Wählen Sie die Gruppe aus und wählen Sie **Optionen** > **Einträge hinzufügen**.

5 Um die Kontakte zu markieren, die Sie der Gruppe hinzufügen möchten, wählen Sie sie aus.

#### **Senden einer Mitteilung an eine Gruppe**

Möchten Sie ganz bequem eine Mitteilung an alle Familienmitglieder senden? Wenn Sie diese bereits zu einer Gruppe zusammengefasst haben, können Sie eine Mitteilung gleichzeitig an alle Mitglieder senden.

Wählen Sie **Menü** > **Kontakte**.

- 1 Öffnen Sie die Registerkarte "Gruppen".
- 2 Halten Sie einen Gruppennamen gedrückt und wählen Sie dann im Popup-Menü die Option **Mitteilung verfassen**.

### **Auf der SIM-Karte gespeicherte Kontakte**

Wenn Sie Kontakte auf der SIM-Karte gespeichert haben, können Sie diese auf Ihr Gerät kopieren. Darüber hinaus können Sie den auf Ihrem Gerät gespeicherten Kontakten weitere Details hinzufügen.

Wählen Sie **Menü** > **Kontakte**.

### **Anzeigen der auf der SIM-Karte gespeicherten Kontakte**

Wählen Sie **Optionen** > **Einstellungen** > **Anzuzeigende Kontakte** > **SIM-Speicher**.

Die auf einer SIM-Karte gespeicherten Kontakte sind mit gekennzeichnet.

Wenn Sie die Kontakte auf Ihr Gerät kopieren, können Sie den Einträgen weitere Details hinzufügen, wie zusätzliche Telefonnummern, Adressen oder ein Bild.

#### **Kopieren aller der auf SIM-Karte gespeicherten Kontakte auf Ihr Gerät**

Wählen Sie **Optionen** > **SIM-Nummern** > **Alle auf Tel. kopieren**.

#### **Sichern Ihrer Kontakte auf Ovi by Nokia**

Wenn Sie Ihre Kontakte auf Ovi by Nokia sichern, können Sie Ihre Kontakte problemlos auf ein neues Gerät kopieren. Wenn Ihr Gerät gestohlen oder beschädigt wird, können Sie weiterhin online auf Ihre Kontaktliste zugreifen.

Wählen Sie **Menü** > **Kontakte** und **Optionen** > **Ovi Sync** aus.

Wenn Sie die automatische Synchronisation zulassen, werden alle Änderungen, die Sie an der Kontaktliste vornehmen, automatisch auf Ovi by Nokia gesichert.

Um Ovi verwenden zu können, müssen Sie ein Nokia Konto besitzen. Wenn Sie noch nicht über ein Konto verfügen, können Sie unter [www.ovi.com](http://www.ovi.com) ein Konto erstellen.

Wenn Sie Ovi Sync zum automatischen Synchronisieren Ihrer Kontakte mit Ovi verwenden, dürfen Sie keine Synchronisation mit anderen Diensten, zum Beispiel Mail for Exchange, zulassen, da es zu Konflikten kommen kann.

# **Mitteilungen**

# **Informationen zu Mitteilungen**

Wählen Sie **Menü** > **Mitteilungen**.

Sie können mehrere Arten von Mitteilungen senden und empfangen:

- Kurzmitteilungen
- Audiomitteilungen
- Multimedia-Mitteilungen, die Bilder und Videos enthalten
- Mitteilungen an eine Gruppe

Das Senden und Empfangen von Mitteilungen muss vom Netz unterstützt werden.

Sie können SMS-Mitteilungen versenden, die die normale Zeichenbegrenzung einer einzelnen Mitteilung überschreiten. Längere Mitteilungen werden in Form von zwei oder mehr Mitteilungen gesendet. Ihr Diensteanbieter erhebt hierfür eventuell entsprechende Gebühren.

Zeichen mit Akzenten oder andere Sonderzeichen sowie Zeichen bestimmter Sprachen benötigen mehr Speicherplatz, wodurch die Anzahl der Zeichen, die in einer Mitteilung gesendet werden können, zusätzlich eingeschränkt wird.

## **Senden einer Mitteilung**

Über SMS und Multimedia-Mitteilungen können Sie schnell mit Freunden oder der Familie Kontakt aufnehmen. Einer Multimedia-Mitteilungen können Sie Bilder, Videos und Soundclips hinzufügen.

Wählen Sie **Menü** > **Mitteilungen**.

- 1 Wählen Sie **Neue Mitteilung**.
- 2 Um Empfänger aus der Kontaktliste auszuwählen, wählen Sie **An**. Wenn Sie die Telefonnummer des Empfängers manuell eingeben möchten, verwenden Sie dazu das Feld An.
- 3 Um einen Anhang hinzufügen, wählen Sie ...
- 4 Wählen Sie  $\overline{\mathbb{R}}$

Das Senden einer Mitteilung mit einem Anhang ist möglicherweise teurer als das Senden einer normalen SMS. Weitere Informationen erhalten Sie von Ihrem Dienstanbieter.

Wenn das Objekt in der Multimedia-Mitteilung für das Netz zu groß ist, reduziert das Gerät möglicherweise die Größe automatisch.

Multimedia-Mitteilungen können nur auf kompatiblen Geräten empfangen und angezeigt werden. Die Anzeige von Mitteillungen kann je nach Gerät variieren.

### **Senden einer Mitteilung an einen Kontakt**

Wählen Sie **Menü** > **Kontakte**.

- 1 Um einen Kontakt zu suchen, geben Sie die ersten Buchstaben oder Zeichen des Voroder Nachnamens im Suchfeld ein.
- 2 Wählen Sie den Kontakt.
- 3 Wählen Sie in der Kontaktkarte die Option **Mitteilung** aus.
- 4 Wenn dem Kontakt mehrere Telefonnummern zugewiesen sind, halten Sie **Mitteilung** gedrückt und wählen Sie dann die gewünschte Nummer.

#### **Senden einer Audiomitteilung**

Sie können einen Soundclip aufzeichnen, z. B. ein Geburtstagslied, und diesen als Audiomitteilung an einen Freund senden.

Wählen Sie **Menü** > **Mitteilungen**.

- 1 Wählen Sie **Optionen** > **Mitteilung verfassen** > **Audiomitteilung**.
- 2 Um die Mitteilung aufzunehmen, wählen Sie  $\bigcirc$
- 3 Um den Empfänger aus der Kontaktliste auszuwählen, wählen Sie **An**. Wenn Sie die Telefonnummer des Empfängers manuell eingeben möchten, verwenden Sie dazu das Feld An.
- 4 Wählen Sie  $\leq$ .

#### **Empfangen von Mitteilungen**

Wenn Sie eine Mitteilung empfangen, können Sie sie direkt in der Startansicht öffnen. Danach wird die Mitteilung im Ordner Dialoge oder im Ordner Eingang unter Mitteilungen abgelegt.

Wählen Sie **Menü** > **Mitteilungen**.

Beim Empfang einer Mitteilung werden und **1 neue Mitteilung** in der Startansicht angezeigt. Um die Mitteilung zu öffnen, wählen Sie **Zeigen**. Standardmäßig wird die Mitteilung in der Ansicht Dialoge angezeigt.

# **Beantworten einer Mitteilung in der Ansicht Dialoge**

Wählen Sie das Texteingabefeld unten auf dem Display. Verfassen Sie eine Mitteilung und wählen Sie dann  $\leq 1$ .

# **Öffnen einer Mitteilung im Ordner Eingang**

Wählen Sie **Eingang** und dann eine Mitteilung.

# **Beantworten einer Mitteilung in der Ansicht Eingang**

Öffnen Sie eine Mitteilung und wählen Sie  $\lambda$ .

# **Weiterleiten einer Mitteilung in der Ansicht Eingang**

Öffnen Sie eine Mitteilung und wählen Sie  $\mathcal{R}$ .

# **Speichern eines eingegangenen Multimedia-Objekts**

Halten Sie das Objekt gedrückt und wählen Sie dann im Popup-Menü die Option **Speichern**. Das Objekt kann im entsprechenden Programm geöffnet werden. Um beispielsweise gespeicherte Bilder anzuzeigen, wählen Sie Fotos.

#### **Anzeigen eines Chats**

Sie können die Mitteilungen, die Sie an einen bestimmten Kontakt gesendet bzw. von diesem empfangen haben, in einer einzigen Ansicht anzeigen und den Chat in dieser Ansicht fortsetzen.

Wählen Sie **Menü** > **Mitteilungen**.

Wählen Sie **Dialoge** und einen Kontakt. Alle Mitteilungen, die Sie an diesen Kontakt gesendet bzw. von diesem empfangenen haben, werden angezeigt.

# **Antworten auf eine Mitteilung in einem Chat**

- 1 Öffnen Sie das Gespräch.
- 2 Tippen Sie auf das Texteingabefeld unten auf dem Display und verfassen Sie eine Mitteilung.
- 3 Um Anhänge oder weitere Empfänger hinzuzufügen, wählen Sie **Optionen** > **Hinzufügen**.
- 4 Um die Mitteilung zu senden, wählen Sie  $\sqrt{2}$ .

Wenn Sie eine neue Mitteilung senden, wird sie dem aktuellen Chat hinzugefügt. Wenn kein Chat vorhanden ist, wird ein neuer Chat begonnen.

Wenn Sie eine eingegangene Mitteilung in der Startansicht öffnen, wird die Mitteilung standardmäßig in der Ansicht Dialoge angezeigt. Wenn Sie die Mitteilung in der Ansicht Eingang öffnen möchten, wählen Sie **Optionen** > **Mitteilungsansicht** > **Eingang**.

#### **Anhören einer SMS**

Sie können festlegen, dass Ihr Gerät Ihre SMS laut vorliest.

- 1 Wählen Sie **Menü** > **Mitteilungen**.
- 2 Wählen Sie **Eingang**.
- 3 Wählen und halten Sie eine Mitteilung und wählen Sie dann im Popup-Menü **Anhören**.

Wählen Sie **Menü** > **Programme** > **Office** > **Sprachausg.**.

# **Ändern der Sprache**

Wählen Sie **Sprache** und eine Sprache.

# **Herunterladen einer zusätzlichen Sprache**

Wählen Sie **Optionen** > **Sprachen herunterladen**.

# **Ändern der Stimme**

Wählen Sie  $\mathbb{Q}$   $\cong$  Um die Stimme anzuhören, halten Sie die Stimme gedrückt und wählen Sie **Stimme wiedergeben**.

## **Ändern der Sprache**

Sie können die Gerätesprache und die Sprache ändern, in der Sie Nachrichten und E-Mails verfassen. Sie können auch die automatische Texterkennung aktivieren.

Wählen Sie **Menü** > **Einstell.** und **Telefon** > **Sprache**.

## **Ändern der Gerätesprache**

Wählen Sie **Display-Sprache**.

## **Eingabesprache ändern**

Wählen Sie **Eingabesprache**.

## **Aktivieren der automatischen Worterkennung**

Wählen Sie **Eingabehilfe**.

# **E-Mail**

# **E-Mail**

# **Informationen zu E-Mails**

Wählen Sie **Menü** > **Programme** > **Mail**.

Mit Mail können Sie mehrere Mailboxen hinzufügen und diese direkt über die Startansicht aufrufen. In der Mail-Hauptansicht können Sie zwischen den einzelnen Mailboxen wechseln.

Falls Sie kein E-Mail-Konto besitzen, richten Sie ein Konto unter [www.ovi.com](http://www.ovi.com) ein.

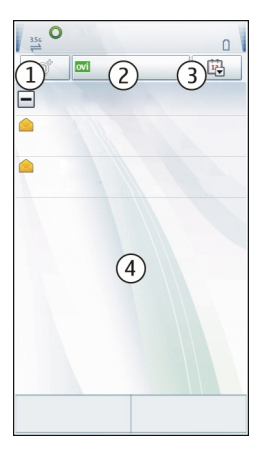

- **1** Verfassen Sie eine E-Mail.
- **2** Wechseln Sie zwischen Ihren Mailboxen.
- **3** Sortieren Sie Ihre E-Mails beispielsweise nach Datum.
- **4** Es ist eine E-Mail in der aktuellen Mailbox vorhanden.

Mail enthält interaktive Elemente. Wählen und halten Sie beispielsweise eine E-Mail, um ein Popup-Menü zu öffnen.

#### **Hinzufügen einer Mailbox**

Sie können Ihrem Gerät mehrere Mailboxen hinzufügen.

Wählen Sie **Menü** > **Programme** > **Mail**.

#### **Hinzufügen einer Mailbox**

Wählen Sie **Neu** aus, und folgen Sie den Anweisungen.

### **Hinzufügen eines Mail-Widgets zur Startansicht**

Halten Sie in der Startansicht einen leeren Bereich getippt.

Wählen Sie **und das gewünschte Widget aus der Liste.** 

# **Löschen einer Mailbox**

Wählen Sie **Optionen** > **Postfach löschen** und anschließend die Mailbox.

## **Lesen von E-Mails**

Sie können auf Ihrem Gerät E-Mails lesen und beantworten.

Wählen Sie **Menü** > **Programme** > **Mail**.

## **Lesen einer E-Mail-Nachricht**

Wählen Sie eine E-Mail-Nachricht aus. Zum Vergrößern oder Verkleinern ziehen Sie die Anzeige mit den Fingern auf oder zu.

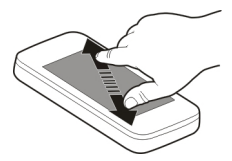

# **Öffnen oder Speichern eines Anhangs**

Wählen Sie den Anhang aus und wählen Sie dann im Popup-Menü die gewünschte Option. Sie können mehrere Anhänge gleichzeitig speichern.

## **Beantworten einer E-Mail-Nachricht**

Wählen Sie **Optionen** > **Antworten**.

# **Weiterleiten einer E-Mail-Nachricht**

Wählen Sie **Optionen** > **Weiterleiten**.

**Tipp:** Wenn eine E-Mail-Nachricht eine Web-Adresse enthält, die Sie im Browser des Geräts öffnen oder Ihren Favoriten hinzufügen möchten, markieren Sie die Adresse und wählen die gewünschte Option im Popup-Menü.

**Tipp:** Verwenden Sie zum Öffnen der nächsten oder vorherigen E-Mail-Nachricht die Pfeilsymbole.

## **Senden einer Mail**

Mit Ihrem Gerät können Sie Mails verfassen und senden sowie Dateien an die Mail anzuhängen.

Wählen Sie **Menü** > **Programme** > **Mail**.

#### **62 Internet**

- 1 Wählen Sie
- 2 Um einen Empfänger aus der Kontaktliste einzufügen, wählen Sie das Symbol für An, Cc oder Bcc. Um eine Mail-Adresse manuell einzugeben, wählen Sie das Feld An, Cc oder Bcc.
- 3 Um der Mail einen Anhang hinzufügen, wählen Sie ...
- 4 Um die Mail zu senden, wählen Sie  $\approx$

# **Öffnen von E-Mails über die Startansicht**

Je nach Gerät können in der Startansicht mehrere Mail-Widgets angezeigt werden. Jedes Mail-Widget enthält ein Postfach. Im Widget wird angezeigt, ob Sie eine neue E-Mail empfangen haben. Außerdem wird die Anzahl der ungelesenen E-Mails angezeigt.

# **Hinzufügen eines Mail-Widgets zur Startansicht**

Wählen Sie in der Startansicht die Option **Neues Postfach** und folgen Sie den Anweisungen.

# **Hinzufügen eines weiteren Mail-Widgets zur Startansicht**

Halten Sie die Startansicht getippt und wählen Sie sowie das gewünschte Widget aus der Liste aus.

# **Öffnen einer E-Mail**

Markieren Sie im Mail-Widget eine E-Mail.

# **Internet**

## **Infos zum Internet**

Wählen Sie **Menü** > **Internet**.

Mit dem Programm Internet können Sie Internetseiten im Internet anzeigen.

Zum Durchsuchen des Internets benötigen Sie einen für Ihr Gerät konfigurierten Internetzugangspunkt und müssen mit einem Netz verbunden sein.

#### **Surfen im Internet**

Wählen Sie **Menü** > **Internet**.

**Tipp:** Wenn Sie über keinen Pauschaltarif von Ihrem Dienstanbieter verfügen, können Sie eine Verbindung zum Internet über ein WLAN herstellen, um Telefonkosten für die Datenübertragung zu speichern.

## **Besuchen einer Internetseite**

Wählen Sie auf der Symbolleiste  $\mathcal{R}$  und geben Sie eine Internetadresse ein.

### **Vergrößern oder Verkleinern**

Legen Sie zwei Finger auf den Bildschirm und bewegen Sie die Finger aufeinander zu oder auseinander.

Ein Cache ist ein Speicher für die temporäre Speicherung von Daten. Wenn Sie auf passwortgeschützte vertrauliche Informationen oder einen Sicherheitsdienst zugegriffen oder den Zugriff versucht haben, leeren Sie anschließend den Cache-Speicher.

## **Leeren des Cache-Speichers**

Wählen Sie **Optionen** > **Private Daten löschen** > **Cache**.

### **Hinzufügen eines Lesezeichens**

Wenn Sie dieselben Internetseiten häufig aufrufen, können Sie diese zu Ihrer Lesezeichen-Ansicht hinzufügen, um schneller darauf zugreifen zu können.

Wählen Sie **Menü** > **Internet**.

Wählen Sie beim Navigieren im Internet  $\mathcal{P}_s$  >  $\mathcal{P}_i$ .

## **Aufrufen einer als Lesezeichen gespeicherten Internetseite beim Surfen**

Wählen Sie  $\heartsuit$  und ein Lesezeichen.

#### **Abonnieren von Webfeeds**

Sie müssen Ihre Lieblings-Interetseiten nicht regelmäßig besuchen, um über Neuigkeiten informiert zu bleiben. Sie können Webfeeds abonnieren und automatisch Links zu den neuesten Inhalten erhalten.

Wählen Sie **Menü** > **Internet**.

Webfeeds auf Internetseiten sind in der Regel durch **gekennzeichnet. Sie werden** beispielsweise verwendet, um die neuesten Schlagzeilen und Blogeinträge zu nutzen.

## **Abonnieren von Feeds**

Öffnen Sie einen Blog oder eine Internetseite mit einem Webfeed und wählen Sie **Optionen** > **Webfeeds abonnieren**.

# **Manuelles Aktualisieren eines Feeds**

Wählen Sie in der Webfeeds-Ansicht den Feed aus.

### **Festlegen der automatischen Aktualisierung eines Feeds**

Wählen und halten Sie in der Webfeeds-Ansicht den Feed und wählen Sie dann im Popup-Menü **Bearbeiten** > **Automat. Aktualisierung**.

### **Entdecken von Ereignissen in der Nähe**

Suchen Sie nach interessanten Dingen in der Nähe Ihrer aktuellen Position? Mit Hier und jetzt erhalten Sie beispielsweise Informationen über das Wetter, Veranstaltungen, Kinoprogramme und Restaurants in der näheren Umgebung.

Wählen Sie **Menü** > **Internet** aus.

- 1 Wählen Sie **Hier und jetzt** aus.
- 2 Durchsuchen Sie die verfügbaren Dienste, und wählen Sie einen Dienst aus, um weitere Informationen zu erhalten.

Einige Inhalte werden nicht von Nokia sondern von Drittanbietern zur Verfügung gestellt. Diese Inhalte sind möglicherweise ungenau und abhängig von der Verfügbarkeit des Dienstes.

Einige Dienste stehen möglicherweise nicht in allen Ländern zur Verfügung und werden möglicherweise nur in bestimmten Sprachen zur Verfügung gestellt. Die Dienste können netzabhängig sein. Weitere Informationen erhalten Sie von Ihrem Netzbetreiber.

Die Verwendung des Dienstes oder das Herunterladen von Inhalten kann bedeuten, dass große Datenmengen übertragen werden, die entsprechende Übertragungskosten verursachen.

# **Soziale Netzwerke**

## **Informationen zum Programm Social**

Wählen Sie **Menü** > **Social-Networking**, melden Sie sich bei Ovi und dann an Ihren beliebten Social-Networking-Diensten an.

Mit dem Social-Programm können Sie Social Networking neu erleben. Wenn Sie sich an Social-Networking-Diensten über Ovi anmelden, haben Sie folgende Möglichkeiten:

- Anzeigen der Statusaktualisierungen Ihrer Freunde von mehreren Diensten in einer Ansicht
- Posten Ihrer eigenen Statusaktualisierungen an mehrere Dienste gleichzeitig
- Direktes Freigeben von Bildern, die Sie mit der Kamera aufnehmen
- Verknüpfen der Online-Profile Ihrer Freunde mit deren Kontaktinformationen auf Ihrem Gerät
- Hinzufügen Ihrer Standortinformationen zu Ihrer Statusaktualisierung
- Hinzufügen von Ereignissen aus dem Kalender des Dienstes zum Kalender Ihres Geräts

Nur Funktionen, die vom Social-Networking-Dienst unterstützt werden, sind verfügbar.

Die Verwendung von Social-Networking-Diensten muss vom Netz unterstützt werden. Dabei können große Datenmengen übertragen werden, die entsprechende Übertragungskosten verursachen. Informationen zu den Datenübertragungsgebühren erhalten Sie von Ihrem Dienstanbieter.

Die Social-Networking-Dienste sind Dienste von Drittanbietern, die nicht von Nokia bereitgestellt werden. Überprüfen Sie die Datenschutzeinstellungen des verwendeten Social-Networking-Dienstes, da Sie Informationen u. U. für eine große Gruppe von Leuten freigeben. Die Nutzungsbedingungen des Social-Networking-Dienstes gelten für die Freigabe von Informationen in diesem Dienst. Machen Sie sich mit den Nutzungsbedingungen und der Datenschutzerklärung dieses Dienstes vertraut.

## **Alle Statusaktualisierungen Ihrer Freunde auf einen Blick**

Wenn Sie mit dem Social-Programm an mehreren Social-Networking-Diensten angemeldet sind, können Sie die Statusaktualisierungen Ihrer Freunde in einer einzigen Ansicht anzeigen. Sie brauchen nicht zwischen den verschiedenen Programmen umzuschalten, um zu sehen, was alle gerade machen.

Wählen Sie **Menü** > **Social-Networking**.

- 1 Melden Sie sich mit dem Namen und dem Passwort Ihres Nokia Kontos bei Ovi by Nokia an.
- 2 Wählen Sie einen Dienst und melden Sie sich an.
- 3 Wählen Sie **Konto hinzufügen**.
- 4 Wählen Sie einen anderen Dienst und melden Sie sich an.
- 5 Auswählen **Alle Aktivitäten**.

# **Auswählen der in die Ansicht aufzunehmenden Dienste**

Wählen Sie das Kontowechselsymbol neben dem Feld zur Aktualisierung des Status. Es zeigt an, welche Dienste in der Ansicht enthalten sind.

## **Posten Ihrer Statusangaben bei Social-Networking-Diensten**

Mit dem Social-Programm können Sie Ihre aktuellen Statusinformationen bei Social-Networking-Diensten posten.

Wählen Sie **Menü** > **Social-Networking**.

Geben Sie Ihre Statusinformationen im Textfeld ein.

# **Verknüpfung Ihrer Online-Freunde mit deren Kontaktinformationen**

Sie können die Profile Ihrer Online-Freunde aus Social-Networking-Diensten mit deren Kontaktinformationen auf Ihrem Gerät verknüpfen. Nachdem Sie die Verknüpfung hergestellt haben, werden die Kontaktinformationen direkt aus dem Social-Programm übernommen und ihre neuesten Statusaktualisierungen in Ihrer Kontaktliste angezeigt.

Wählen Sie **Menü** > **Social-Networking**.

- 1 Wählen Sie das Profilbild eines Online-Freundes.
- 2 Wählen Sie im Popup-Menü **Profil zu Kontakt hinzufügen**.
- 3 Wählen Sie in Ihrer Kontaktliste den Kontakt, mit dem Sie das Profil verknüpfen möchten.

# **Anzeigen der Statusaktualisierungen Ihrer Freunde in der Startansicht**

Wenn Sie sich an Social-Networking-Diensten durch Ovi by Nokia anmelden, werden die Statusaktualisierungen Ihrer Online-Freunde direkt in der Startansicht angezeigt.

# **Durchsuchen von Aktualisierungen in der Startansicht**

Wenn Sie an einem Dienst angemeldet sind, werden Aktualisierungen im Social-Widget angezeigt.

# **Öffnen des Social-Programms in der Startansicht**

Wählen Sie das Social-Widget aus. Wenn Sie angemeldet sind, wird die Statusaktualisierungsansicht geöffnet. Wenn Sie nicht angemeldet sind, wird die Anmeldeansicht geöffnet.

# **Hochladen eines Bilds auf einen Dienst**

Mit dem Social-Programm können Sie Bilder auf Social-Networking-Dienste hochladen.

Wählen Sie **Menü** > **Social-Networking** aus.

- 1 Wählen Sie **aufgelaus.**
- 2 Wählen Sie das Hochladen eines Bilds aus.
- 3 Wählen Sie die hochzuladenden Objekte aus, um sie zu markieren.
- 4 Wenn Sie ein einzelnes Bild hochladen, können Sie eine Beschriftung und einen Tag mit einem Kommentar zu einem bestimmten Bildausschnitt hinzufügen.

## **Aufnehmen und Hochladen eines Bilds**

- 1 Wählen Sie **aus.**
- 2 Wählen Sie die Option zum Hochladen eines Bilds von der Kamera aus.
- 3 Machen Sie ein Bild.
- 4 Fügen Sie eine Beschriftung und ein Tag mit einem Kommentar zu einem bestimmten Bildausschnitt hinzu.

Um ein Bild hochladen zu können, muss der Social-Networking-Dienst diese Funktion unterstützen.

## **Bereitstellen Ihres Standorts in Ihrer Statusaktualisierung**

Mit dem Social-Programm können Sie Ihren Freunden mitteilen, wo Sie sind, damit diese Sie finden können.

Wählen Sie **Menü** > **Social-Networking** aus.

- 1 Wählen Sie das Texteingabefeld oben in der Anzeige aus.
- 2 Fügen Sie Ihren Standort hinzu. Das Gerät ermittelt mithilfe von GPS Ihren aktuellen Standort und sucht nach Orientierungspunkten in Ihrer Nähe.
- 3 Wenn mehrere Orientierungspunkt gefunden werden, wählen Sie einen aus der Liste aus.

Die Standortfreigabe ist nur verfügbar, wenn Sie vom Dienst unterstützt wird.

Bevor Sie Ihren Standort freigeben, sollten Sie sich genau überlegen, wem Sie diese Informationen übermitteln. Überprüfen Sie die Datenschutzeinstellungen des verwendeten Social-Networking-Dienstes, da Sie Ihren Standort u. U. für eine große Gruppe von Leuten freigeben.

Die gültigen Nutzungsbedingungen des Social-Networking-Dienstes können für die Übermittlung Ihres Standortes an den Dienst gelten. Machen Sie sich mit den Nutzungsbedingungen und der Datenschutzerklärung des Dienstes vertraut und übermitteln Sie Ihre Standortdaten bzw. zeigen Sie Standortdaten anderer erst nach sorgfältiger Überlegung an.

## **Kontaktaufnahme mit einem Freund von einem Social-Networking-Dienst aus**

Wenn es nicht ausreicht, den Status Ihres Freundes zu kommentieren, können Sie ihn anrufen oder ihm eine Mitteilung senden.

Wählen Sie **Menü** > **Social-Networking**.

- 1 Wählen Sie das Profilbild eines Freundes.
- 2 Wählen Sie im Popup-Menü **Kontaktinfos anzeigen**.
- 3 Wählen Sie eine Kommunikationsmethode.

Diese Funktion ist verfügbar, wenn Sie auf Ihrem Gerät eine Verknüpfung zwischen Ihren Online-Freunden und deren Kontaktinformationen eingerichtet haben.

Die verfügbaren Kommunikationsmethoden variieren. Um Freunde anzurufen oder ihnen eine Kurzmitteilung zu senden, muss die Funktion vom Dienst unterstützt werden.

#### **Hinzufügen eines Ereignisses zum Kalender Ihres Geräts**

Wenn Sie auf Einladungen zu Veranstaltungen in einem Social-Networking-Dienst reagieren, können Sie diese Veranstaltungen in den Kalender Ihres Geräts einfügen, um zukünftige Veranstaltungen anzuzeigen, auch wenn Sie offline sind.

Wählen Sie **Menü** > **Social-Networking** und einen Dienst und melden Sie sich an.

- 1 Wählen Sie eine Einladung zu einer Veranstaltung aus.
- 2 Fügen Sie das Ereignis zum Kalender Ihres Geräts hinzu.

Diese Option ist nur verfügbar, wenn sie vom Dienst unterstützt wird.

# **Kamera**

**Informationen zur Kamera**

Wählen Sie **Menü** > **Programme** > **Kamera**.

Warum eine separate Kamera mitnehmen, wenn Ihr Gerät alle Funktionen zum Festhalten von Erinnerungen bietet? Mit dem Kameraprogramm können Sie problemlos Bilder machen und Videos aufnehmen. Die Bilder und Videos können Sie dann später auf Ihrem Gerät anzeigen oder bearbeiten, ins Internet stellen oder an kompatible Geräte senden.

#### **Aufnehmen von Bildern**

Halten Sie die Kamerataste gedrückt.

- 1 Um die Funktion für Gesichtsverfolgung zu aktivieren, wählen Sie  $\mathcal{R}_s$  > **Gesichtserk.**. Die Gesichtsverfolgung erkennt selbst sich bewegende Gesichter und markiert sie mit Rechtecken.
- 2 Drücken Sie auf die Kamerataste. Halten Sie das Gerät still, bis das Bild gespeichert ist und das endgültige Bild auf dem Display angezeigt wird.

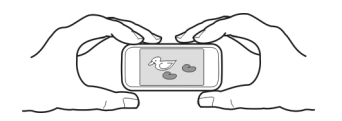

#### **Speichern von Standortinformationen mit Ihren Bildern und Videos**

Wenn Sie sich nicht immer genau an den Ort erinnern können, an dem ein bestimmtes Bild oder Video bei einer Wanderung oder Reise aufgenommen wurde, können Sie Ihr Gerät so einstellen, dass automatisch der Standort aufgezeichnet wird.

Halten Sie [o] gedrückt.

## **Aktivieren der Funktion zur Standortaufzeichnung**

Wählen Sie **Optionen** > **Einstellungen** > **Standortinfo speichern** > **Ja**.

Das Abrufen der Koordinaten für Ihren Standort kann mehrere Minuten dauern. Die Verfügbarkeit sowie die Qualität der GPS-Signale kann durch Ihren Standort, Gebäude, natürliche Hindernisse und Wetterbedingungen beeinflusst werden. Wenn Sie eine Datei freigeben, die Standortinformationen enthält, werden diese ebenfalls freigegeben und sind möglicherweise für fremde Personen zugänglich, welche die Datei anzeigen. Für diese Funktion ist Netzdienst erforderlich.

Anzeigen von Standortinformationen:

 $\mathcal{G}-$  Standortinformationen sind nicht verfügbar. Standortinformationen werden ggf. nicht in Bildern oder Videos gespeichert.

 $\delta\heartsuit$  — Standortinformationen sind verfügbar. Standortinformationen werden nicht mit Bildern oder Videos gespeichert.

Standortdaten können einem Bild oder Videoclip zugeordnet werden, wenn diese über das Mobilfunknetz oder GPS ermittelt werden können. Wenn Sie ein Bild oder einen Videoclip freigeben, der Standortdaten enthält, sind diese für fremde Personen zugänglich, welche die Datei anzeigen. Das Geotagging kann in den Kameraeinstellungen deaktiviert werden.

## **Tipps für Bilder**

Wählen Sie **Menü** > **Programme** > **Kamera**.

Beachten Sie beim Aufnehmen von Fotos die folgenden Hinweise:

- Halten Sie das Gerät mit beiden Händen, damit die Kamera nicht wackelt.
- Beim Einzoomen kann die Bildqualität sich verschlechtern.
- Nach etwa einer Minute Inaktivität wechselt die Kamera in den Energiesparmodus. Um die Kamera wieder einzuschalten, drücken Sie kurz  $\boxed{\bigcirc}$ l.
- Sie können die benutzerdefinierte Szene als Standardszene festlegen, die bei jedem Öffnen des Kameraprogramms verwendet wird. Wählen Sie  $\aleph >$  **Szenenmod.** > **Benutzerdefiniert** > **Bearbeiten**. Ändern Sie die Einstellungen und wählen Sie **Als Stand.-Szenenmodus** > **Ja**.

### **70 Ihre Bilder und Videos**

• Halten Sie bei Verwendung des Blitzlichts ausreichenden Sicherheitsabstand. Halten Sie das Blitzlicht nicht zu nah an Personen oder Tiere. Achten Sie darauf, dass das Blitzlicht bei der Bildaufnahme nicht verdeckt ist.

### **Aufnehmen eines Videos**

Mit Ihrem Gerät können Sie nicht nur Bilder machen, sondern auch besondere Momente in Videos festhalten.

Halten Sie [o] gedrückt.

- 1 Um ggf, vom Bildmodus in den Videomodus zu wechseln, wählen Sie  $\mathbb{S}_\mathbb{R}$ .
- 2 Um den Aufnahmevorgang zu starten, drücken Sie [co.]. Ein rotes Aufnahmesymbol wird angezeigt.
- 3 Um die Aufnahme zu unterbrechen, wählen Sie **Pause**. Wenn Sie die Aufnahme unterbrechen und nicht innerhalb einer Minute eine beliebige Taste drücken, wird die Aufnahme beendet.

Zum Vergrößern bzw. Verkleinern drücken Sie die Lautstärketasten.

4 Zum Beenden der Aufnahme drücken Sie [O]. Das Video wird automatisch unter Fotos gespeichert.

### **Senden eines Bilds**

Sie können Ihren Freunden Bilder als Multimedia-Mitteilung oder als E-Mail bzw. über Bluetooth Funktechnik senden.

- 1 Machen Sie ein Bild.
- 2 Wählen Sie **Optionen** > **Senden**.
- 3 Wählen Sie die gewünschte Sendemethode aus.

# **Ihre Bilder und Videos**

## **Informationen zu Fotos**

Wählen Sie **Menü** > **Fotos**.

Mit dem Programm "Fotos" können Sie alle Bilder und Videos auf Ihrem Gerät anzeigen. Das Abspielen von Videos, das Durchsuchen von Bildern und das Drucken der besten Aufnahmen wird zum Kinderspiel.

Sie können Ihre Bilder und Videos auch auf einem kompatiblen Fernsehgerät anzeigen.

Um die Mediendateien effektiver zu verwalten, können Sie den Dateien Tags hinzufügen oder diese nach Kategorien sortieren.

### **Anzeigen von Bildern**

Wählen Sie **Menü** > **Fotos**.

# **Durchsuchen der Bilder und Videos**

Wählen Sie einen Ordner und fahren Sie mit dem Finger nach oben oder unten.

# **Anzeigen eines Bilds im Vollbildmodus**

Wählen Sie das Bild aus und drehen Sie das Gerät in das Querformat.

Um Bilder im Vollbildmodus zu durchsuchen, fahren Sie mit dem Finger nach links oder rechts.

Um den Zoomregler anzuzeigen, berühren Sie das Bild. Alternativ können Sie zwei Finger auf den Bildschirm legen und die Finger auseinander bewegen, um die Anzeige zu vergrößern. Um die Anzeige zu verkleinern, bewegen Sie die Finger aufeinander zu.

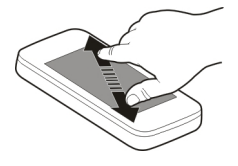

## **Anzeigen von Bildern in einer Diashow**

Wählen Sie ein Bild und **Optionen** > **Diashow** > **Wiedergabe**. Die Diashow startet ab dem ausgewählten Bild.

## **Video abspielen**

Wählen Sie einen Ordner und ein Video.

Bilder und Videos können Ihnen auch von einem kompatiblen Gerät aus gesendet werden. Um ein empfangenes Bild oder Video in Fotos anzeigen zu können, müssen Sie es zuerst speichern.

#### **Bearbeiten der von Ihnen aufgenommenen Bilder**

Mit dem Foto-Editor können Sie Effekte, Text, Clipart oder Rahmen zu Ihren Bildern hinzufügen.

Wählen Sie **Menü** > **Programme** > **Foto-Editor** und ein Bild.

- 1 Um Effekte einzufügen, wählen Sie die gewünschte Option aus der erweiterten Symbolleiste aus.
- 2 Um das bearbeitete Bild zu speichern, wählen Sie **Option.** > **Speichern**. Das ursprüngliche Bild wird nicht durch das bearbeitete Bild ersetzt.

Um Ihre bearbeiteten Bilder später anzuzeigen, wählen Sie **Menü** > **Fotos**.

## **Video-Editor**

### **Infos zum Video-Editor**

Wählen Sie **Menü** > **Programme** > **Video-Editor**.

Sie können Bilder und Videos in Verbindung mit Musik, Effekten und Text leicht in kurze Filme oder Diashows verwandeln.

Folgende Dateiformate werden unterstützt: MPEG4, H263, H263 BL, WMV, JPEG, PNG, BMP, GIF, MP3, AAC/AAC+eAAC+, WAV und AMR-NB/AMR-WB.

Speichern Sie die Tondateien, die Sie in einem Film verwenden möchten, im Ordner Tondateien auf Ihrem Gerät.

Eine DRM-geschützte Tondatei kann einem Film nicht hinzugefügt werden.

## **Erstellen eines Films**

Mit Storyboard können Sie mühelos kurze Filme anhand von Videos und Bildern erstellen.

Wählen Sie **Menü** > **Programme** > **Video-Editor** aus.

- 1 Wählen Sie **Storyboard** aus.
- 2 Wählen Sie **Medien auswählen** aus, um Ihrem Film Videos oder Bilder hinzuzufügen. Um die ausgewählten Dateien anzuzeigen, fahren Sie mit dem Finger nach links oder rechts.
- 3 Um Übergänge zwischen Videos und Bildern hinzuzufügen, Wählen Sie **+** aus.
- 4 Wählen Sie ein Video oder ein Bild aus, um den Bearbeitungsmodus zu aktivieren. Im Bearbeitungsmodus können Sie die Länge des Videos schneiden oder definieren, wie lange ein Bild angezeigt wird.
- 5 Um Sounds zu Ihrem Film hinzuzufügen, wählen Sie **Hintergrundmusik festlegen** aus.
- 6 Um Text oder Untertitel zu Ihrem Film hinzuzufügen, wählen Sie **Text hinzufügen** aus.
- 7 Speichern Sie Ihren Film.

#### **Erstellen einer Diashow**

Das Programm Video-Editor enthält Vorlagen für verschiedene Zwecke. Mithilfe dieser Vorlagen können Sie Diashows von Ereignissen erstellen, wie z. B. von Jahrestagen oder Partys.

Wählen Sie **Menü** > **Programme** > **Video-Editor**.
- 1 Wählen Sie **Musikvideo**.
- 2 Wählen Sie eine Vorlage, die für die Diashow verwendet werden soll. Wenn Sie eine Vorlage wählen, wird eine Vorschau angezeigt.
- 3 Wählen Sie die Bilder, die Sie verwenden möchten.
- 4 Wählen Sie die Sounds aus, die im Hintergrund wiedergegeben werden soll.
- 5 Fügen Sie einen Titel hinzu.
- 6 Zeigen Sie eine Vorschau der Diashow an und speichern Sie sie.

### **Drucken eines aufgenommenen Fotos**

Sie können Ihre Fotos direkt über einen kompatiblen Drucker drucken.

- 1 Schließen Sie Ihr Gerät mit einem kompatiblen USB-Datenkabel an einen Drucker im Medienübertrag.-Modus an.
- 2 Wählen Sie das zu druckende Bild.
- 3 Wählen Sie **Optionen** > **Drucken**.
- 4 Um mithilfe der USB-Verbindung zu drucken, wählen Sie **Drucken** > **Über USB**.
- 5 Um das Bild zu drucken, wählen Sie **Optionen** > **Drucken**.

**Tipp:** Sie können auch einen Bluetooth Drucker verwenden. Wählen Sie **Drucken** > **Über Bluetooth**. Ändern Sie den ausgewählten Drucker auf Bluetooth, und folgen Sie den Anweisungen auf dem Bildschirm.

**Tipp:** Wenn das USB-Kabel angeschlossen ist, können Sie den USB-Modus ändern. Wählen Sie oben rechts in der Durchsuchen-Ansicht  $\leftarrow$  > USB.

### **Anzeigen von Bildern und Videos auf einem Fernseher**

Sie können Ihre Bilder und Videos auch auf einem kompatiblen Fernsehgerät Ihren Freunden und Familienangehörigen zeigen.

Dazu benötigen Sie das Nokia Videoanschlusskabel (separat erhältlich), und Sie müssen gegebenenfalls die TV-Ausgangseinstellungen sowie das Seitenverhältnis ändern. Um die TV-Ausgangseinstellungen zu ändern, wählen Sie **Menü** > **Einstell.** und **Telefon** > **Zubehör** > **TV-Ausgang**.

- 1 Schließen Sie ein Nokia Videoanschlusskabel an den Videoeingang eines kompatiblen Fernseher an. Die Stecker und Anschlüsse sind entsprechend farbkodiert.
- 2 Verbinden Sie das andere Ende des Videoanschlusskabels mit dem Nokia AV-Anschluss Ihres Geräts. Möglicherweise müssen Sie **TV-Ausgang** als USB-Modus auswählen.
- 3 Öffnen Sie die Datei, die Sie anzeigen möchten.

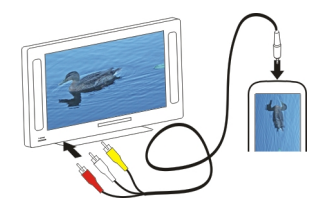

# **Videos und TV**

#### **Videos**

#### **Informationen zu Videos**

**Mit dem Programm Videos können Sie Videos auf Ihrem Gerät ansehen.** 

**Tipp:** Neue interessante Videos finden Sie im Ovi Store. Weitere Informationen zum Ovi Store erhalten Sie unter [www.ovi.com.](http://www.ovi.com)

Wenn Sie ein Video über einen Zugangspunkt für Paketdaten herunterladen, werden möglicherweise große Datenmengen über das Netz des Dienstanbieters übertragen. Informationen zu den Datenübertragungsgebühren erhalten Sie von Ihrem Dienstanbieter.

### **Video abspielen**

Wählen Sie **Menü** > **Videos & TV**.

Wählen Sie das Video aus.

### **Verwenden der Bedienelemente des Video-Players**

Tippen Sie auf das Display.

### **Kopieren eines Videos vom PC**

Haben Sie auf Ihrem PC Videos gespeichert, die Sie auf Ihrem Gerät abspielen möchten? Verwenden Sie ein USB-Datenkabel, um Videos von Ihrem Computer auf Ihr Gerät zu kopieren.

- 1 Schließen Sie Ihr Gerät über ein geeignetes USB-Datenkabel an den Computer an.
- 2 Öffnen Sie die Nokia Ovi Suite auf Ihrem Computer, und folgen Sie den angezeigten Anweisungen.

Auf Ihrem Gerät werden Videos, die in einem unterstützten Format vorliegen, in Videos angezeigt.

### **Web-TV-Sendungen**

Mit On-Demand-Web-TV können Sie sich auf dem Laufenden halten und die neuesten Episoden Ihrer Lieblings-TV-Serien anschauen.

Wählen Sie **Menü** > **Videos & TV**.

Um Inhalte mit Web-TV über das Mobilfunknetz zu streamen, müssen Sie eine UMTS-, UMTS (mit HSDPA)- oder WLAN-Verbindung verwenden. Bei Verwendung von Web-TV-Diensten werden u. U. große Datenmengen übertragen. Informationen zu den Datenübertragungsgebühren erhalten Sie von Ihrem Netzbetreiber.

Die Auswahl der vorinstallierten Web-TV-Dienste hängt vom jeweiligen Land und dem Netzdienstanbieter ab. Der Inhalt der Web-TV-Dienste ist je nach Dienst verschieden.

- 1 Wählen Sie ein Web-TV-Programm. Um Web-TV-Inhalt im Web-TV-Programm zu durchsuchen, streichen Sie über das Display.
- 2 Um die Wiedergabe zu starten, wählen Sie das Miniaturbild.
- 3 Um während der Wiedergabe die Bedienelemente anzuzeigen oder auszublenden, tippen Sie auf das Display.
- 4 Um die Lautstärke einzustellen, verwenden Sie die Lautstärketasten.

## **Hinzufügen eines Web-TV-Widgets zur Startansicht**

Halten Sie die Startansicht getippt und wählen Sie sowie das gewünschte Web-TV-Programm aus.

## **Suchen weiterer Web-TV-Programme**

Laden Sie Web-TV-Programme im Nokia Ovi Store herunter. Weitere Informationen zum Ovi Store erhalten Sie unter [www.ovi.com.](http://www.ovi.com/) Heruntergeladene Programme werden im Ordner "Programme" gespeichert, Sie können sie jedoch in einen anderen Ordner verschieben, z. B. einen speziellen Web-TV-Ordner.

# **Musik und Audio**

## **Player**

### **Informationen zum Musik-Player**

Wählen Sie **Menü** > **Musik** > **Player**.

Verwenden Sie das Programm Player, um unterwegs Musik und Podcasts anzuhören.

**Tipp:** Unter Ovi Musik stehen weitere Songs zur Verfügung. Wählen Sie **Optionen** > **Music Store öffnen**. Weitere Informationen zu Ovi erhalten Sie unter [www.ovi.com](http://www.ovi.com).

### **Musikwiedergabe**

Wählen Sie **Menü** > **Musik** > **Player**.

1 Wählen Sie **Optionen** und die gewünschte Ansicht. Sie können die Songs nach Song oder Album durchsuchen.

Drehen Sie Ihr Gerät in der Albumansicht in die horizontale Ausrichtung, und streichen Sie mit dem Finger nach links oder rechts, um durch die Albumcover zu blättern.

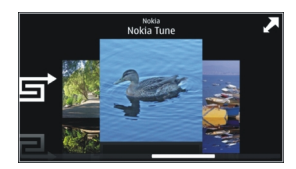

2 Wählen Sie einen Titel oder ein Album aus.

**Tipp:** Um die Songs in zufälliger Reihenfolge wiederzugeben, wählen Sie  $\Box$ .

## **Pausieren und Fortsetzen der Wiedergabe**

Um die Wiedergabe zu unterbrechen, wählen Sie  $\prod$ . Um die Wiedergabe fortzusetzen, wählen Sie  $\triangleright$ .

## **Vor- oder Rücklauf in einem Song**

Halten Sie DOT oder TKKI gedrückt.

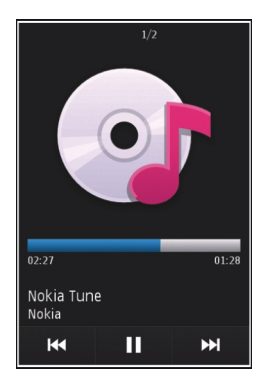

**Tipp:** Sie können bei der Wiedergabe von Musik zur Startansicht zurückkehren und das Programm Player im Hintergrund ausführen.

### **Neue Wiedergabeliste**

Möchten Sie je nach Stimmung unterschiedliche Musiktitel anhören? Mit Wiedergabelisten können Sie eine Liste mit Songs erstellen, die in einer bestimmten Reihenfolge abgespielt werden sollen.

Wählen Sie **Menü** > **Musik** > **Player**.

- 1 Wählen Sie **Optionen** > **Wiedergabelist.**.
- 2 Wählen Sie **Optionen** > **Neue Wiedergabeliste**.
- 3 Geben Sie einen Namen für die Wiedergabeliste ein und wählen Sie **OK**.
- 4 Fügen Sie der Wiedergabeliste die Songs in der Reihenfolge zu, in der sie abgespielt werden sollen.

## **Hinzufügen eines Songs zu einer Wiedergabeliste**

Halten Sie den Song gedrückt und wählen Sie dann im Popup-Menü die Option **Auf Wiedergabeliste**.

## **Entfernen eines Songs aus der Wiedergabeliste**

Halten Sie in der Ansicht für die Wiedergabeliste den Song gedrückt und wählen Sie dann im Popup-Menü die Option **Entfernen**.

Hierbei wird der Song lediglich aus der Wiedergabeliste, nicht jedoch vom Gerät entfernt.

## **Abspielen einer Wiedergabeliste**

Wählen Sie **Optionen** > **Wiedergabelist.** und dann die gewünschte Wiedergabeliste.

**Tipp:** Player erstellt automatisch eine Wiedergabeliste der am häufigsten wiedergegebenen Songs, der vor kurzem wiedergegebenen Songs und der vor kurzem hinzugefügten Songs.

### **Kopieren von Musik von Ihrem PC**

Sind auf Ihrem PC Musiktitel gespeichert, die Sie auf Ihrem Gerät anhören möchten? Der Nokia Ovi Player bietet die schnellste Möglichkeit, um Musik auf Ihr Gerät zu übertragen. Sie können damit außerdem auch Ihre Musiksammlung verwalten und synchronisieren.

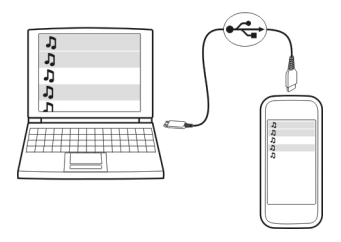

- 1 Schließen Sie Ihr Gerät über ein geeignetes USB-Datenkabel an den Computer an.
- 2 Wählen Sie auf Ihrem Gerät zuerst den Benachrichtigungsbereich oben rechts und anschließend > **USB** > **Medienübertrag.**.
- 3 Öffnen Sie auf Ihrem Computer den Nokia Ovi Player. Weitere Informationen finden Sie in der Hilfe zum Ovi Player.

Laden Sie die aktuelle Version des Ovi Players auf [www.ovi.com](http://www.ovi.com) herunter.

Einige Musikdateien sind möglicherweise durch Digital Rights Management (DRM) geschützt und können nur auf einem Gerät wiedergegeben werden.

### **Geschützte Inhalte**

DRM-geschützte (Digital Rights Management) Inhalte, wie z. B. Bilder, Videos und Musik, werden mit einer zugehörigen Lizenz geliefert, die Ihre Rechte zur Nutzung des Inhalts festlegt.

Sie können die Details und den Status von Lizenzen anzeigen sowie Lizenzen wieder aktivieren und entfernen.

### **Verwalten von Lizenzen für digitale Rechte**

Wählen Sie **Menü** > **Einstell.** > **Telefon** > **Tel.-managem.** > **Sicherheitseinst.** > **Geschützter Inhalt**.

### **Aufnahme von Tönen**

Mit dem Aufnahmeprogramm des Geräts können Sie Töne aus der Natur, wie z. B. Vogelgezwitscher, sowie Sprachmemos aufnehmen. Sie können die aufgenommenen Soundclips an Ihre Freunde senden.

Wählen Sie **Menü** > **Programme** > **Office** > **Aufnahme**.

### **Aufnehmen von Soundclips**

Wählen Sie **.** 

### **Anhalten der Aufzeichnung**

Wählen Sie  $\blacksquare$ . Der Soundclip wird automatisch im Ordner Tondateien des Programms Dateimanager gespeichert.

### **Senden eines aufgenommenen Soundclips als Audiomitteilung**

Wählen Sie **Optionen** > **Senden**.

#### **Wiedergeben von Musik über ein Radio Der UKW-Sender**

Wählen Sie **Menü** > **Musik** > **UKW-Sender**.

Mit dem UKW-Sender können Sie auf dem Gerät gespeicherte Titel über beliebige UKW-Empfänger, wie z. B. ein Autoradio oder eine Stereoanlage, wiedergeben.

Die Reichweite des UKW-Senders liegt bei maximal 2 Metern. Hindernisse wie Wände, andere elektronische Geräte oder öffentliche Radiosender können Störungen in der Übertragung verursachen. Der Frequenzbereich des UKW-Senders ist je nach Region unterschiedlich.

Der UKW-Sender verursacht möglicherweise Störungen bei UKW-Radios in der näheren Umgebung, die auf derselben Frequenz empfangen. Suchen Sie zur Vermeidung von Störungen immer nach einer freien UKW-Frequenz auf dem Empfängerradio, bevor Sie den UKW-Sender aktivieren.

Der UKW-Sender kann nicht gleichzeitig mit dem UKW-Radio auf dem Gerät verwendet werden.

**Hinweis:** Der UKW-Sender kann in Griechenland nicht eingesetzt werden. Weitere Informationen erhalten Sie von Ihrem örtlichen Betreiber und unter [www.nokia.com/](http://www.nokia.com/fmtransmitter) [fmtransmitter](http://www.nokia.com/fmtransmitter).

### **Wiedergeben von Musik über ein Radio**

Möchten Sie Musik mit einer höheren Lautstärke oder über qualitativ hochwertigere Hi-Fi-Stereolautsprecher wiedergeben? Sie können Musik über das UKW-Radio abspielen.

- 1 Stellen Sie das Empfängerradio auf eine freie Frequenz ein.
- 2 Wählen Sie **Menü** > **Musik** > **Player**.
- 3 Wählen Sie einen wiederzugebenden Titel oder eine Wiedergabeliste aus.
- 4 Öffnen Sie die Ansicht "Aktueller Titel" und wählen Sie **Optionen** > **UKW-Sender**.
- 5 Um den UKW-Sender zu aktivieren, wählen Sie **UKW-Sender** > **Ein**.
- 6 Geben Sie die Frequenz ein, die Sie für das Empfängerradio einstellt haben.

**Beispiel:** Wenn in Ihrer Region die Frequenz 107,8 MHz frei ist und Sie stellen Ihr UKW-Radio darauf ein, müssen Sie auch den UKW-Sender auf 107,8 MHz einstellen.

Um die Lautstärke einzustellen, verwenden Sie die Lautstärkeregelung am Empfängerradio.

**Tipp:** Unter [www.ovi.com](http://www.ovi.com) können Sie weitere Titel kaufen.

#### **UKW-Radio Informationen zum UKW-Radio**

Wählen Sie **Menü** > **Musik** > **Radio**.

Mit Ihrem Gerät können Sie Radiosender anhören. Schließen Sie dazu einfach ein Headset an und wählen Sie einen Sender aus.

Um Radio zu hören, müssen Sie ein kompatibles Headset an das Gerät anschließen. Das Headset fungiert als Antenne.

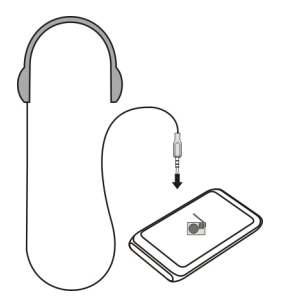

## **Suchen und Speichern von Radiosendern**

Suchen Sie nach Ihren Lieblings-Radiosendern und speichern Sie sie, damit Sie sie schnell wiederfinden.

Wählen Sie **Menü** > **Musik** > **Radio**.

Wählen Sie in der Symbolleiste  $\mathcal{R}_\lambda > \mathbb{R}$ .

Um nach Radiosendern zu suchen, können Sie die automatische Suche nutzen oder die Frequenz manuell einstellen. Wenn Sie das UKW-Radio zum ersten Mal öffnen, sucht das Programm automatisch nach Radiosendern, die in Ihrer Umgebung verfügbar sind.

## **Suchen nach verfügbaren Sendern**

1 Wählen Sie in der Symbolleiste  $\mathbb{R}^{\mathbb{N}}$ .

2 Um alle gefundenen Sender zu speichern, wählen Sie in der Symbolleiste das Symbol . Um einen einzelnen Sendern zu speichern, halten Sie den Sendernamen gedrückt und wählen Sie dann im Popup-Menü die Option **Speichern**.

### **Manuelles Einstellen der Frequenz**

- 1 Wählen Sie in der Symbolleiste **Manuell einstellen**.
- 2 Verwenden Sie das Pfeil-nach-oben- oder Pfeil-nach-unten-Symbol, um die Frequenz einzugeben.

### **Radioempfang**

Sie können sich Ihre Lieblings-Radiosender unterwegs anhören.

Wählen Sie **Menü** > **Musik** > **Radio**.

## **Anhören eines gespeicherten Senders**

Wählen Sie in der Symbolleiste die Option  $\mathcal{X}_\geq$   $\mathcal{F}_\geq$  und wählen Sie den Sender aus der Liste.

## **Wechseln zum folgenden oder vorhergehenden gespeicherten Sender**

Streichen Sie mit dem Finger nach rechts oder links. Sie können auch  $\mathbb{N}$  oder  $\mathbb{K}$ wählen.

## **Suchen nach weiteren verfügbaren Sendern**

Streichen Sie mit dem Finger nach oben oder unten. Sie können auch  $\mathbb{N}$ loder  $\mathbb{K}$ gedrückt halten.

## **Radiowiedergabe über die Lautsprecher**

Wählen Sie **Optionen** > **Lautsprecher aktivieren**. Dazu müssen Sie ein Headset an das Gerät anschließen.

Während Sie Radio hören, können Sie einen Anruf tätigen oder entgegennehmen. Das Radio wird während eines aktiven Anrufs automatisch stumm geschaltet.

**Tipp:** Um bei Ovi Musik nach Musiktiteln zu suchen und diese zu kaufen, wählen Sie in der Symbolleiste die Option  $\mathcal{R}_\lambda > \mathcal{F}$ ).

Die Qualität der Radioübertragung ist von der Stärke des Funksignals des Radiosenders am Standort abhängig.

### **Neuanordnen der Liste der gespeicherten Sender**

Sie können die Liste der gespeicherten Sender so anordnen, dass sich Ihre Lieblingssender am Anfang der Liste befinden.

Wählen Sie **Menü** > **Musik** > **Radio**.

Die gespeicherten Stationen werden in der Ansicht Senderliste aufgeführt.

## **Verschieben eines Senders in der Liste**

- 1 Wählen Sie in der Symbolleiste  $\mathbb{R}$  >  $\boxplus$ .
- 2 Halten Sie einen Sendernamen gedrückt und wählen Sie dann im Popup-Menü die Option **Verschieben**.
- 3 Wählen Sie die neue Position in der Liste.

## **Karten**

### **Kartenübersicht**

Wählen Sie **Menü** > **Karten**.

Willkommen zum Programm "Karten".

Das Programm "Karten" zeigt Ihnen die Umgebung, hilft Ihnen bei der Planung Ihrer Route und führt Sie zu Ihrem Ziel.

- Städte, Straßen und Dienste.
- Mit Richtungsanweisungen an Ihr Ziel.
- Synchronisieren Ihrer Lieblingsstandorte und -Routen zwischen Ihrem mobilen Gerät und dem Ovi Maps-Internetangebot.
- Prüfen Sie Wettervorhersagen und sonstige Informationen, falls verfügbar.

Einige Dienste stehen möglicherweise nicht in allen Ländern zur Verfügung und werden möglicherweise nur in bestimmten Sprachen zur Verfügung gestellt. Die Dienste können netzabhängig sein. Weitere Informationen erhalten Sie von Ihrem Netzanbieter.

Die Verwendung des Dienstes oder das Herunterladen von Inhalten kann bedeuten, dass große Datenmengen übertragen werden, die entsprechende Übertragungskosten verursachen.

Fast alle digitalen Kartenwerke sind zu einem gewissen Grad ungenau und unvollständig. Sie sollten sich aus diesem Grund niemals ausschließlich auf die Karten verlassen, die Sie für die Verwendung in diesem Gerät herunterladen.

Einige Inhalte werden nicht von Nokia sondern von Drittanbietern zur Verfügung gestellt. Diese Inhalte sind möglicherweise ungenau und abhängig von der Verfügbarkeit des Dienstes.

### **Eigene Position Anzeigen Ihres Standorts und der Karte**

Betrachten Sie Ihren aktuellen Standort auf der Karte, und durchsuchen Sie Karten anderer Städte und Länder.

Wählen Sie **Menü** > **Karten** und **Eig. Position**.

 kennzeichnet Ihren aktuellen Standort (falls verfügbar). Wenn Ihr Gerät nach Ihrem Standort sucht, blinkt ... Wenn Ihr Standort nicht ermittelt werden kann, zeigt  $\bigcap$  Ihre letzte bekannte Position an.

Wenn nur die Standortbestimmung auf Basis der Funkzelle verfügbar ist, zeigt ein roter Ring um das Positionssymbol herum Ihre ungefähre Position an. In dicht besiedelten Gebieten steigt die Genauigkeit der Schätzung, und der rote Ring ist kleiner als in dünn besiedelten Gebieten.

### **Navigieren auf der Karte**

Ziehen Sie die Karte mit dem Finger. Standardmäßig ist die Karte nach Norden ausgerichtet.

## **Anzeigen Ihrer aktuellen oder letzten bekannten Position**

Wählen Sie **.** 

### **Vergrößern oder Verkleinern**

Wählen Sie **+** oder **-**.

Wenn eine aktive Datenverbindung besteht, werden beim Ansteuern eines Gebiets, das sich nicht auf den auf dem Gerät gespeicherten Karten befindet, automatisch neue Karten heruntergeladen.

Die Abdeckung einer Karte variiert je nach Land und Region.

### **Kartenansicht**

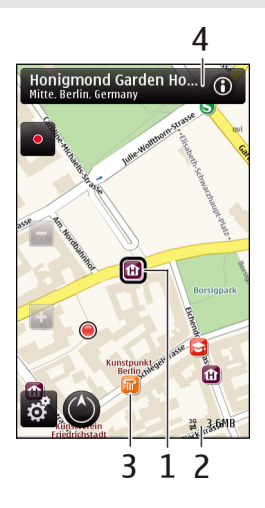

- **1** Gewählter Standort
- **2** Anzeigebereich
- **3** Sehenswürdigkeit (zum Beispiel Bahnhof oder Museum)
- **4** Informationsbereich

## **Ändern der Kartenanzeige**

Zeigen Sie die Karte in unterschiedlichen Modi an, um schnell und einfach Ihren Aufenthaltsort zu ermitteln.

Wählen Sie **Menü** > **Karten** und **Eig. Position**.

Wählen Sie aund eine der folgenden Möglichkeiten:

**Kartenansicht** — In der Standardkartenansicht sind Details, wie z. B. Ortsnamen oder Autobahnnummern, leicht abzulesen.

**Satellitenansicht** — Verwenden Sie Satellitenbilder, um eine detaillierte Ansicht zu erhalten.

**Geländeansicht** — Stellen Sie auf einen Blick den Geländetyp fest – beispielsweise, wenn Sie abseits befestigter Wege reisen.

**3D-Ansicht** — Ändern Sie die Perspektive der Karte, um eine realistischere Ansicht zu erhalten.

**3D-Gebäude** — Zeigen Sie markante Gebäude und Sehenswürdigkeiten auf der Karte an.

**Nachtmodus** — Verdunkeln Sie die Farben der Karte. Wenn Sie nachts reisen, ist die Karte in diesem Modus leichter abzulesen.

### **Herunterladen und Aktualisieren von Karten**

Um Kosten für Datenübertragungen über das Mobilfunknetz zu vermeiden, laden Sie die neuesten Karten und Sprachführungsdateien auf Ihren Computer herunter. Anschließend übertragen Sie sie auf Ihr Gerät und speichern sie dort.

Verwenden Sie das Programm Nokia Ovi Suite, um die aktuellen Karten und Sprachführungsdateien auf Ihren kompatiblen Computer herunterzuladen. Um die Nokia Ovi Suite auf Ihren kompatiblem Computer herunterzuladen und zu installieren, wechseln Sie zu [www.ovi.com.](http://www.ovi.com)

**Tipp:** Speichern Sie neue Karten vor Reiseantritt auf Ihrem Gerät, sodass Sie die Karten auch ohne Internetverbindung durchsuchen können, wenn Sie im Ausland unterwegs sind.

Um sicherzustellen, dass Ihr Gerät nicht mit dem Internet verbunden ist, wählen Sie im Hauptmenü > **Internet** > **Verbindung** > **Offline**.

#### **Verwenden des Kompasses**

Wenn der Kompass aktiviert ist, drehen sich die Kompassnadel als auch die Karte in die Richtung, in die das Gerät zeigt.

Wählen Sie **Menü** > **Karten** und **Eig. Position**.

#### **Aktivieren des Kompasses**

Wählen Sie ..

### **Deaktivieren des Kompasses**

Wählen Sie erneut . Die Karte ist nach Norden ausgerichtet.

Ein aktivierter Kompass ist an der grünen Umrandung zu erkennen. Wenn der Kompass kalibriert werden muss, wird eine rote oder gelbe Umrandung angezeigt.

### **Kalibrieren des Kompasses**

Drehen Sie das Gerät in einer fortlaufenden Bewegung um alle Achsen, bis der Umriss des Kompasses grün wird.

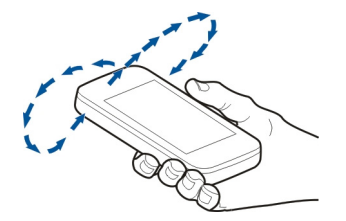

Der Kompass verfügt nur über eine begrenzte Genauigkeit. Elektromagnetische Felder, Metallgegenstände und andere äußere Umstände können die Genauigkeit des Kompasses weiter beeinflussen. Der Kompass muss stets ordnungsgemäß kalibriert sein.

### **Informationen zu Standortbestimmungsmethoden**

In 'Karten' wird Ihr Standort anhand der Standortbestimmung auf Basis von GPS, A-GPS, WLAN oder der Zellen-ID angezeigt.

Bei GPS (Global Positioning System) handelt es sich um ein satellitenbasiertes Navigationssystem, das zur Berechnung Ihres Standorts verwendet wird. A-GPS (Assisted GPS) ist ein Netzdienst, der GPS-Daten an Sie sendet, wodurch Schnelligkeit und Genauigkeit der Standortbestimmung erhöht werden.

Durch WLAN-Standortbestimmung (Wireless Local Area Network) wird die Standortgenauigkeit verbessert, wenn GPS-Signale verfügbar sind, insbesondere im Innern von Gebäuden oder zwischen hohen Gebäuden.

Bei der Standortbestimmung auf Basis der Zellen-ID wird der Standort durch den Funkmast bestimmt, mit dem Ihr Mobilgerät derzeit verbunden ist.

Je nach der verfügbaren Standortbestimmungsmethode kann der Standort auf mehrere Kilometer oder wenige Meter genau bestimmt werden.

Bei der erstmaligen Verwendung des Programms 'Karten' werden Sie aufgefordert, den Internet-Zugangspunkt für das Herunterladen von Karteninformation, für die Verwendung von A-GPS oder zum Herstellen einer WLAN-Verbindung anzugeben.

Die Verfügbarkeit und die Qualität der GPS-Signale können durch Ihren Standort, durch die Satellitenpositionen, durch Gebäude, natürliche Hindernisse, Wetterbedingungen sowie durch Korrekturen der US-Behörden an den GPS-Satelliten beeinträchtigt werden. In Gebäuden oder unterirdisch sind GPS-Signale möglicherweise nicht verfügbar.

Setzen Sie GPS nicht für genaue Standortbestimmungen ein, und verlassen Sie sich niemals ausschließlich auf die Standortdaten des GPS-Empfängers oder von Mobilfunknetzen.

**Hinweis:** In einigen Ländern gelten möglicherweise Einschränkungen für die WLAN-Nutzung. In Frankreich darf WLAN beispielsweise nur in Gebäuden verwendet werden. Weitere Informationen erhalten Sie bei den zuständigen Behörden.

#### **Suchen nach Orten Suchen nach einem Ort**

Karten unterstützt Sie bei der Suche nach bestimmten Orten und Firmen.

Wählen Sie **Menü** > **Karten** und **Suchen**.

- 1 Wählen Sie das Suchfeld aus und geben Sie Suchwörter ein, wie zum Beispiel eine Anschrift oder eine Postleitzahl.
- 2 Wählen Sie √. Wählen Sie **XI**. um das Suchfeld zu löschen.
- 3 Wählen Sie ein Element aus der Liste der Vorschläge.

Der Standort wird auf der Karte angezeigt. Um die anderen Standorte in der Ergebnisliste auf der Karte anzuzeigen, wählen Sie einen der Pfeile neben dem Informationsbereich (6).

## **Rückkehr zur Liste der Vorschläge**

Wählen Sie **Liste**.

## **Suchen nach anderen Arten von Orten in der Nähe**

Wählen Sie **Kategorien durchsuchen** und eine Kategorie wie Einkaufen, Hotel oder öffentliche Verkehrsmittel.

Prüfen Sie, ob die Suchbegriffe richtig geschrieben sind, wenn keine Ergebnisse gefunden werden. Probleme mit der Internetverbindung können sich ebenfalls auf das Ergebnis auswirken, wenn die Suche online erfolgt.

Um Übertragungskosten zu vermeiden, können Sie Suchergebnisse auch ohne aktive Internetverbindung erhalten. Dazu müssen Karten des besuchten Gebiets auf Ihrem Gerät gespeichert sein.

### **Anzeigen der Standortdetails**

Zeigen Sie gegebenenfalls weitere Informationen zu einem bestimmten Standort oder Ort, wie ein Hotel oder ein Restaurant, an.

Wählen Sie **Menü** > **Karten** und **Eig. Position**.

## **Anzeigen der Details zu einem Ort**

Wählen Sie einen Ort, den entsprechenden Informationsbereich ( ) und dann **Details anzeigen**.

Wenn Sie einen Ort finden, der nicht existiert oder unzutreffende Angaben enthält, wie etwa falsche Kontaktinformationen oder einen falschen Standort, teilen Sie dies bitte Nokia mit.

Es können unterschiedliche Optionen zur Auswahl stehen.

### **Favoriten**

## **Speichern von Orten und Routen**

Speichern Sie Adressen, Sehenswürdigkeiten und Routen, sodass Sie sie später schnell verwenden können.

Wählen Sie **Menü** > **Karten**.

### **Speichern eines Orts**

- 1 Wählen Sie **Eig. Position**.
- 2 Tippen Sie auf den Ort. Um nach einer Adresse oder einem Ort zu suchen, wählen Sie **Suchen**.
- $3$  Tippen Sie auf den Informationsbereich des Orts ( $\odot$ ).
- 4 Wählen Sie **Ort speich.**.

## **Speichern einer Route**

- 1 Wählen Sie **Eig. Position**.
- 2 Tippen Sie auf den Ort. Um nach einer Adresse oder einem Ort zu suchen, wählen Sie **Suchen**.
- 3 Tippen Sie auf den Informationsbereich des Orts  $[**①**]$ .
- 4 Um einen weiteren Routenpunkt hinzuzufügen, wählen Sie **Zu Route hinzufügen**.
- 5 Wählen Sie **Neuen Routenpkt. hinzuf.** und die entsprechende Option.
- 6 Wählen Sie **Route anzeigen** > **Optionen** > **Route speichern**.

### **Anzeigen gespeicherter Orte und Routen**

Wählen Sie **Favoriten** > **Orte** oder **Routen**.

### **Anzeigen und Organisieren von Orten oder Routen**

Über Ihre Favoriten können Sie schnell auf Ihre gespeicherten Orte und Routen zugreifen.

Gruppieren Sie die Orte und Routen in einer Sammlung, beispielsweise, wenn Sie eine Reise planen.

Wählen Sie **Menü** > **Karten** und **Favoriten**.

## **Anzeigen eines gespeicherten Orts auf der Karte**

- 1 Wählen Sie **Orte**.
- 2 Navigieren Sie zum Ort.
- 3 Wählen Sie **Karte**.

Um zur Liste der gespeicherten Orte zurückzukehren, wählen Sie **Liste**.

## **Erstellen einer Sammlung**

Wählen Sie **Neue Sammlung erstellen** und geben Sie einen Sammlungsnamen ein.

## **Hinzufügen eines gespeicherten Orts zu einer Sammlung**

- 1 Wählen Sie **Orte** und den Ort.
- 2 Wählen Sie **Samml. organisieren**.
- 3 Wählen Sie **Neue Sammlung** oder eine vorhandene Sammlung.

Wenn Sie Orte oder Routen löschen oder eine Route zu einer Sammlung hinzufügen müssen, wechseln Sie zum Internetdienst Ovi Karten unter [www.ovi.com](http://www.ovi.com).

## **Senden von Orten an Freunde**

Wenn Sie Ortsinformationen mit Ihren Freunden teilen möchten, können Sie diese Informationen direkt an ihre Geräte senden.

Wählen Sie **Menü** > **Karten** und **Eig. Position**.

## **Senden eines Ortes an das kompatible Gerät von Freunden**

Wählen Sie einen Ort auf der Karte, tippen Sie auf den Informationsbereich (o), und wählen Sie **Senden**.

## **Synchronisieren Ihrer Favoriten**

Planen Sie auf Ihrem Computer eine Reise auf den Internetseiten von Ovi Karten, synchronisieren Sie die gespeicherten Orte, Routen und Sammlungen mit Ihrem Mobilgerät, und greifen Sie unterwegs auf den Plan zu.

Zum Synchronisieren von Orten, Sammlungen und Routen zwischen Ihrem Mobilgerät und dem Ovi Karten-Internetdienst benötigen Sie ein Nokia Konto. Wenn Sie noch keines haben, wählen Sie in der Hauptansicht **Konten** > **Nokia Konto** > **Neues Konto einrichten**.

### **Synchronisieren gespeicherter Orte, Routen und Sammlungen**

Wählen Sie **Favoriten** > **Mit Ovi synchronisieren**. Falls Sie kein Nokia Konto besitzen, werden Sie gebeten, eines einzurichten.

### **Einstellen des Geräts zur automatischen Synchronisierung von Favoriten**

Wählen Sie > **Synchronisation** > **Synchronisation** > **Bei Start u. Beend.**. Das Gerät beginnt die Synchronisierung, wenn Sie das Programm Karten öffnen oder schließen.

Für die Synchronisierung ist eine aktive Internetverbindung erforderlich. Dabei werden möglicherweise große Datenmengen über das Netz des Diensteanbieters übertragen. Informationen zu den Datenübertragungsgebühren erhalten Sie von Ihrem Dienstanbieter.

Gehen Sie zu [www.ovi.com](http://www.ovi.com), um den Ovi Karten-Internetdienst zu verwenden.

### **Mitteilen des Standorts**

Veröffentlichen Sie Ihren aktuellen Standort in Facebook und fügen Sie Text und ein Bild hinzu. Ihren Facebook-Freunden wird Ihr Standort auf einer Karte angezeigt.

Wählen Sie **Menü** > **Karten** und **Ort freigeb.**.

Um Ihren Standort anderen mitzuteilen, benötigen Sie ein Nokia Konto und ein Facebook-Konto.

- 1 Melden Sie sich bei Ihrem Nokia Konto an bzw. wählen Sie **Neues Konto einrichten**, falls Sie noch kein Nokia Konto haben.
- 2 Melden Sie sich bei Ihrem Facebook-Konto an.
- 3 Wählen Sie Ihren aktuellen Standort aus.
- 4 Geben Sie Ihre aktuellen Statusinformationen ein.
- 5 Um dem Posting ein Bild hinzuzufügen, wählen Sie **Foto hinzufügen**.
- 6 Wählen Sie **Standortfreigabe**.

## **Verwalten Ihres Facebook-Kontos**

Wählen Sie in der Hauptansicht die Option **Konten** > **Einstell. f. Standort freig** > **Facebook**.

Zum Freigeben Ihres Standorts und Anzeigen des Standorts anderer Personen ist eine Internetverbindung erforderlich. Dabei können große Datenmengen übertragen werden, die entsprechende Übertragungskosten verursachen.

Die Nutzungsbedingungen von Facebook gelten für die Übermittlung Ihres Standortes an Facebook. Machen Sie sich mit den Nutzungsbedingungen und der Datenschutzerklärung von Facebook vertraut.

Bevor Sie Ihren Standort anderen mitteilen, sollten Sie sich genau überlegen, wem Sie diese Informationen übermitteln. Überprüfen Sie die Datenschutzeinstellungen des verwendeten sozialen Netzwerks, da Sie Ihren Standort u. U. für eine große Gruppe von Leuten freigeben.

#### **Fahren und Gehen Aktivieren der Sprachführung**

Mit Sprachführung (falls für Ihre Sprache verfügbar) können Sie einfacher zum Ziel navigieren und haben mehr von der Reise.

Wählen Sie **Menü** > **Karten** und danach **Fahren** oder **Gehen**.

Bei der erstmaligen Verwendung der Navigation zum Fahren oder Gehen werden Sie gebeten, die Sprache der Sprachführung zu wählen und die entsprechenden Dateien herunterzuladen.

Wenn Sie eine Sprache mit Straßennamen auswählen, werden auch die Straßennamen angesagt. Die Sprachführung ist möglicherweise nicht für Ihre Sprache verfügbar.

## **Ändern der Sprache der Sprachführung**

Wählen Sie in der Hauptansicht **War und Navigation** > **Fahrzeug-Sprachführung** oder **Fußgänger-Sprachf.** und die entsprechende Option.

### **Deaktivieren der Sprachführung**

Wählen Sie in der Hauptansicht **und Navigation** > **Fahrzeug-Sprachführung** oder **Fußgänger-Sprachf.** und **Keine**.

## **Wiederholen der Sprachführung für die Fahrzeugnavigation**

Wählen Sie in der Navigationsansicht **Optionen** > **Wieder- holen**.

## **Einstellen der Lautstärke der Sprachführung bei der Fahrzeugnavigation**

Wählen Sie in der Navigationsansicht **Optionen** > **Lautstärke**.

### **Ansteuern Ihres Ziels**

Wenn Sie beim Fahren Richtungsanweisungen benötigen, kann Karten Sie an Ihr Ziel bringen.

Wählen Sie **Menü** > **Karten** und **Fahren**.

### **Ansteuern eines Ziels**

Wählen Sie **Ziel auswählen** und die entsprechende Option.

### **Nach Hause fahren**

Wählen Sie **N. Hause fahren**.

Wenn Sie zum ersten Mal **N. Hause fahren** oder **N. Hause gehen** wählen, werden Sie gebeten, Ihre Heimatadresse festzulegen. Gehen Sie wie folgt vor, um diese Adresse später zu ändern:

- 1 Wählen Sie in der Hauptansicht die Option
- 2 Wählen Sie **Navigation** > **Heimatadresse** > **Neu festlegen**.
- 3 Wählen Sie die entsprechende Option.

**Tipp:** Wählen Sie **Karte**, um ohne ein bestimmtes Ziel loszufahren. Ihr Standort wird in der Mitte der Karte angezeigt, während Sie sich fortbewegen.

## **Ändern von Ansichten während der Navigation**

Bewegen Sie den Finger über das Display, um **2D**, **3D**, **Pfeilansicht** oder **Routenübersicht** zu wählen.

Befolgen Sie alle vor Ort geltenden Gesetze. Die Hände müssen beim Fahren immer für die Bedienung des Fahrzeugs frei sein. Die Verkehrssicherheit muss beim Fahren immer Vorrang haben.

## **Navigationsansicht**

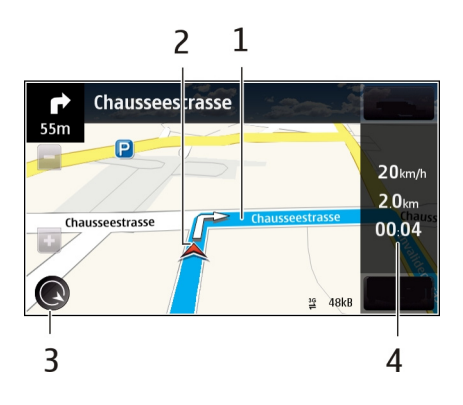

- **1** Route
- **2** Ihr Standort und Ihre Richtung<br>**3** Kompass
- **3** Kompass
- **4** Informationsleiste (Geschwindigkeit, Entfernung, Zeit)

### **Abrufen von Verkehrs- und Sicherheitsinformationen**

Mit Echtzeitinformationen zu Verkehrsstörungen, einem Spurassistenten und Geschwindigkeitswarndiensten, sofern in Ihrem Land oder Ihrer Region verfügbar, können Sie die Sicherheit auf Ihren Fahrten erhöhen.

Wählen Sie **Menü** > **Karten** und **Fahren**.

### **Anzeigen von Verkehrsstörungen auf der Karte**

Wählen Sie während der Navigation für Autofahrer **Optionen** > **Verkehrsinfo**. Die Störungen werden als Dreiecke und Linien angezeigt.

### **Aktualisieren der Verkehrsinformationen**

Wählen Sie **Optionen** > **Verkehrsinfo** > **Verk.-infos aktual.**.

Beim Planen einer Route können Sie das Gerät so einstellen, dass Verkehrsstörungen wie Staus oder Bauarbeiten umgangen werden.

### **Vermeiden von Verkehrsstörungen**

Wählen Sie in der Hauptansicht die Option > **Navigation** > **Wegen Verkehr umleiten**.

Während der Fahrt können Ihnen Radargeräte zur Geschwindigkeitsmessung angezeigt werden, sofern diese Funktion in Ihrem Gerät aktiviert ist. In einigen Ländern ist das Anzeigen von Geschwindigkeitskontrollen verboten oder unterliegt gesetzlichen Beschränkungen. Nokia übernimmt keine Haftung für die Richtigkeit der Angaben oder die Folgen, die aus der Verwendung dieser Informationen entstehen können.

### **Ansteuern des Ziels zu Fuß**

Wenn Sie Anweisungen benötigen, um einer Route zu Fuß zu folgen, führt Karten Sie über Plätze, durch Parks, Fußgängerzonen und sogar Einkaufszentren.

Wählen Sie **Menü** > **Karten** und **Gehen**.

### **Ansteuern eines Ziels zu Fuß**

Wählen Sie **Ziel auswählen** und die entsprechende Option.

# **Zu Fuß nach Hause gehen**

Wählen Sie **N. Hause gehen**.

Wenn Sie zum ersten Mal **N. Hause fahren** oder **N. Hause gehen** wählen, werden Sie gebeten, Ihre Heimatadresse festzulegen. Gehen Sie wie folgt vor, um diese Adresse später zu ändern:

- 1 Wählen Sie in der Hauptansicht die Option
- 2 Wählen Sie **Navigation** > **Heimatadresse** > **Neu festlegen**.
- 3 Wählen Sie die entsprechende Option.

**Tipp:** Wählen Sie **Karte**, um ohne ein bestimmtes Ziel loszulaufen. Ihr Standort wird in der Mitte der Karte angezeigt, während Sie sich fortbewegen.

## **Planen einer Route**

Planen Sie Ihre Reise, indem Sie die Route erstellen und auf der Karte anzeigen, bevor Sie losfahren.

Wählen Sie **Menü** > **Karten** und **Eig. Position**.

## **Erstellen einer Route**

- 1 Tippen Sie auf Ihren Startpunkt. Um nach einer Adresse oder einem Ort zu suchen, wählen Sie **Suchen**.
- 2 Tippen Sie auf den Informationsbereich des Ortes (**(6)**.
- 3 Wählen Sie **Zu Route hinzufügen**.
- 4 Um einen weiteren Routenpunkt hinzuzufügen, wählen Sie **Neuen Routenpkt. hinzuf.** und die entsprechende Option.

## **Ändern der Reihenfolge der Routenpunkte**

- 1 Wählen Sie einen Routenpunkt.
- 2 Wählen Sie **Verschieben**.
- 3 Tippen Sie auf den Ort, an den der Routenpunkt verschoben werden soll.

## **Bearbeiten der Position eines Routenpunkts**

Tippen Sie auf den Routenpunkt, und wählen Sie **Bearbeiten** und die entsprechende Option.

# **Anzeigen der Route auf der Karte**

Wählen Sie **Route anzeigen**.

### **Zum gewünschten Ziel navigieren**

Wählen Sie **Route anzeigen** > **Optionen** > **Losfahren** oder **Losgehen**.

### **Ändern der Routeneinstellungen**

Die Routeneinstellungen wirken sich auf die Navigationsführung und die Darstellung der Route auf der Karte aus.

- 1 Öffnen Sie in der Routenplaneransicht die Registerkarte Einstellungen. Sie gelangen aus der Navigationsansicht in die Routenplaneransicht, indem Sie **Optionen** > **Routen- punkte** oder **Liste der Routenpunkte** wählen.
- 2 Setzen Sie die Fortbewegungsart auf **Fahren** oder **Gehen**. Wenn Sie **Gehen** wählen, werden Einbahnstraßen wie normale Straßen behandelt, und Wege durch Parks oder Einkaufszentren usw. können verwendet werden.
- 3 Wählen Sie die gewünschte Option.

### **Wählen Sie den Gehmodus.**

Öffnen Sie die Registerkarte Einstellungen, und wählen Sie **Gehen** > **Bevorzugte Route** > **Straßen** oder **Luftlinie**. **Luftlinie** ist nützlich im Gelände, weil sie die Gehrichtung anzeigt.

### **Verwenden der schnelleren oder kürzeren Route**

Öffnen Sie die Registerkarte Einstellungen, und wählen Sie **Fahren** > **Routenauswahl** > **Schnellere Route** oder **Kürzere Route**.

### **Verwenden der optimierten Route**

Öffnen Sie die Registerkarte Einstellungen, und wählen Sie **Fahren** > **Routenauswahl** > **Optimiert**. Die optimierte Route kombiniert die Vorteile der kürzesten und der schnellsten Route.

Sie können auch festlegen, ob Autobahnen, gebührenpflichtige Straßen, Fähren usw. berücksichtigt werden sollen oder nicht.

# **Office**

### **Quickoffice Informationen zu Quickoffice**

Wählen Sie **Menü** > **Programme** > **Office** > **Quickoffice**.

Quickoffice besteht aus folgenden Komponenten:

• Quickword zum Anzeigen von Microsoft Word-Dokumenten

- Quicksheet zum Anzeigen von Microsoft Excel-Arbeitsblättern
- Quickpoint zum Anzeigen von Microsoft PowerPoint-Präsentationen

Es werden nicht alle Dateiformate bzw. Funktionen unterstützt.

Um die Editor-Version von Quickoffice zu erwerben, wählen Sie **Vollversion & Updates**.

## **Anzeigen von Microsoft Word-, Excel- und PowerPoint-Dokumenten**

Mit Quickoffice können Sie Microsoft Office-Dokumente, wie z. B. Word-Dokumente, Excel-Arbeitsblätter oder PowerPoint-Präsentationen anzeigen.

Wählen Sie **Menü** > **Programme** > **Office** > **Quickoffice**.

## **Eine Datei öffnen**

Wählen Sie den Speicher, in dem die Datei gespeichert ist, suchen Sie nach dem richtigen Ordner und wählen Sie die Datei aus.

## **Dateien sortieren**

Wählen Sie **Optionen** > **Sortieren nach**.

## **Dateien an ein kompatibles Gerät senden**

Wählen Sie  $\boxdot$  und die Sendemethode.

Es werden nicht alle Formate bzw. Funktionen unterstützt.

## **Lesen von PDF-Dokumenten**

Mit dem Adobe Reader können Sie PDF-Dokumente lesen.

Wählen Sie **Menü** > **Programme** > **Office** > **Adobe PDF**.

## **Eine Datei öffnen**

Wählen Sie den Speicher, in dem die Datei gespeichert ist, suchen Sie den richtigen Ordner und wählen Sie die Datei aus.

## **Eine Berechnung durchführen**

Wählen Sie **Menü** > **Programme** > **Office** > **Rechner**.

- 1 Geben Sie den ersten Wert der Berechnung ein.
- 2 Wählen Sie eine Funktion aus, z. B. Addieren oder Subtrahieren.
- 3 Geben Sie den zweiten Wert der Berechnung ein.

### 4 Wählen Sie **=**.

### **Speichern oder Abfragen des Ergebnisses einer Berechnung**

Wählen Sie **Optionen** > **Speicher** > **Speichern** oder **Speicher auslesen**.

#### **Notizen verfassen Informationen zu Notizen**

Wählen Sie **Menü** > **Programme** > **Office** > **Notizen**.

Sie können Notizen verfassen, zum Beispiel zu Besprechungen, und Standardtextdateien (TXT-Format) im Programm Notizen speichern.

### **Erstellen einer Einkaufsliste**

Auf Papier geschriebene Einkauflisten gehen leicht verloren. Anstatt die Einkaufsliste auf Papier zu schreiben, können Sie sie auch unter Notizen auf Ihrem Gerät erstellen. So haben Sie die Liste immer zur Hand! Außerdem können Sie die Liste beispielsweise an ein Familienmitglied senden.

Wählen Sie **Menü** > **Programme** > **Office** > **Notizen**.

- 1 Wählen Sie **Optionen** > **Neue Notiz**.
- 2 Geben Sie den gewünschten Text in das Notizfeld ein.

### **Senden der Liste**

Öffnen Sie die Notiz, wählen Sie **Optionen** > **Senden** und anschließend die gewünschte Sendemethode.

### **Übersetzen von Wörtern von einer Sprache in eine andere**

**NBC**Sie können Wörter aus einer Sprache in eine andere übersetzen. Möglicherweise werden nicht alle Sprachen unterstützt.

Wählen Sie **Menü** > **Programme** > **Office** > **Wörterbuch**.

- 1 Geben Sie den gewünschten Text in das Suchfeld ein. Es werden Vorschläge für die zu übersetzenden Wörter angezeigt.
- 2 Wählen Sie das Wort aus der Liste aus.

## **Ändern der Ausgangs- oder Zielsprache**

Wählen Sie **Optionen** > **Sprachen** > **Ausgangssprache** oder **Zielsprache**.

### **Herunterladen von weiteren Sprachen aus dem Internet**

Wählen Sie **Optionen** > **Sprachen** > **Sprachen herunterlad.**.

Neben Englisch (vorinstalliert) können noch zwei weitere Sprachen installiert werden.

### **Öffnen oder Erstellen von ZIP-Dateien**

Mit dem Zip Manager können Sie Dateien aus ZIP-Dateien öffnen und extrahieren. Außerdem können Sie neue ZIP-Dateien erstellen, um Dateien zu speichern und zu komprimieren.

Wählen Sie **Menü** > **Programme** > **Office** > **Zip**.

## **Zeitmanagement**

# **Uhr**

### **Informationen zur Uhr**

Wählen Sie **Menü** > **Programme** > **Uhr**.

Verwalten und richten Sie Erinnerungen ein, und zeigen Sie die lokale Uhrzeit in verschiedenen Ländern und Städten an.

### **Einstellen von Uhrzeit und Datum**

Wählen Sie in der Startansicht die Uhr und **Optionen** > **Einstellungen** > **Uhrzeit** oder **Datum**.

**Tipp:** Um die Uhrzeit und das Datum anzuzeigen, wenn das Display und die Tasten gesperrt sind, halten Sie die Menütaste gedrückt.

### **Einrichten eines Weckalarms**

Sie können Ihr Gerät als Wecker verwenden.

Wählen Sie im Startbildschirm die Uhr.

- 1 Wählen Sie **Neue Weckzeit**.
- 2 Stellen Sie die Weckalarmzeit ein und geben Sie eine Beschreibung ein.
- 3 Zum Einstellen des Alarmsignals beispielsweise zu derselben Zeit an jedem Tag, wählen Sie **Wiederholen**.

### **Entfernen einer Weckzeit**

Wählen und halten Sie die Weckzeit und wählen Sie dann im Popup-Menü **Weckzeit entfernen**.

### **Stummschalten von Wecksignalen**

Wenn ein Wecksignal ertönt, können Sie das Wecksignal stumm schalten. Dadurch wird das Wecksignal für einen definierten Zeitraum angehalten.

Wenn das Wecksignal ertönt, wählen Sie **Schlummer**.

### **Festlegen der Länge des Schlummerintervalls**

Wählen Sie in der Startansicht die Uhr, dann **Optionen** > **Einstellungen** > **Erinnerungsintervall** und danach die Länge.

Sie können die Wecksignale auf Schlummern setzen, indem Sie das Gerät umdrehen. Um diese Funktion verwenden zu können, müssen Sie die Sensoren zunächst aktivieren.

### **Aktivieren der Sensoren**

Wählen Sie **Menü** > **Einstell.** und **Telefon** > **Sensoreinstell.** > **Sensoren** > **Ein**.

### **Aktivieren der Umdrehfunktion für das Schlummern**

Wählen Sie **Menü** > **Einstell.** und **Telefon** > **Sensoreinstell.** > **Umdrehfunktionen** > **Schlummerfunktion**.

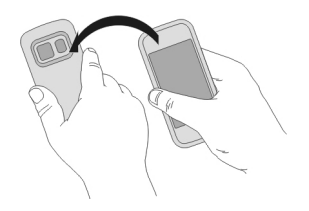

### **Automatisches Aktualisieren von Uhrzeit und Datum**

Sie können Ihr Gerät so einstellen, dass Uhrzeit, Datum und Zeitzone automatisch angepasst werden.

Wählen Sie in der Startansicht die Uhr und **Optionen** > **Einstellungen** > **Automat. Zeitanpassung** > **Ein**.

Die automatische Anpassung ist ein Netzdienst.

## **Ändern der Zeitzone auf Reisen**

Sie können die Uhr bei Auslandsreisen auf die lokale Uhrzeit einstellen.

Wählen Sie in der Startansicht die Uhr und öffnen Sie die Registerkarte "Weltzeituhr".

## **Hinzufügen eines Standorts**

Wählen Sie **Optionen** > **Standort hinzufügen** und einen Ort aus.

## **Geben Sie Ihren aktuellen Standort an.**

Wählen und halten Sie einen Standort und wählen Sie dann im Popup-Menü **Als akt. Standort wählen**.

Die Uhrzeit auf dem Gerät wird entsprechend dem ausgewählten Standort geändert. Überprüfen Sie, ob die Uhrzeit korrekt ist.

## **Anzeigen der Uhrzeit in verschiedenen Städten**

Um die Uhrzeit an verschiedenen Orten anzuzeigen, fügen Sie sie der Registerkarte "Weltuhr" hinzu. Sie können für die Orte auch Bilder einfügen, z. B. das Bild eines Freundes, der in der entsprechenden Stadt wohnt, oder die Ansicht einer beliebten Touristenattraktion.

Wählen Sie in der Startansicht die Uhr und öffnen Sie die Registerkarte "Weltzeituhr".

## **Hinzufügen eines Standorts**

Wählen Sie **Optionen** > **Standort hinzufügen** und einen Ort aus. Sie können bis zu 15 Orte hinzufügen.

## **Hinzufügen eines Bilds für einen Standort**

Wählen und halten Sie einen Standort und wählen Sie dann im Popup-Menü **Bild ändern** und anschließend ein Bild.

### **Kalender**

### **Informationen zum Kalender**

Wählen Sie **Menü** > **Kalender**.

Mit dem Kalender Ihres Geräts sind folgende Aktionen möglich:

- Organisieren Ihrer Terminpläne
- Erinnerungen an Jahrestage und andere wichtige Daten einfügen
- Aufgabenliste verwalten

Für Freizeit und Arbeit können Sie unterschiedliche Kalender verwalten.

## **Anzeigen Ihres Terminplans für die Woche**

Sie können Ihre Kalendereinträge in verschiedenen Ansichten durchsuchen. Zur einfachen Anzeige aller Einträge für eine bestimmte Woche verwenden Sie die Wochenansicht.

Wählen Sie im Startbildschirm das Datum aus.

Wählen Sie in der Symbolleiste  $\mathbb{R}$  >  $\mathbb{C}$ .

## **Hinzufügen einer Aufgabe zur Aufgabenliste**

Haben Sie bei der Arbeit wichtige Aufgaben zu erledigen, müssen Sie Bücher aus der Bücherei zurückbringen oder an einer Veranstaltung teilnehmen? Sie können Ihrem Kalender Aufgaben (Aufgabennotizen) hinzufügen. Wenn Sie einen bestimmten Termin einhalten müssen, richten Sie eine Erinnerung ein.

Wählen Sie **Menü** > **Kalender**.

- 1 Navigieren Sie zum gewünschten Datum und wählen Sie  $\mathbb{S}^2$ .
- 2 Wählen Sie das Feld für den Eintragstyp aus und dann **Aufgabe**.
- 3 Füllen Sie die Felder aus. Um das Texteingabe-Dialogfeld zu schließen, wählen Sie  $\checkmark$ .
- 4 Um eine Erinnerung für die Aufgabe einzurichten, wählen Sie **Erinnerung** > **Ein**.

### **Hinzufügen eines Termins**

Speichern Sie wichtige Termine als Besprechungen in Ihrem Kalender.

Wählen Sie im Startbildschirm das Datum aus.

- 1 Navigieren Sie zum gewünschten Datum und wählen Sie  $\mathbb{S}^n$ . Der Besprechungseintrag ist standardmäßig ausgewählt.
- 2 Füllen Sie die Felder aus. Um das Texteingabe-Dialogfeld zu schließen, wählen Sie  $\checkmark$ .
- 3 Um den Besprechungseintrag in regelmäßigen Zeitabständen zu wiederholen, wählen Sie **Wiederholen** und das Zeitintervall. Wählen Sie **Wiederholen bis** und geben Sie das Datum ein.

### **Erinnerung an einen Geburtstag**

Sie können eine Erinnerung für Geburtstage und andere besondere Daten einrichten. Die Erinnerungen werden jedes Jahr wiederholt.

Wählen Sie im Startbildschirm das Datum aus.

- 1 Navigieren Sie zum gewünschten Datum und wählen Sie **Optionen** > **Neuer Eintrag** > **Art des Kalendereintrags** > **Geburtstag/Jahrestag**.
- 2 Füllen Sie alle Felder aus. Um das Texteingabe-Dialogfeld zu schließen, wählen Sie  $\sqrt{ }$ .

## **Verwenden von unterschiedlichen Kalendern für Arbeit und Freizeit**

Sie können mehrere Kalender haben. Erstellen Sie einen für die Arbeit und einen für die Freizeit.

Wählen Sie im Startbildschirm das Datum aus.

# **Erstellen eines neuen Kalenders**

- 1 Wählen Sie **Optionen** > **Kalender verwalten**.
- 2 Wählen Sie **Optionen** > **Neuen Kalender erstell.**.
- 3 Geben Sie einen Namen ein und legen Sie für den Kalender einen Farbcode fest.
- 4 Definieren Sie die Sichtbarkeit für den Kalender. Wenn ein Kalender ausgeblendet ist, werden die Kalendereinträge und Erinnerungen nicht in anderen Kalenderansichten oder in der Startansicht angezeigt.

# **Bearbeiten der Kalendereinstellungen**

Wählen Sie in der Ansicht Kalender verwalten den gewünschten Kalender aus.

# **Hinzufügen eines Eintrags zu einem bestimmten Kalender**

- 1 Navigieren Sie zum gewünschten Datum und wählen Sie  $\mathbb{S}^{\dagger}$ .
- 2 Wählen Sie hier den gewünschten Eintragstyp aus.
- 3 Wählen Sie **Eintrag gespeichert in** und den Kalender aus, in dem Sie den Eintrag speichern möchten.

In verschiedenen Kalenderansichten zeigen die Farbcodes an, in welchem Kalender ein Eintrag gespeichert wird.

# **Geräteverwaltung**

### **Aktualisieren der Geräte-Software und Programme Informationen zu Gerätesoftware- und Programm-Updates**

Über Gerätesoftware- und Programm-Updates erhalten Sie neue und verbesserte Funktionen für Ihr Gerät. Durch Aktualisierung der Software kann in vielen Fällen auch die Geräteleistung verbessert werden.

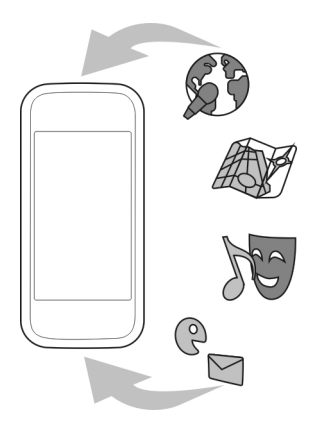

Es wird empfohlen, vor der Aktualisierung der Gerätesoftware persönliche Daten zu sichern.

### **Warnung:**

Erst nach Abschluss einer Softwareaktualisierung und dem Neustart des Geräts können Sie das Gerät wieder nutzen. Dies gilt auch für Notrufe.

Nach der Aktualisierung Ihrer Gerätesoftware oder Programme sind die Anleitungen in der Bedienungsanleitung möglicherweise nicht mehr aktuell.

### **Aktualisieren der Gerätesoftware und von Programmen mit dem Gerät**

Sie können prüfen, ob Updates für Ihre Gerätesoftware oder für bestimmte Programme verfügbar sind, und diese auf Ihr Gerät herunterladen und installieren (Netzdienst). Sie können auch festlegen, dass Ihr Gerät automatisch nach Updates sucht und Sie benachrichtigt, wenn wichtige oder empfohlene Updates verfügbar sind.

Wählen Sie **Menü** > **Programme** > **System** > **Aktualisier.**.

Wenn Updates verfügbar sind, wählen Sie, welche Updates heruntergeladen und installiert werden sollen, und wählen Sie dann  $\left( \blacktriangleright \right)$ .

### **Einstellen der automatischen Suche nach Updates**

Wählen Sie **Optionen** > **Einstellungen** > **Aktual. autom. suchen**.

### **104 Geräteverwaltung**

### **Aktualisieren der Gerätesoftware über den PC**

Sie können Ihre Gerätesoftware mit dem PC-Programm Nokia Software Updater aktualisieren. Für das Update benötigen Sie einen kompatiblen PC, eine Hochgeschwindigkeits-Internetverbindung und ein USB-Kabel zur Verbindung Ihres Geräts mit dem PC.

Weitere Informationen sowie die Möglichkeit, das Programm "Nokia Software Updater" herunterzuladen erhalten Sie unter [www.nokia.com/softwareupdate](http://www.nokia.com/softwareupdate).

#### **Dateien verwalten Informationen zum Dateimanager**

Wählen Sie **Menü** > **Programme** > **Office** > **Dateiman.**.

Mit dem Dateimanager können nach den Dateien auf Ihrem Gerät suchen, diese verwalten und öffnen.

### **Anzeigen der auf dem Gerät gespeicherten Dateien**

Wählen Sie **Menü** > **Programme** > **Office** > **Dateiman.** und den gewünschten Speicher.

Die Ordner im Stammverzeichnis des Speichers werden angezeigt.

### **Organisieren von Dateien**

Verwenden Sie den Dateimanager, um Dateien und Ordner zu löschen, zu verschieben, zu kopieren oder zu erstellen. Wenn Sie Ihre Dateien in entsprechenden Ordnern organisieren, können Sie die Dateien bei einer späteren Verwendung leichter auffinden.

Wählen Sie **Menü** > **Programme** > **Office** > **Dateiman.**.

### **Erstellen eines neuen Ordners**

Wählen Sie im Ordner, für den Sie einen Unterordner erstellen möchten, **Optionen** > **Verwalten** > **Neuer Ordner**.

### **Kopieren oder Verschieben einer Datei in einen Ordner**

Halten Sie die Datei gedrückt und wählen Sie dann im Popup-Menü die gewünschte Option.

### **Formatieren des Massenspeichers**

Möchten Sie alle Daten im Massenspeicher des Geräts löschen? Wenn Sie den Massenspeicher formatieren, werden alle Daten gelöscht.

Legen Sie vor dem Formatieren des Massenspeichers eine Sicherungskopie der Daten an, die Sie behalten möchten. Die Daten werden endgültig gelöscht.

- 1 Wählen Sie **Menü** > **Programme** > **Office** > **Dateiman.**.
- 2 Halten Sie den Massenspeicher gedrückt und wählen Sie im dem Popup-Menü die Option **Formatieren**.

Verwenden Sie zum Formatieren des Massenspeichers keine PC-Software, da dies zu verminderter Leistung führen kann.

Sie können Daten mit der Nokia Ovi Suite auf einem kompatiblen Computer sichern. Aufgrund der DRM-Technik (Digital Rights Management) können einige gesicherte Daten u. U. nicht wiederhergestellt werden. Weitere Informationen über DRM erhalten Sie von Ihrem Dienstanbieter.

### **Erhöhen des verfügbaren Speichers für neue Inhalte**

Benötigen Sie mehr Speicherplatz für neue Programme und Inhalte?

Übertragen Sie Daten in den Massenspeicher oder auf einen kompatiblen Computer.

Sie können auch folgende Daten löschen, wenn Sie nicht mehr benötigt werden:

- SMS, MMS und E-Mail
- Kalendereinträge und Details
- Programme
- Installationsdateien (SIS oder SISX) von installierten Programmen. Sichern Sie die Dateien auf einem kompatiblen Computer.
- Bilder und Videos unter "Fotos". Sichern Sie die Dateien auf einem kompatiblen Computer.

**Tipp:** Entfernen Sie abgelaufene Test- und Demoprogramme, falls diese installiert sind.

### **Programme verwalten Informationen zum Programm-Manager**

Wählen Sie **Menü** > **Einstell.** und **Programm-Man.**.

Mit dem Programm-Manager können Sie Details zu installierten Programmen anzeigen, Programme entfernen und Installationseinstellungen definieren.

Sie können die folgenden Programmtypen installieren:

- Java™ ME-Programme mit den Dateierweiterungen .jad oder .jar
- Mit dem Betriebssystem Symbian kompatible Programme mit den Dateierweiterungen .sis oder .sisx
- Widgets mit der Dateierweiterung .wgz

Installieren Sie nur Programme, die mit dem Gerät kompatibel sind.

## **Entfernen eines Programms vom Gerät**

Sie können installierte Programme entfernen, die Sie nicht mehr benötigen, um Speicherplatz zu schaffen.

Wählen Sie **Menü** > **Einstell.** und **Programm-Man.**.

- 1 Wählen Sie **Install. Progr.**.
- 2 Wählen und halten Sie die Speicherkarte, die entfernt werden soll, und wählen Sie aus dem Popup-Menü **Deinstallieren** aus.

Wenn Sie ein Programm entfernen, ist die Neuinstallation nur mit der ursprünglichen Installationsdatei oder einer vollständigen Sicherheitskopie des entfernten Programms möglich. Möglicherweise können Dateien nicht mehr geöffnet werden, die mit einem entfernten Programm erstellt wurden.

Wenn ein installiertes Programm von einem entfernten Programm abhängig ist, funktioniert das installierte Programm u. U. nicht mehr. Einzelheiten hierzu finden Sie in der Benutzerdokumentation des installierten Programms.

Nach der Installation von Programmen auf einer kompatiblen Speicherkarte verbleiben die Installationsdateien (.sis, .sisx) im Gerätespeicher. Diese Dateien belegen u. U. viel Speicherplatz, wodurch verhindert wird, dass Sie andere Dateien abspeichern können. Sie können ausreichenden Speicher gewährleisten, indem Sie die Installationsdateien mit der Nokia Ovi Suite auf einem kompatiblen PC sichern und anschließend mithilfe des Dateimanagers aus dem Gerätespeicher löschen. Ist die .sis-Datei ein Anhang einer Mitteilung, löschen Sie die Mitteilung aus dem Posteingang.

#### **Synchronisieren von Inhalt Informationen zur Synchronisation**

 Wählen Sie **Menü** > **Einstell.** und **Verbindungen** > **Datentransfer** > **Synchronisation**.

Mit dem Programm Synchronisation können Sie Ihre Kontakte und Notizen sowie andere Inhalte zwischen Ihrem Gerät und einem Remote-Server synchronisieren. Nach der Synchronisation wird eine Sicherungskopie Ihrer wichtigen Daten auf dem Server gespeichert.

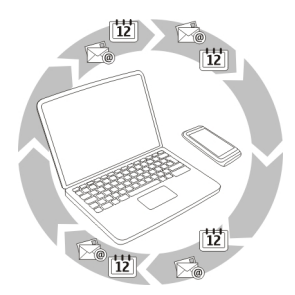

### **Synchronisieren von Inhalt zwischen Ihrem Gerät und einem Remote-Server**

Möchten Sie Ihren Kalender, Ihre Notizen und anderen Inhalte sichern und zur Hand haben, wenn Sie am Computer oder unterwegs mit Ihrem mobilen Gerät arbeiten. Mit dem Synchronisationsprogramm können Sie wichtige Inhalte zwischen Ihrem Gerät und einem Remote-Server synchronisieren.

Wählen Sie **Menü** > **Einstell.** und **Verbindungen** > **Datentransfer** > **Synchronisation**.

Möglicherweise erhalten Sie die Synchronisationseinstellungen von Ihrem Dienstanbieter in einer Konfigurationsmitteilung. Die Synchronisationseinstellungen werden in einem Synchronisationsprofil gespeichert. Wenn Sie das Programm öffnen, wird entweder das standardmäßig oder das zuvor verwendete Synchronisationsprofil angezeigt.

### **Aufnehmen oder Ausschließen von Inhaltstypen**

Wählen Sie einen Inhaltstyp.

### **Synchronisieren von Daten**

Wählen Sie **Optionen** > **Synchronisieren**.

**Tipp:** Um Inhalte zwischen Ihrem Gerät und Ovi zu synchronisieren, können Sie Ovi Sync einsetzen.

### **Informationen zu Ovi Sync**

Wählen Sie **Menü** > **Programme** > **System** > **Ovi Sync** aus.

Mit Ovi Sync können Sie Kontakte, Kalendereinträge und Notizen zwischen Ihrem Gerät und Ovi by Nokia synchronisieren. So haben Sie immer eine Sicherung Ihrer wichtigen

Inhalte zur Hand. Zum Verwenden von Ovi Sync benötigen Sie ein Nokia Konto. Falls Sie kein Nokia Konto besitzen, richten Sie ein Konto unter [www.ovi.com](http://www.ovi.com) ein.

Wenn Sie Ovi Sync zum automatischen Synchronisieren Ihrer Kontakte mit Ovi verwenden, dürfen Sie keine Synchronisation mit anderen Diensten, zum Beispiel Mail for Exchange, zulassen, da es zu Konflikten kommen kann.

### **Sichern von Inhalten mit Ovi**

Möchten Sie Ihre Kalendereinträge, Ihre Notizen und anderen Inhalte Ihres Gerät mit Ovi sichern? Mit Ovi Sync haben Sie die Möglichkeit, Inhalte zwischen Ihrem Gerät und Ovi manuell oder automatisch zu synchronisieren.

Wählen Sie **Menü** > **Programme** > **System** > **Ovi Sync**.

Wenn Sie das Programm zum ersten Mal öffnen, werden Sie vom Assistenten für die Synchronisation beim Definieren der Einstellungen und Auswählen der Synchronisationsinhalte unterstützt.

### **Angeben der zu synchronisierenden Inhalte**

Wählen Sie **Optionen** > **Synchronisat.-Einstell.** > **Objekte für Synchronisat.**.

### **Manuelle Synchronisation**

Wählen Sie **Synchronisieren**.

### **Automatische Synchronisation**

- 1 Um die automatische Synchronisation zu aktivieren, wählen Sie **Optionen** > **Synchronisat.-Einstell.** > **Autom. Synchronisation**.
- 2 Um das Synchronisationsintervall festzulegen, wählen Sie **Optionen** > **Synchronisat.-Einstell.** > **Geplantes Sync-Intervall**.

### **Kopieren von Kontakten und Bildern zwischen Geräten**

Mit dem Programm Dat.-austausch können Sie über eine Bluetooth Verbindung Inhalte zwischen zwei kompatiblen Nokia Geräten kostenlos synchronisieren und kopieren.

Wählen Sie **Menü** > **Einstell.** > **Verbindungen** > **Datentransfer** > **Datenaustausch** aus.

- 1 Wählen Sie eine der folgenden Möglichkeiten:
	- **EN** Synchronisieren Sie Inhalte zwischen zwei Geräten.
	- **E.** Kopieren Sie Inhalte von einem anderen Gerät.
	- **EX** Kopieren Sie Inhalte auf ein anderes Gerät.
- <span id="page-108-0"></span>2 Wählen Sie das Gerät aus, zu dem Sie eine Verbindung herstellen möchten, und koppeln Sie die Geräte. Die Bluetooth Funktion muss aktiviert sein.
- 3 Wenn für das andere Gerät ein Passcode erforderlich ist, geben Sie diesen ein. Der Passcode, den Sie selbst definieren können, muss auf beiden Geräten eingegeben werden. Der Passcode ist bei manchen Geräten festgelegt. Einzelheiten hierzu finden Sie in der Bedienungsanleitung des Geräts.

Der Passcode ist nur für die aktuelle Verbindung gültig.

4 Wählen Sie den Inhalt aus und wählen Sie **OK**.

**Tipp:** Wenn Sie Details speichern, ist es einfacher, den gleichen Inhalt mit dem gleichen Gerät zu einem späteren Zeitpunkt auszutauschen.

### **Schützen Ihres Geräts Einstellen der automatischen Gerätesperre**

Möchten Sie Ihr Gerät gegen unbefugte Benutzung schützen? Definieren Sie einen Sperrcode und stellen Sie Ihr Gerät so ein, dass es automatisch gesperrt wird, wenn Sie es nicht benutzen.

- 1 Wählen Sie **Menü** > **Einstell.** und **Telefon** > **Tel.-managem.** > **Sicherheitseinst.** > **Telefon und SIM-Karte**.
- 2 Wählen Sie **Sperrcode** und geben Sie einen Sperrcode ein. Sie müssen mindestens 4 Zeichen eingeben, wobei Zahlen, Symbole sowie Buchstaben in Groß- und Kleinschreibung verwendet werden können.

Halten Sie den Sperrcode geheim und bewahren Sie ihn an einem sicheren Ort getrennt vom Gerät auf. Falls Sie bei gesperrtem Gerät den Sperrcode vergessen, sind Servicearbeiten erforderlich. Es können zusätzliche Kosten anfallen, und möglicherweise werden die auf Ihrem Gerät gespeicherten persönlichen Daten gelöscht. Weitere Informationen erhalten Sie bei einem Nokia Care Point oder beim Verkäufer des Geräts.

3 Wählen Sie **Zeit bis Telefonsperre** und legen Sie die Zeitdauer fest, nach der das Gerät automatisch gesperrt wird.

## **Manuelles Sperren des Geräts**

Drücken Sie im Startbildschirm , wählen Sie **Telefon sperren** und geben Sie den Sperrcode ein.

## **Entsperren des Geräts**

Schieben Sie den Sperrschalter in die entsprechende Position, geben Sie den Sperrcode ein und wählen Sie **OK**.

Falls der Sperrschalter nicht erreichbar ist, drücken Sie die Menütaste und wählen Sie **Freigabe**.

## <span id="page-109-0"></span>**Fernsperren des Geräts**

Sie haben Ihr Gerät auf der Arbeit vergessen und möchten es sperren, um es vor unberechtigter Nutzung zu schützen? Sie können Ihr Gerät mithilfe einer vordefinierten SMS per Fernsperre sperren.

## **Aktivieren der Fernsperre**

- 1 Wählen Sie **Menü** > **Einstell.** und **Telefon** > **Tel.-managem.** > **Sicherheitseinst.** > **Telefon und SIM-Karte** > **Telefon-Fernsperre** > **Aktiviert**.
- 2 Geben Sie den Mitteilungstext ein. Sie können 5 bis 20 Zeichen eingeben und sowohl Groß- als auch Kleinbuchstaben verwenden.
- 3 Geben Sie den gleichen Text zur Bestätigung erneut ein.
- 4 Geben Sie den Sperrcode ein.

## **Senden der Sperrmitteilung**

Um die Fernsperre für das Gerät zu aktivieren, schreiben Sie den vordefinierten Text und senden Sie ihn als SMS an Ihr Gerät.

Um das Gerät zu entsperren, benötigen Sie den Sperrcode.

## **Verbindungen**

**Internetverbindungen**

## **Festlegen, wie Ihr Gerät eine Internetverbindung herstellt**

Ihr Gerät sucht automatisch nach einem verfügbaren bekannten Netz und stellt bei Bedarf eine entsprechende Verbindung her. Die Verbindungseinstellungen bestimmen, welches Netz ausgewählt wird, es sei denn, es gelten programmspezifische Einstellungen.

Wählen Sie **Menü** > **Einstell.** und **Verbindungen** > **Einstellungen**.

## **Automatisches Umschalten auf ein bekanntes WLAN (Wireless Local Area Network) bei Verfügbarkeit**

Wählen Sie **In WLAN wechseln** > **Nur bekannte WLANs**.

Sie haben auch die Möglichkeit, eine WLAN-Verbindung manuell herzustellen. Verwenden Sie dazu den WLAN-Assistenten.

## **Ausschließliche Verwendung einer WLAN-Verbindung**

Wählen Sie **Datennutz. in Heimnetz** > **Nur WLAN**, wenn Sie sich in Ihrem Heimnetz befinden und eine WLAN-Verbindung nutzen möchten. Wählen Sie **Datennutz. bei Roaming** > **Nur WLAN**, wenn Sie sich außerhalb des Heimnetzes befinden und eine WLAN-Verbindung nutzen möchten.

## <span id="page-110-0"></span>**Automatische Verwendung einer Paketdatenverbindung im Heimnetz**

Wählen Sie **Datennutz. in Heimnetz** > **Automatisch**.

Damit das Gerät eine Bestätigung anfordert, bevor eine Verbindung hergestellt wird, wählen Sie **Datennutz. in Heimnetz** > **Immer fragen**.

### **Anforderung einer Bestätigung vor der Verwendung einer Paketdatenverbindung außerhalb des Heimnetzes**

Wählen Sie **Datennutz. bei Roaming** > **Immer fragen**.

Damit das Gerät automatisch eine Verbindung hergestellt wird, wählen Sie **Datennutz. bei Roaming** > **Automatisch**. Durch das Öffnen von Verbindungen im Ausland können die Datenübertragungskosten erheblich ansteigen.

### **WLAN Infos zu WLAN-Verbindungen**

Wählen Sie **Menü** > **Einstell.** und **Verbindungen** > **WLAN**.

Mithilfe des WLAN-Assistenten können Sie eine Verbindung zu einem WLAN (Wireless Local Area Network) herstellen und Ihre WLAN-Verbindungen verwalten.

**Wichtig:** Verwenden Sie eine Verschlüsselungsmethode, um die Sicherheit Ihrer WLAN-Verbindung zu erhöhen. Durch die Datenverschlüsselung minimieren Sie das Risiko eines unbefugten Zugriffs auf Ihre Daten.

**Hinweis:** In einigen Ländern gelten möglicherweise Einschränkungen für die WLAN-Nutzung. In Frankreich darf WLAN beispielsweise nur in Gebäuden verwendet werden. Weitere Informationen erhalten Sie bei den zuständigen Behörden.

## **Herstellen einer WLAN-Verbindung von zuhause aus**

Wenn Sie zuhause mit Ihrem Gerät auf das Internet zugreifen möchten, können Sie Datenübertragungskosten sparen, indem Sie die Verbindung über Ihr WLAN herstellen.

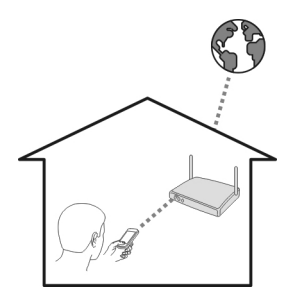

- <span id="page-111-0"></span>1 Wählen Sie **Menü** > **Einstell.** und **Verbindungen** > **WLAN**.
- 2 Halten Sie Ihr heimisches WLAN gedrückt und wählen Sie dann im Popup-Menü **Browsen beginnen** aus.

Wenn Ihr heimisches WLAN gesichert ist, geben Sie den Passcode ein. Wenn Ihr heimisches WLAN ausgeblendet ist, wählen Sie **Sonstige (verborgen)** und geben Sie den Netznamen ein (Service Set Identifier, SSID).

## **Beenden der WLAN-Verbindung**

Halten Sie die Verbindung gedrückt und wählen Sie dann im Popup-Menü **WLAN trennen** aus.

## **Herstellen einer WLAN-Verbindung von unterwegs**

Die Herstellung einer WLAN-Verbindung ist eine praktische Möglichkeit, um unterwegs auf das Internet zuzugreifen. Sie können an öffentlichen Orten, wie z. B. in einer Bibliothek oder in einem Internet-Café, eine Verbindung zu öffentlichen WLANs herstellen.

- 1 Wählen Sie **Menü** > **Einstell.** und **Verbindungen** > **WLAN**.
- 2 Halten Sie die gewünschte WLAN-Verbindung gedrückt und wählen Sie dann im Popup-Menü **Browsen beginnen** aus.

## **Bluetooth**

## **Informationen zu Bluetooth Verbindungen**

Wählen Sie **Menü** > **Einstell.** und **Verbindungen** > **Bluetooth**.

Über Bluetooth Funktechnik können Sie eine drahtlose Verbindung zu kompatiblen Geräten wie Mobilgeräten, Computern, Headsets und Kfz-Zubehör herstellen.

Über die Verbindung können Sie Objekte vom Gerät senden, Dateien von einem kompatiblen PC übertragen und Dateien auf einem kompatiblen Drucker drucken.

Da mit Bluetooth Funktechnik ausgestattete Geräte über Funkwellen kommunizieren, muss keine direkte Sichtverbindung zwischen den Geräten bestehen. Die Geräte müssen jedoch weniger als zehn Meter voneinander entfernt sein. Die Verbindung kann dabei durch Hindernisse wie Wände oder durch andere elektronische Geräte beeinträchtigt werden.

<span id="page-112-0"></span>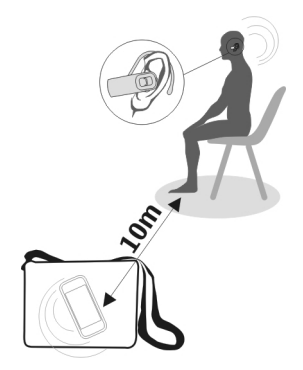

Bei einem gesperrten Gerät sind nur Verbindungen mit autorisierten Geräten möglich.

**Hinweis:** In einigen Ländern gelten möglicherweise Einschränkungen für die Bluetooth Nutzung. In Frankreich beispielsweise darf die Bluetooth Funktion dieses Produkts nur in Gebäuden verwendet werden. Weitere Informationen erhalten Sie bei den zuständigen Behörden.

## **Verbindung mit einem drahtlosen Headset**

Mit einem drahtlosen Headset können Sie einen Anruf annehmen, ohne dass Sie Ihr Gerät in der Hand halten. So haben Sie die Hände frei, um beispielsweise während eines Anrufes am Computer weiterzuarbeiten.

- 1 Wählen Sie **Menü** > **Einstell.** und **Verbindungen** > **Bluetooth** > **Ein**.
- 2 Schalten Sie das Headset ein.
- 3 Um Ihr Gerät an das Headset zu koppeln, öffnen Sie die Registerkarte **Gekoppelte Geräte**.
- 4 Wählen Sie das Headset aus. Wenn das Headset in der Liste nicht angezeigt wird, wählen Sie **Optionen** > **Neues gekoppeltes Gerät**, um danach zu suchen.
- 5 Unter Umständen müssen Sie einen Passcode eingeben. Einzelheiten hierzu finden Sie in der Bedienungsanleitung des Headsets.

## **Senden eines Bildes oder sonstigen Inhalts an ein anderes Gerät über Bluetooth**

Mit Bluetooth können Sie Bilder, Videos, Visitenkarten, Kalendereinträge und andere Inhalte an kompatible Geräte von Freunden oder an Ihren Computer senden.

<span id="page-113-0"></span>Es können mehrere Bluetooth Verbindungen gleichzeitig bestehen. Wenn Sie mit einem kompatiblen Headset verbunden sind, können Sie beispielsweise gleichzeitig Dateien an ein anderes kompatibles Gerät senden.

- 1 Wählen und halten Sie das Objekt, zum Beispiel ein Bild. Wählen Sie im Popup-Menü **Senden** > **Über Bluetooth** aus.
- 2 Wählen Sie das Gerät für die Verbindung aus. Wenn das gewünschte Gerät nicht angezeigt wird, wählen Sie **Mehr Geräte**, um danach zu suchen. Bei der Suche werden Bluetooth-Geräte innerhalb der Reichweite angezeigt.
- 3 Wenn für das andere Gerät ein Passcode erforderlich ist, geben Sie diesen ein. Der Passcode, den Sie selbst definieren können, muss auf beiden Geräten eingegeben werden. Der Passcode ist bei manchen Geräten festgelegt. Einzelheiten hierzu finden Sie in der Bedienungsanleitung des Geräts.

Der Passcode ist nur für die aktuelle Verbindung gültig.

4 Wenn Sie mit einem Gerät häufiger eine Verbindung herstellen, können Sie es als autorisiert festlegen und bei der Kopplung die Autorisierungsabfrage **Gerät zum automatischen Verbindungsaufbau autorisieren?** akzeptieren. Wenn ein Gerät autorisiert ist, muss der Passcode nicht jedes Mal erneut eingegeben werden.

## **Verbindung mit einem Kfz-Einbausatz über den externen SIM-Modus**

Im externen SIM-Modus kann kompatibles Kfz-Zubehör die SIM-Karte Ihres Geräts verwenden.

Wählen Sie **Menü** > **Einstell.** und **Verbindungen** > **Bluetooth**.

Bevor der externe SIM-Modus aktiviert werden kann, müssen Ihr Gerät und das Zubehör gekoppelt werden. Initiieren Sie die Kopplung vom Kfz-Einbausatz aus.

- 1 Um die Bluetooth Funktion zu aktivieren, wählen Sie **Bluetooth** > **Ein**.
- 2 Um den externen SIM-Modus in Ihrem Gerät zu aktivieren, wählen Sie **Externer SIM-Modus** > **Ein**.
- 3 Aktivieren Sie die Bluetooth Funktion im Kfz-Einbausatz.

Wenn der externe SIM-Modus aktiv ist, wird in der Startansicht **Externer SIM-Modus** angezeigt. Die Verbindung zum Mobilfunknetz wird geschlossen, und Sie können SIM-Kartendienste oder -Funktionen, für die eine Verbindung zum Mobilfunknetz erforderlich ist, nicht nutzen.

Um Anrufe im externen SIM-Modus tätigen oder empfangen zu können, müssen Sie ein kompatibles Zubehör, wie z. B. ein Car Kit, an Ihr Gerät anschließen.

In diesem Modus ist nur ein Notruf mit Ihrem Gerät möglich.

## <span id="page-114-0"></span>**Deaktivieren des externen SIM-Modus**

Drücken Sie die Ein-/Aus-Taste, und wählen Sie **Ext. SIM-Modus schließen**.

## **Schützen Ihres Geräts**

Wenn die Bluetooth Funktion in Ihrem Gerät aktiviert ist, können Sie kontrollieren, wer Ihr Gerät finden und eine Verbindung damit herstellen kann.

Wählen Sie **Menü** > **Einstell.** und **Verbindungen** > **Bluetooth**.

## **Verhindern, dass andere eine Verbindung mit Ihrem Gerät herstellen**

Wählen Sie **Sichtbarkeit meines Tel.** > **Verborgen**.

Wenn Ihr Gerät verborgen ist, können andere es nicht finden. Gekoppelte Geräte können jedoch weiterhin eine Verbindung mit Ihrem Gerät herstellen.

## **Deaktivieren der Bluetooth Funktion**

Wählen Sie **Bluetooth** > **Aus**.

Führen Sie keine Kopplung mit unbekannten Geräten durch und akzeptieren Sie keine Verbindungsanforderungen von unbekannten Geräten. Damit tragen Sie zum Schutz des Geräts vor schädlichen Inhalten bei.

## **USB-Datenkabel**

## **Kopieren eines Bildes oder anderer Inhalte zwischen Ihrem Gerät und einem Computer**

Sie können ein USB-Datenkabel verwenden, um Bilder, Videos, Musik und andere Inhalte zwischen Ihrem Gerät und einem Computer zu kopieren.

- 1 Um sicherzustellen, dass der USB-Modus Medienübertrag. lautet, wählen Sie **Menü** > **Einstell.** und **Verbindungen** > **USB** > **Medienübertrag.**.
- 2 Verwenden Sie ein geeignetes USB- $\leftarrow$ -Datenkabel, um Ihre Gerät an einen Computer anzuschließen. Das Gerät wird auf Ihrem Computer als portables Gerät angezeigt. Wenn der Modus

Medienübertrag. auf Ihrem Computer nicht funktioniert, verwenden Sie stattdessen den Modus Massenspeicher.

3 Verwenden Sie den Dateimanager des Computers, um Inhalte zu kopieren.

## **Auswählen des USB-Modus**

Um optimale Ergebnisse beim Kopieren oder Synchronisieren von Inhalten zwischen Gerät und Computer zu erzielen, müssen Sie den entsprechenden USB-Modus aktivieren, wenn Sie die verschiedenen Geräte über ein USB-Datenkabel miteinander verbunden haben.

<span id="page-115-0"></span>Wählen Sie **Menü** > **Einstell.** und **Verbindungen** > **USB** und anschließend eine der folgenden Optionen:

**Nokia Ovi Suite** — Schließen Sie Ihr Gerät an einen kompatiblen Computer an, auf dem die Nokia Ovi Suite installiert ist. In diesem Modus können Sie Ihr Gerät über die Ovi Suite synchronisieren und weitere Funktionen der Ovi Suite nutzen.

Dieser Modus wird automatisch aktiviert, wenn Sie das Programm Ovi Suite öffnen.

**Massenspeicher** — Schließen Sie Ihr Gerät an einen kompatiblen Computer an, auf dem die Ovi Suite nicht installiert ist. Ihr Gerät wird als USB-Flash-Speicher erkannt. Sie können Ihr Gerät auch an andere Geräte anschließen, z. B. Stereoanlage oder Autoradio, an die Sie ein USB-Laufwerk anschließen können.

Während Sie in diesem Modus mit einem Computer verbunden ist, können Sie einige Geräteprogramme nicht verwenden.

Das andere Gerät kann nicht auf den Massenspeicher Ihrem Gerät zugreifen.

**Medienübertrag.** — Schließen Sie Ihr Gerät an einen kompatiblen Computer an, auf dem die Ovi Suite nicht installiert ist. DRM-geschützte (Digital Rights Management) Musik muss in diesem Modus übertragen werden. Bestimmte Heim-Unterhaltungssysteme und Drucker können ebenfalls in diesem Modus verwendet werden.

**PC mit Int. verb.** — Schließen Sie Ihr Gerät an einen kompatiblen Computer an, und nutzen Sie das Gerät als Funkmodem. Der Computer stellt automatisch eine Verbindung zum Internet her.

**Tipp:** Wenn das USB-Kabel angeschlossen ist, können Sie den USB-Modus in den meisten Ansichten ändern. Wählen Sie oben rechts  $\leftarrow \rightarrow$  USB aus.

## **Anschließen eines USB-Massenspeichergeräts**

Sie können einen USB On-The-Go-Adapter (OTG) verwenden, um Ihr Gerät an geeignete USB-Speichersticks oder -Festplatten anzuschließen.

## **Anschließen eines Speichersticks**

- 1 Schließen Sie das Micro-USB-Ende des USB OTG-Adapters (separat erhältlich) am USB-Anschluss Ihres Geräts an.
- 2 Schließen Sie einen Speicherstick am USB OTG-Adapter an.

<span id="page-116-0"></span>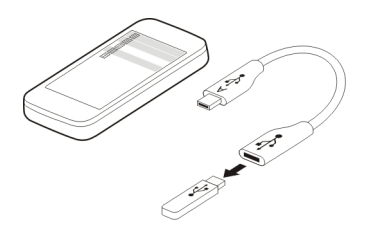

Das Programm Dateimanager wird geöffnet und der Speicherstick wird als Massenspeicher angezeigt.

## **Kopieren oder Verschieben einer Datei**

Halten Sie in Dateiman. die Datei gedrückt, die kopiert oder verschoben werden soll, und wählen Sie im Popup-Menü die gewünschte Option sowie den Zielordner aus.

Wenn Sie eine Festplatte verwenden möchten, die mehr als 200 mA benötigt, müssen Sie sie an eine externe Stromquelle anschließen.

### **Schließen einer Netzverbindung**

Wenn mehrere Programme eine Internetverbindung verwenden, können Sie einige oder alle Netzverbindungen mit dem Programm Verbindungsmanager schließen.

Wählen Sie **Menü** > **Einstell.** und **Verbindungen** > **Verb.-manager**.

Halten Sie die Verbindung gedrückt und wählen Sie dann im Popup-Menü **Verbindung trennen** aus.

In der Ansicht der aktiven Datenverbindungen werden aktuelle Netzverbindungen angezeigt.  $\leftrightarrow$  zeigt eine Paketdatenverbindung an und  $\binom{n}{2}$ zeigt eine WLAN Verbindung (Wireless Local Area Network) an.

### **Anzeigen von Details einer Verbindung**

Halten Sie die Verbindung gedrückt und wählen Sie dann im Popup-Menü **Details** aus. Es werden Details angezeigt, z. B. das Volumen übertragener Daten und die Verbindungsdauer.

**Tipp:** In den meisten Ansichten wählen Sie zum Öffnen des Verbindungsmanager-Programms, den Benachrichtigungsbereich oben rechts und  $\Rightarrow$  > Verb.-manager.

## <span id="page-117-0"></span>**Speichern der Dateien auf einem Massenspeicher**

Wenn Sie Ihre Daten sichern oder Speicherplatz auf Ihrem Gerät freigeben möchten, können Sie Ihre Dateien auf einem Massenspeicher speichern und dort verwalten.

Wählen Sie **Menü** > **Einstell.** und dann **Verbindungen** > **Ext. Laufwerke**.

Möglicherweise erhalten Sie die Einstellungen für den Massenspeicher von Ihrem Dienstanbieter in einer Konfigurationsmitteilung. Öffnen Sie diese Mitteilung und speichern Sie die Einstellungen.

Dieser Dienst ist möglicherweise kostenpflichtig. Informationen zur Verfügbarkeit und zu den möglichen Kosten dieses Dienstes erhalten Sie von Ihrem Dienstanbieter.

## **Anschließen an einen Massenspeicher**

Halten Sie den Massenspeicher gedrückt und wählen Sie im Popup-Menü die Option **Verbinden** aus.

## **Hinzufügen eines neuen Massenspeichers**

- 1 Wählen Sie **Optionen** > **Neues Laufwerk**.
- 2 Geben Sie einen Namen für den Massenspeicher ein.
- 3 Geben Sie die Internetadresse sowie die Portnummer des Massenspeichers an.
- 4 Um den Zugangspunkt auszuwählen, über den die Verbindung zum Massenspeicher erfolgt, wählen Sie **Zugangspunkt** > **Benutzerdefiniert**. Falls Sie **Immer fragen** wählen, müssen Sie das Ziel oder den Zugangspunkt bei jedem Verbindungsaufbau neu eingeben.
- 5 Geben Sie Ihren Benutzernamen und das Passwort ein, sofern vom Massenspeicherservice gefordert.

## **Ändern der Einstellungen eines vorhandenen Massenspeichers**

Wählen Sie Externe Laufwerke und das gewünschte Laufwerk.

Verwenden Sie das Programm Dateimanager, um auf Ihre Massenspeicher zuzugreifen und die gespeicherten Dateien zu verwalten.

## **Weitere Informationen anzeigen**

## **Service**

Wenn Sie weitere Informationen zur Verwendung Ihres Produkts wünschen oder nicht sicher sind, wie Ihr Gerät funktionieren sollte, besuchen Sie [www.nokia.com/support](http://www.nokia.com/support) bzw. [www.nokia.mobi/support](http://www.nokia.mobi/support), wenn Sie ein Mobilgerät verwenden. Sie können auch **Menü** > **Programme** > **Handbuch** auf Ihrem Gerät wählen.

<span id="page-118-0"></span>Falls Sie das Problem dadurch nicht behoben wird, gehen Sie wie folgt vor:

- Neustart Ihres Geräts Schalten Sie das Gerät aus und nehmen Sie den Akku heraus. Warten etwa eine Minute, setzen Sie den Akku wieder ein, und schalten Sie das Gerät ein.
- Stellen Sie die ursprünglichen Einstellungen wieder her.
- Aktualisieren der Gerätesoftware

Wenn sich das Problem nicht beheben lässt, wenden Sie sich wegen Reparaturmöglichkeiten an Nokia. Weitere Informationen erhalten Sie unter [www.nokia.com/repair.](http://www.nokia.com/repair) Ehe Sie Ihr Gerät zur Reparatur einschicken, sollten sie immer Ihre Daten sichern.

## **Zugriffscodes**

PIN-Code — Dieser Code schützt die SIM-Karte gegen unbefugte Benutzung. Sie erhalten die PIN (4 bis 8 Ziffern) normalerweise zusammen mit der SIM-Karte.

PIN2-Code — Dieser Code (4 bis 8 Ziffern) wird bei einigen SIM-Karten benötigt, um auf bestimmte Funktionen Ihres Geräts zuzugreifen.

Falls Sie einen Zugriffscode vergessen, wenden Sie sich an den Netzdienstanbieter, dessen SIM-Karte in Ihr Gerät eingesetzt ist. Wenn dreimal hintereinander ein falscher PIN- oder PIN2-Code eingegeben wurde, wird der Code gesperrt und Sie müssen zur Entsperrung den PUK-Code eingeben.

PUK-Code und PUK2-Code — Diese Codes (acht Ziffern) werden benötigt, um die Sperrung eines PIN-Codes bzw. PIN2-Codes aufzuheben. Falls die Codes nicht der SIM-Karte beiliegen, wenden Sie sich an den Netzbetreiber, dessen Karte in Ihr Gerät eingesetzt ist.

IMEI-Nummer — Diese (15- oder 17-stellige) Nummer dient zum Identifizieren gültiger Geräte im GSM-Netz. Geräte, die z. B. gestohlen wurden, können gesperrt werden, sodass sie nicht mehr auf das Netz zugreifen können. Sie finden die IMEI-Nummer für Ihr Gerät unter dem Akku.

Sperrcode (auch als Sicherheitscode bekannt) — Mit dem Sperrcode können Sie Ihr Gerät gegen unbefugte Benutzung schützen. Sie können den Code erstellen und ändern sowie das Gerät so einstellen, dass der Code angefordert wird. Halten Sie den neuen Code geheim und bewahren Sie ihn an einem sicheren Ort getrennt vom Gerät auf. Falls Sie bei gesperrtem Gerät den Code vergessen, müssen Sie den Kundendienst kontaktieren. Es können zusätzliche Kosten anfallen, und möglicherweise werden die auf Ihrem Gerät gespeicherten persönlichen Daten gelöscht. Weitere Informationen erhalten Sie bei einem Nokia Care Point oder beim Verkäufer des Geräts.

## <span id="page-119-0"></span>**Fehlersuche**

## **Wiederherstellen der ursprünglichen Einstellungen**

Wenn Ihr Gerät nicht ordnungsgemäß funktioniert, können Sie manche Einstellungen auf den ursprünglichen Wert zurücksetzen.

- 1 Beenden Sie alle aktiven Anrufe und Verbindungen.
- 2 Wählen Sie **Menü** > **Einstell.** und **Telefon** > **Tel.-managem.** > **Werkseinstell.** > **Zurücksetzen**.
- 3 Geben Sie den Sperrcode ein.

Dies hat keine Auswirkungen auf die auf Ihrem Gerät gespeicherten Dokumente und Dateien.

Nach der Wiederherstellung der ursprünglichen Einstellungen schaltet sich das Gerät aus und dann wieder ein. Dies kann etwas länger dauern als gewohnt.

## **Was kann ich tun, wenn der Speicher voll ist?**

Wenn bei dem Versuch, mehrere Objekte gleichzeitig zu löschen, eine der folgenden Meldungen angezeigt wird, löschen Sie die Objekte einzeln. Beginnen Sie dabei mit dem kleinsten:

- **Nicht genügend Speicher. Erst einige Daten löschen.**
- **Speicher fast voll. Einige Daten aus Telefonspeicher löschen.**

Übertragen Sie Daten, die Sie behalten möchten, in den Massenspeicher oder auf einen kompatiblen Computer.. Installieren Sie Programme im Massenspeicher und nicht im Gerätespeicher, sofern dies möglich ist.

## **Anzeige für Mitteilungen blinkt F: Warum blinkt die Mitteilungs-Anzeige in der Startansicht?**

A: Die maximale Anzahl an Mitteilungen, die auf dem Gerät gespeichert werden können, ist erreicht. Löschen Sie einige Mitteilungen. Die Anzahl der Mitteilungen, die auf der SIM-Karte gespeichert werden kann, ist erheblich kleiner als die Anzahl, die im Gerätespeicher gespeichert werden kann. Sie können Nachrichten mit der Nokia Ovi Suite auf einem kompatiblen Computer speichern.

### <span id="page-120-0"></span>**Ein Kontakt wird zweimal in der Kontaktliste angezeigt**

### **F: Ein Kontakt ist zweimal in der Kontaktliste vorhanden. Wie kann ich den doppelt vorhandenen Kontakt entfernen?**

A: Sie können die beiden Kontakte zu einem Kontakt zusammenfassen. Wählen Sie **Optionen** > **Kont. zusammenführen** und dann die Kontakte, die Sie zusammenführen möchten. Wählen Sie anschließend **Zus.-führen**.

### **Nicht lesbare Zeichen beim Surfen im Internet**

Falls nicht lesbare Zeichen angezeigt werden, wählen Sie **Menü** > **Internet** und **Optionen** > **Einstellungen** > **Seite** > **Standardkodierung** und die richtige Kodierung für den Zeichensatz der Sprache.

### **Vorbereiten des Geräts zur Wiederverwertung**

Wenn Sie ein neues Gerät kaufen oder Ihr Gerät aus einem anderen Grund entsorgen möchten, empfiehlt Nokia, das Gerät zur Wiederverwertung abzugeben. Entfernen Sie vorher alle persönlichen Informationen und Inhalte vom Gerät.

## **Entfernen aller Inhalte und Wiederherstellen der Standardeinstellungen**

- 1 Sichern Sie den gewünschten Inhalt auf einer kompatiblen Speicherkarte (sofern vorhanden) oder auf einem kompatiblen Computer.
- 2 Beenden Sie alle aktiven Verbindungen und Anrufe.
- 3 Wählen Sie **Menü** > **Einstell.** und **Telefon** > **Tel.-managem.** > **Werkseinstell.** > **Daten löschen u. zurücks.**.
- 4 Das Gerät schaltet sich aus und dann wieder ein. Vergewissern Sie sich, dass alle persönlichen Inhalte, wie Kontakte, Bilder, Musiktitel, Videos, Notizen, Mitteilungen, E-Mails, Präsentationen, Spiele und andere installierte Programme entfernt wurden.

Die auf der Speicher- oder SIM-Karte gespeicherten Inhalte und Informationen werden nicht gelöscht.

## **Umwelttipps**

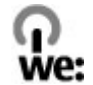

### **Energie sparen**

Sie müssen den Akku nicht so häufig aufladen, wenn Sie Folgendes beachten (falls für Ihr Gerät zutreffend):

- Schließen Sie Programme und Datenverbindungen, z. B. Ihre Bluetooth Verbindung, wenn Sie sie gerade nicht nutzen.
- Verringern Sie die Helligkeit des Displays.
- Stellen Sie das Gerät so ein, dass es bereits nach einem kurzen inaktiven Zeitraum in den Energiesparmodus schaltet, falls das Gerät über diese Funktion verfügt.
- Deaktivieren Sie unnötige Sounds, wie z. B. Tastaturtöne.

### **Wiederverwertung**

Alle für dieses Gerät verwendeten Materialien können als Material und in Form von Energie wiederverwertet werden. Weitere Informationen zur Wiederverwertung Ihrer Nokia Produkte, erhalten Sie unter [www.nokia.com/werecycle](http://www.nokia.com/werecycle) oder, von einem Mobiltelefon aus, unter [www.nokia.mobi/werecycle.](http://www.nokia.mobi/werecycle)

Verpackungen und Benutzerhandbücher können Sie Ihrer örtlichen Wiederverwertung zuführen.

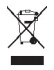

Das Symbol der durchgestrichenen Abfalltonne auf Rädern, das auf dem Produkt, auf dem Akku, in der Dokumentation oder auf dem Verpackungsmaterial zu finden ist, bedeutet, dass elektrische und elektronische Produkte, Batterien und Akkus am Ende ihrer Lebensdauer einer getrennten Müllsammlung zugeführt werden müssen. Diese Vorschriften gelten in der Europäischen Union. Entsorgen Sie diese Produkte nicht über den unsortierten Hausmüll. Weitete Informationen über die Umwelteigenschaften des Geräts finden Sie unter [www.nokia.com/ecodeclaration](http://www.nokia.com/ecodeclaration).

## **Produkt- und Sicherheitshinweise**

### **Netzdienste und Kosten**

Ihr Gerät ist für den Einsatz in GSM 850, 900, 1800, 1900 MHz-Netzwerke und WCDMA 850, 900, 1700, 1900, 2100 MHz-Netzwerke zugelassen. Für die Verwendung des Geräts müssen Sie ein Abonnement mit einem Diensteanbieter abgeschlossen haben.

Die Verwendung von Netzdiensten und das Herunterladen von Inhalten auf Ihr Gerät kann entsprechende Übertragungskosten verursachen. Für einige Produktfunktionen ist die Unterstützung durch das Netz erforderlich und diese müssen möglichweise abonniert werden.

### **Pflege Ihres Geräts**

Behandeln Sie Ihr Gerät, Akku, Ladegerät und Zubehör mit Sorgfalt. Die folgenden Empfehlungen helfen Ihnen, Ihre Garantieund Gewährleistungsansprüche zu wahren.

- Bewahren Sie das Gerät trocken auf. In Niederschlägen, Feuchtigkeit und allen Arten von Flüssigkeiten und Nässe können Mineralien enthalten sein, die elektronische Schaltkreise korrodieren lassen. Wenn das Gerät nass wird, nehmen Sie den Akku heraus und lassen Sie das Gerät vollständig trocknen.
- Verwenden Sie das Gerät nicht in staubigen oder schmutzigen Umgebungen oder bewahren Sie es dort auf. Beweglichen Teile und elektronische Komponenten können beschädigt werden.
- Bewahren Sie das Gerät nicht bei hohen Temperaturen auf. Hohe Temperaturen können die Lebensdauer des Geräts verkürzen, den Akku beschädigen und bestimmte Kunststoffe verformen oder zum Schmelzen bringen.
- Bewahren Sie das Gerät nicht bei niedrigen Temperaturen auf. Wenn das Gerät wieder zu seiner normalen Temperatur zurückkehrt, kann sich in seinem Innern Feuchtigkeit bilden und die elektronischen Schaltkreise beschädigen.
- Versuchen Sie nicht, das Gerät anders als in der Bedienungsanleitung beschrieben zu öffnen.
- Unbefugte Änderungen könnten das Gerät beschädigen und gegen die für Funkgeräte geltenden Vorschriften verstoßen.
- Lassen Sie das Gerät nicht fallen, setzen Sie es keinen Schlägen oder Stößen aus und schütteln Sie es nicht. Durch eine grobe Behandlung können im Gerät befindliche elektronische Schaltungen und mechanische Teile Schaden nehmen.
- Reinigen Sie die Geräteoberfläche nur mit einem weichen, sauberen, trockenen Tuch.
- Malen Sie das Gerät nicht an. Durch die Farbe können die beweglichen Teile verkleben und so den ordnungsgemäßen Betrieb verhindern.
- Schalten Sie von Zeit zu Zeit das Gerät aus und nehmen Sie den Akku heraus, um eine optimale Leistung zu erzielen.
- Halten Sie Ihr Gerät von Magneten oder Magnetfeldern fern.
- Um wichtige Daten sicher aufzubewahren, sollten Sie sie an zwei unterschiedlichen Orten speichern, wie auf Ihrem Gerät, der Speicherkarte oder dem Computer, bzw. wichtige Informationen schriftlich festhalten.

Bei einer intensiven Nutzung kann das Gerät warm werden. Dies ist in den meisten Fällen normal. Wenn Sie den Eindruck haben, dass das Gerät nicht ordnungsgemäß funktioniert, bringen Sie es zum nächsten autorisierten Kundenservice.

#### **Wiederverwertung**

Geben Sie gebrauchte elektronische Produkte, Batterien, Akkus und Verpackungsmaterial stets bei den zuständigen Sammelstellen ab. Auf diese Weise vermeiden Sie die unkontrollierte Müllentsorgung und fördern die Wiederverwertung von stofflichen Ressourcen. Informationen zum Umweltschutz und zur Wiederverwertung Ihres Nokia Geräts erhalten Sie unter [www.nokia.com/werecycle](http://www.nokia.com/werecycle) oder mit einem mobilen Gerät unter [nokia.mobi/werecycle](http://nokia.mobi/werecycle).

#### **Symbol der durchstrichenen Abfalltonne auf Rädern**

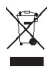

Das Symbol der durchgestrichenen Abfalltonne auf Rädern, das auf dem Produkt, auf dem Akku, in der Dokumentation oder auf dem Verpackungsmaterial zu finden ist, bedeutet, dass elektrische und elektronische Produkte, Batterien und Akkus am Ende ihrer Lebensdauer einer getrennten Müllsammlung zugeführt werden müssen. Diese Vorschrift gilt in der Europäischen Union. Entsorgen Sie diese Produkte nicht über den unsortierten Hausmüll. Weitere Informationen zu den Umwelteigenschaften Ihres Geräts finden Sie unter [www.nokia.com/ecodeclaration.](http://www.nokia.com/ecodeclaration)

#### **Informationen zur Verwaltung digitaler Rechte**

Beachten Sie bei der Nutzung dieses Geräts alle geltenden Gesetze und ortsüblichen Gepflogenheiten, den Datenschutz sowie sonstige Rechte Dritter einschließlich des Urheberrechts. Aufgrund des Urheberrechtsschutzes kann es sein, dass einige Bilder, Musikdateien und andere Inhalte nicht kopiert, verändert oder übertragen werden dürfen.

Zum Schutz von geistigem Eigentum einschließlich Urheberrechten setzen die Eigentümer von Inhalten unterschiedliche Techniken zur Verwaltung digitaler Rechte (Digital Rights Management, DRM) ein. Dieses Gerät verwendet für den Zugriff auf DRM-geschützte Daten verschiedene DRM-Programme. Sie können mit diesem Gerät auf Inhalte zugreifen, die mit folgenden DRM-Techniken geschützt sind: WM DRM 10 und OMA DRM 2.0. Bei DRM-Software, die den Schutz dieser Inhalte nicht sicherstellt, können die Eigentümer der Inhalte verlangen, dass die Funktion der DRM-Software, auf neue DRM-geschützte Inhalte zugreifen zu können, widerrufen wird. Dieser Widerruf kann ebenfalls dazu führen, dass die Aktualisierung von DRM-geschützten Inhalten, die bereits auf dem Gerät gespeichert sind, nicht möglich ist. Der Widerruf von derartiger DRM-Software hat keine Auswirkung auf die Nutzung von nicht DRM-ungeschützten Inhalten oder Inhalten, die mit anderen Arten von DRM-Software geschützt sind. DRM-geschützte (Digital Rights Management) Inhalte werden mit einer zugehörigen Lizenz geliefert, in der Ihre Rechte zur Nutzung des Inhalts definiert sind.

Enthält Ihr Gerät OMA DRM-geschützte Inhalte, verwenden Sie zum Sichern dieser Inhalte und der Lizenzen die Sicherungsfunktion der Nokia Ovi Suite.

Andere Methoden der Übertragung könnten die Lizenzen, die zur Weiterverwendung der OMA DRM-geschützten Inhalte wieder hergestellt werden müssen, nach einer Formatierung des Gerätespeichers nicht übertragen. Die Lizenzen müssen möglicherweise auch nach einer Beschädigung der Daten auf Ihrem Gerät wieder hergestellt werden.

Enthält Ihr Gerät WMDRM-geschützte Inhalte, gehen die Inhalte und die Lizenzen nach einer Formatierung des Gerätespeichers verloren. Die Lizenzen und Inhalte können ebenfalls bei einer Beschädigung der Daten auf Ihrem Gerät verloren gehen. Der Verlust der Lizenzen oder der Inhalte kann Ihre Möglichkeiten einschränken, die Inhalte auf dem Gerät erneut zu nutzen. Weitere Informationen erhalten Sie von Ihrem Diensteanbieter.

Einzelne Lizenzen können einer bestimmten SIM-Karte zugeordnet sein, wodurch der Zugriff auf den geschützten Inhalt nur möglich wird, wenn die SIM-Karte in das Gerät eingelegt ist.

#### **Akkus und Ladegeräte**

### **Richtlinien zur Ermittlung der Echtheit von Nokia Akkus**

Verwenden Sie zu Ihrer Sicherheit ausschließlich Nokia Original-Akkus. Um sicherzustellen, dass Sie einen Nokia Original-Akku verwenden, kaufen Sie diesen bei einem Nokia Servicecenter oder Fachhändler und überprüfen Sie den Hologramm-Aufkleber.

#### **Überprüfen des Hologramms**

1 Betrachten Sie den Hologramm-Aufkleber. In einem bestimmten Betrachtungswinkel ist das Nokia Symbol der sich reichenden Hände und in einem anderen Betrachtungswinkel das Logo "Nokia Original Accessories" erkennbar.

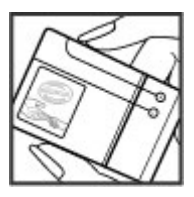

2 Neigen Sie das Hologramm zur linken, rechten, unteren und oberen Seite. Es sind jeweils 1, 2, 3 bzw. 4 Punkte auf einer Seite zu sehen.

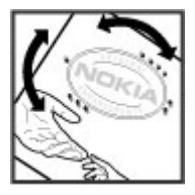

Dies bedeutet jedoch keine absolute Sicherheit, dass es sich um einen Nokia Original-Akku handelt. Wenn Sie nicht sicher sind, ob es sich bei Ihrem Nokia Akku mit dem Hologramm um einen Nokia Original-Akku handelt, verzichten Sie auf die Verwendung dieses Akkus und wenden Sie sich an ein Nokia Servicecenter oder einen Fachhändler in Ihrer Nähe.

Weitere Informationen zu Original-Akkus von Nokia finden Sie unter [www.nokia.com/battery.](http://www.nokia.com/battery)

### **Akku- und Ladegerätinformationen**

Dieses Gerät ist für die Verwendung eines Akkus vom Typ BL-5K ausgelegt. Unter Umständen stellt Nokia weitere Akkumodelle für dieses Gerät zur Verfügung. Verwenden Sie ausschließlich Nokia Original-Akkus.

Dieses Gerät ist für die Stromversorgung durch eines der folgenden Ladegeräte ausgelegt: AC-15. Die genaue Modellnummer des Ladegeräts kann je nach Stecker variieren. Der Steckertyp ist durch eine der folgenden Buchstabenkombinationen gekennzeichnet: E, X, AR, U, A, C, K oder B.

Der Akku kann zwar mehrere hundert Mal ge- und entladen werden, nutzt sich aber im Laufe der Zeit eventuell ab. Wenn die Sprech- und Stand-by-Zeiten deutlich kürzer als normal sind, müssen Sie den Akku ersetzen.

### **Sicherheithinweise zu Akkus**

Bevor Sie den Akku herausnehmen, müssen Sie das Gerät immer ausschalten und es vom Ladegerät trennen. Wenn Sie das Kabel von einem Ladegerät oder einem Zubehörteil abziehen, halten Sie es am Stecker fest.

Wenn das Ladegerät nicht benutzt wird, ziehen Sie das Kabel aus der Steckdose und vom Gerät ab. Trennen Sie den vollständig geladenen Akku vom Ladegerät, da das Überladen die Lebensdauer des Akkus verkürzen kann. Bei Nichtgebrauch entlädt sich ein voll aufgeladener Akku mit der Zeit.

Verwenden Sie den Akku nur bei Temperaturen zwischen 15°C und 25°C. Extreme Temperaturen verkürzen die Kapazität und Lebensdauer des Akkus. Ein Gerät mit einem kalten oder warmen Akku funktioniert unter Umständen vorübergehend nicht.

Ein unbeabsichtigter Kurzschluss kann auftreten, wenn ein metallischer Gegenstand mit den Metallstreifen auf dem Akku in Verbindung kommt. Dies kann auftreten, wenn Sie beispielsweise einen Ersatzakku in Ihrer Tasche aufbewahren. Durch Kurzschließen können der Akku oder der verbindende Gegenstand beschädigt werden.

Werfen Sie Akkus nicht ins Feuer, da sonst Explosionsgefahr besteht! Akkus müssen nach den ortsüblichen Vorschriften entsorgt werden. Führen Sie diese der Wiederverwertung zu, soweit dies möglich ist. Entsorgen Sie diese nicht über den Hausmüll.

Versuchen Sie nicht, die Ummantelungen von Akkus oder Batterien zu entfernen oder Akkus oder Batterien aufzuschneiden, zu öffnen, zu zerbrechen, zu biegen, zu durchstechen oder zu zerstören. Tritt aus einem Akku Flüssigkeit aus, achten Sie darauf, dass diese Flüssigkeit nicht mit der Haut oder den Augen in Berührung kommt. Kommt die Flüssigkeit mit der Haut oder den Augen in Berührung, spülen Sie die betroffenen Stellen sofort mit Wasser oder wenden Sie sich an einen Arzt.

Versuchen Sie nicht, Akkus zu verändern oder wiederaufzubereiten und führen Sie keine Objekte in Akkus ein. Tauchen Sie Akkus nicht in Wasser oder andere Flüssigkeiten und setzen Sie diese nicht Wasser oder anderen Flüssigkeiten aus. Akkus können explodieren, wenn sie beschädigt sind.

Benutzen Sie den Akku und das Ladegrät nur für den vorgesehenen Zweck. Die unsachgemäße Verwendung oder die Verwendung nicht zugelassener Akkus oder Ladegeräte kann Brände oder Exposionen zur Folgen haben und zum Erlöschen der Zulassung oder Garantie bzw. Gewährleistung führen. Wenn Sie den Eindruck haben, dass der Akku oder das Ladegerät beschädigt wurde, bringen Sie ihn bzw. es vor der Weiternutzung zur Überprüfung zu einem Servicecenter. Benutzen Sie keine beschädigten Akkus oder Ladegeräte. Verwenden Sie das Ladegeräte nicht im Freien.

### **Zusätzliche Sicherheitshinweise**

### **Notrufe**

#### **Tätigen eines Notrufs**

- 1 Stellen Sie sicher, dass das Gerät eingeschaltet ist.
- 2 Stellen Sie sicher, dass die Signalstärke ausreichend ist. Gegebenenfalls müssen Sie noch Folgendes durchführen:
	- Legen Sie eine SIM-Karte ein.
	- Deaktivieren Sie alle Sperren, die Sie für Ihr Gerät aktiviert haben. Dazu zählen beispielsweise Anrufsperrung, Rufnummernbeschränkung oder Anrufe nur an geschlossene Benutzergruppen.

## **126 Produkt- und Sicherheitshinweise**

- Vergewissern Sie sich, dass Ihr Gerät nicht in einem Offline- oder Flugprofil arbeitet.
- Wenn das Display und Tasten gesperrt sind, entsperren Sie diese.
- 3 Um zur Ausgangsanzeige zurückzukehren, drücken Sie auf die Beendigungstaste so oft wie notwendig.
- 4 Wählen Sie "Anrufen".
- 5 Geben Sie die jeweils gültige Notrufnummer ein. Notrufnummern sind je nach Standort unterschiedlich.
- 6 Drücken Sie auf die Anruftaste.
- 7 Geben Sie alle nötigen Informationen so genau wie möglich an. Beenden Sie das Gespräch erst, wenn Ihnen die Erlaubnis hierzu erteilt worden ist.

**Wichtig:** Aktivieren Sie Anrufe über Mobilfunk als auch Internetanrufe, wenn Ihr Gerät Internetanrufe unterstützt. Ihr Gerät versucht unter Umständen, Notrufe über das Mobilfunknetz und über den Dienstanbieter für Internetanrufe herzustellen. Daher kann der Verbindungsaufbau nicht in allen Situationen gewährleistet werden. Verlassen Sie sich nicht ausschließlich auf ein mobiles Gerät, wenn es um lebenswichtige Kommunikation (z. B. bei medizinischen Notfällen) geht.

### **Kleinkinder**

Ihr Gerät, sein Akku und Zubehör sind keine Spielzeuge und können Kleinteile enthalten. Halten Sie diese außerhalb der Reichweite von kleinen Kindern.

### **Medizinische Geräte**

Der Betrieb von Funkgeräten, einschließlich Mobiltelefonen, kann unter Umständen den Betrieb von nicht ausreichend abgeschirmten medizinischen Geräten stören. Wenden Sie sich an einen Arzt oder den Hersteller des medizinischen Geräts, um festzustellen, ob diese ausreichend gegen externe Hochfrequenzemissionen abgeschirmt sind. Schalten Sie Ihr Gerät aus, wenn Sie durch Vorschriften dazu aufgefordert werden, z. B. in Krankenhäusern.

#### **Implantierte medizinische Geräte**

Hersteller medizinischer Geräte empfehlen einen Mindestabstand von 15,3 Zentimeter (6 Zoll) zwischen Funkgeräten und implantierten medizinischen Geräten wie z. B. Herzschrittmachern oder implantierten Cardiovertern/Defibrillatoren, um eine mögliche Störung des medizinischen Geräts zu vermeiden. Personen, die Geräte dieser Art verwenden,

- müssen immer einen Abstand von 15,3 Zentimeter (6 Zoll) zwischen medizinischem Gerät und Funkgerät einhalten,
- dürfen das Gerät nicht in der Brusttasche aufbewahren,
- müssen das Gerät an das dem medizinischen Gerät entferntere Ohr halten,
- müssen ihr Funkgerät ausschalten, wenn sie Grund zu der Vermutung haben, dass es zu einer Störung gekommen ist,
- müssen die Anweisungen des Herstellers für das implantierte medizinische Gerät befolgen.

Wenn Sie Fragen hinsichtlich der Verwendung des Funkgeräts zusammen mit einem implantierten medizinischen Gerät haben, wenden Sie sich an Ihren Arzt.

#### **Hören**

#### **Warnung:**

Bei Verwendung des Headsets besteht die Möglichkeit, dass Sie keine Geräusche der Umgebung mehr wahrnehmen. Verwenden Sie das Headset nicht, wenn dies Ihre Sicherheit beeinträchtigen kann.

Einige mobile Geräte können unter Umständen Störungen bei einigen Hörgeräten verursachen.

### **Nickel**

**Hinweis:** Die Oberflächenbeschichtung dieses Geräts ist nickelfrei. Die Geräteoberfläche besteht aus Edelstahl.

### **Schutz des Geräts vor schädlichen Inhalten**

Ihr Gerät kann Viren oder anderen schädlichen Inhalten ausgesetzt sein. Treffen Sie daher folgende Vorsichtsmaßnahmen:

- Beim Öffnen von Mitteilungen ist Vorsicht geboten. Mitteilungen können schädliche Software enthalten oder auf andere Weise Schäden an Ihrem Gerät oder Computer verursachen.
- Seien Sie vorsichtig bei Verbindungsanfragen, beim Öffnen von Internetseiten und Herunterladen von Inhalten. Akzeptieren Sie keine Bluetooth Verbindungen von Quellen, denen Sie nicht vertrauen.
- Installieren und verwenden Sie nur Dienste und Software aus vertrauenswürdigen Quellen, die ausreichende Sicherheit und angemessenen Schutz bieten.
- Installieren Sie Antivirus-Programme oder andere Schutzprogramme auf Ihrem Gerät und verbundenen Computern. Verwenden Sie jeweils nur ein Antivirus-Programm. Die gleichzeitige Verwendung mehrerer Programme kann die Leistung und den Betrieb des Geräts und/oder Computers beeinträchtigen.
- Gehen Sie vorsichtig vor, wenn Sie über vorinstallierte Lesezeichen und Verknüpfungen auf Internetseiten von Drittanbietern zugreifen. Nokia bestätigt oder übernimmt keine Haftung für diese Internetseiten.

#### **Betriebsumgebung**

Dieses Gerät erfüllt bei Einsatz in der vorgesehenen Haltung am Ohr oder in einer mindestens 1,5 Zentimeter (5/8 Zoll) vom Körper entfernten Position die Richtlinien zur Freisetzung hochfrequenter Schwingungen. Wenn eine Gürteltasche, ein Gürtelclip oder eine Halterung verwendet wird, um das Gerät am Körper einzusetzen, sollte diese Vorrichtung kein Metall enthalten und das Gerät sollte sich mindestens in der oben genannten Entfernung vom Körper entfernt befinden.

Um Dateien oder Mitteilungen zu senden, ist eine gute Verbindung zum Mobilfunknetz erforderlich. Die Übertragung von Dateien oder Mitteilungen kann verzögert werden, bis eine derartige Verbindung verfügbar ist. Stellen Sie sicher, dass die Anweisungen bezüglich Abständen eingehalten werden, bis die Übertragung beendet ist.

#### **Fahrzeuge**

Funksignale können unter Umständen die Funktion nicht ordnungsgemäß installierter oder nicht ausreichend abgeschirmter elektronischer Systeme in Kraftfahrzeugen, z. B. elektronisch gesteuerte Benzineinspritzungen, elektronische ABS-Systeme (Anti-Blockier-Systeme), elektronische Fahrtgeschwindigkeitsregler und Airbagsysteme beeinträchtigen. Weitere Informationen erhalten Sie beim Hersteller des Fahrzeugs bzw. des Zubehörs.

Das Gerät sollte nur von Fachpersonal in ein Fahrzeug eingebaut werden. Fehlerhafte Montage oder Wartung kann gefährliche Folgen haben und zum Erlöschen der gültigen Garantie bzw. Gewährleistung führen. Prüfen Sie regelmäßig, ob das Kfz-Zubehör für Ihr Mobilfunkgerät in Ihrem Fahrzeug ordnungsgemäß installiert ist und einwandfrei funktioniert. Bewahren Sie keine brennbaren Flüssigkeiten, Gase oder Explosivstoffe im selben Raum wie das Gerät, seine Teile oder das Zubehör auf oder führen diese so mit sich. Bedenken Sie, dass der Airbag mit großer Wucht gefüllt wird. Platzieren Sie Ihr Gerät oder das Zubehör nicht in dem vom gefüllten Airbag belegten Bereich.

Schalten Sie das Gerät aus, bevor Sie in ein Flugzeug steigen. Der Einsatz eines mobilen Geräts an Bord eines Flugzeugs kann für den Betrieb des Flugzeugs gefährliche Folgen haben und illegal sein.

#### **Explosionsgefährdete Orte**

Schalten Sie Ihr Gerät an explosionsgefährdeten Orten aus. Handeln Sie entsprechend den aufgestellten oder ausgehängten Anweisungen. An solchen Orten kann ein Funke eine Explosion oder einen Brand mit körperlichen Schäden oder Todesfolge auslösen. Schalten Sie das Gerät an Tankstellen und in der Nähe von Benzinpumpen aus. Beachten Sie die Einschränkungen in Bezug auf die Verwendung in Kraftstoffdepots, -lagern und -verkaufsbereichen, chemischen Anlagen oder Sprenggebieten. Orte mit einer explosionsgefährdeten Atmosphäre sind zwar häufig, aber nicht immer deutlich gekennzeichnet. Hierzu gehören beispielsweise Orte, an denen Sie den Motor Ihres Fahrzeugs abstellen sollten, das Unterdeck auf Schiffen, Umgebungen von Leitungen und Tanks, in denen sich Chemikalien befinden sowie Orte, an denen sich Chemikalien oder Partikel wie Getreidestaub, Staub oder Metallpulver in der Luft befinden. Wenden Sie sich an den Hersteller von Fahrzeugen, die mit Flüssiggas (z. B. Propan oder Butan) betrieben werden, um in Erfahrung zu bringen, ob dieses Gerät ohne Sicherheitsrisiko in der Nähe solcher Fahrzeuge verwendet werden kann.

#### **Feuchte oder staubige Umgebungen**

**Wichtig:** Das für dieses Gerät erhältliche Zubehör ist nicht so strapazierfähig oder wasserdicht wie das Gerät selbst. So dürfen Ladegeräte z. B. nur in trockenen Umgebungen verwendet werden und niemals, wenn sie feucht oder nass sind.

- Wasserdichtigkeit bedeutet eine Dichtigkeit gegen kaltes, sauberes Süßwasser. Setzen Sie das Gerät nicht anderen Flüssigkeiten, wie z. B. Salzwasser, aus.
- Tauchen Sie Ihr Gerät nicht in Wasser.
- Wenn das Gerät mit Wasser in Berührung gekommen ist, reiben Sie es mit einem trockenen Tuch trocken. Wenn es mit anderen Flüssigkeiten in Berührung gekommen ist, spülen Sie es direkt mit sauberem Süßwasser ab. Reiben Sie dann das Gerät sorgfältig trocken
- Laden Sie das Gerät nicht auf oder schließen Sie kein Zubehör an das Gerät an, wenn die Anschlüsse staubig, nass oder feucht sind.
- Wenn die Anschlüsse staubig sind, öffnen Sie die Anschlussabdeckung am Gerät und spülen Sie die Anschlüsse mit sauberem Süßwasser ab. Reiben Sie dann das Gerät und die Anschlüsse sorgfältig trocken. Lassen Sie dann die Innenseite der Anschlüsse trocknen.
- Öffnen Sie die rückseitige Abdeckung nur in trockenen und sauberen Umgebungen. Um zu vermeiden, dass Wasser oder Staub in das Geräteinnere gelangen, müssen Sie das Gerät vor dem Öffnen der rückseitigen Abdeckung mit einem Tuch trocken und sauber reiben. Das Innere des Geräts und die Dichtungen der rückseitigen Abdeckung müssen trocken, sauber und frei von Fremdkörpern sein, da diese die Dichtungen beschädigen und ihre Funktion zum Schutz gegen das Eindringen von Wasser beeinträchtigen können.

### **Informationen zur Zertifizierung (SAR)**

### **Dieses mobile Gerät entspricht den Richtlinien zur Begrenzung der Exposition durch elektromagnetische Felder.**

Ihr mobiles Gerät ist ein Funkempfangs- und -sendegerät. Es wurde so konstruiert, dass es die von internationalen Regelwerken empfohlenen Grenzwerte für die Exposition durch elektromagnetische Felder nicht überschreitet. Diese von der unabhängigen Kommission ICNIRP herausgegebenen Empfehlungen beinhalten Sicherheitsspannen, um den Schutz aller Personen unabhängig vom Alter und allgemeinen Gesundheitszustand sicherzustellen.

Die Expositions-Empfehlungen für mobile Geräte verwenden eine Maßeinheit, die als Spezifische Absorptionsrate oder SAR bezeichnet wird. Der in den ICNIRP-Empfehlungen dokumentierte SAR-Grenzwert beträgt 2,0 Watt/Kilogramm (W/kg) als Durchschnittswert pro 10 Gramm Körpergewebe. SAR-Tests werden auf der Basis von Standardbedienungspositionen durchgeführt, wobei das Gerät in allen getesteten Frequenzbändern mit der höchstmöglichen Sendeleistung betrieben wird. Der tatsächliche SAR-Wert eines Geräts im Betrieb kann dabei unter dem Maximalwert liegen, da das Gerät so konstruiert ist, dass jeweils nur die Sendeleistung nutzt, die zum Zugriff auf das Mobilfunknetz erforderlich ist. Der Wert kann sich abhängig von verschiedenen Faktoren ändern, wie zum Beispiel Ihre Entfernung zur nächsten Basisstation des Funknetzes.

Der maximale SAR-Wert gemäß den ICNIRP-Empfehlungen für die Verwendung des Geräts am Ohr beträgt 0,73 W/kg .

Die Verwendung von Gerätezubehör kann Auswirkungen auf die SAR-Werte haben. Die SAR-Grenzwerte können abhängig von den nationalen Richtlinien und Testanforderungen sowie dem Frequenzband variieren. Weitere Informationen zu SAR-Werten finden Sie in den Produktinformationen unter [www.nokia.com](http://www.nokia.com).

## **Copyright und andere Hinweise**

KONFORMITÄTSERKLÄRUNG

# $C$   $E$   $0$ 434 $\Omega$

Hiermit erklärt NOKIA CORPORATION, dass sich das Produkt RM-675 in Übereinstimmung mit den grundlegenden Anforderungen und den übrigen einschlägigen Bestimmungen der Richtlinie 1999/5/EG befindet. Den vollständigen Text der Konformitätserklärung finden Sie unter: [http://www.nokia.com/phones/declaration\\_of\\_conformity/](http://www.nokia.com/phones/declaration_of_conformity/).

© 2010 Nokia. Alle Rechte vorbehalten.

Nokia, Nokia Connecting People, das Nokia Original Accessories-Logo und Ovi by Nokia sind Marken oder eingetragene Marken der Nokia Corporation. Nokia tune ist eine Tonmarke der Nokia Corporation. Andere in diesem Handbuch erwähnte Produktund Firmennamen können Marken oder Handelsnamen ihrer jeweiligen Inhaber sein.

Der Inhalt dieses Dokuments darf ohne vorherige schriftliche Genehmigung durch Nokia in keiner Form, weder ganz noch teilweise, vervielfältigt, weitergegeben, verbreitet oder gespeichert werden. Nokia entwickelt seine Produkte ständig weiter. Nokia behält sich das Recht vor, ohne vorherige Ankündigung an jedem der in dieser Dokumentation beschriebenen Produkte Änderungen und Verbesserungen vorzunehmen.

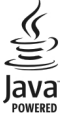

Java and all Java-based marks are trademarks or registered trademarks of Sun Microsystems, Inc.

Dieses Produkt ist im Rahmen der MPEG-4 Visual Patent Portfolio License lizenziert (i) für den persönlichen und nicht kommerziellen Einsatz in Verbindung mit Informationen, die von einem Verbraucher in Übereinstimmung mit dem MPEG-4 Visual Standard persönlich und nicht kommerziell erstellt wurden, und (ii) für den Einsatz in Verbindung mit MPEG-4-Videos, die von einem lizenzierten Videoanbieter zur Verfügung gestellt wurden. Es wird weder implizit noch explizit eine Lizenz für andere Einsatzzwecke gewährt. Weitere Informationen, inklusive solcher zur Verwendung für Werbezwecke sowie für den internen und kommerziellen Einsatz, erhalten Sie von MPEG LA, LLC. Siehe http://www.mpegla.com.

In dem nach geltendem Recht größtmöglichen Umfang sind Nokia oder seine Lizenzgeber unter keinen Umständen verantwortlich für jedweden Verlust von Daten oder Einkünften oder für jedwede besonderen, beiläufigen, Folge- oder mittelbaren Schäden, wie auch immer diese verursacht worden sind.

Der Inhalt dieses Dokuments wird so präsentiert, wie er aktuell vorliegt. Soweit nicht durch das anwendbare Recht vorgeschrieben, wird weder ausdrücklich noch konkludent irgendeine Garantie oder Gewährleistung für die Richtigkeit, Verlässlichkeit oder den Inhalt dieses Dokuments übernommen, einschließlich, aber nicht beschränkt auf die stillschweigende Garantie der Markttauglichkeit und der Eignung für einen bestimmten Zweck. Nokia behält sich das Recht vor, jederzeit ohne vorherige Ankündigung Änderungen an diesem Dokument vorzunehmen oder das Dokument zurückzuziehen.

Das Rückentwickeln (Reverse Engineering) jeglicher auf dem Gerät befindlicher Software ist in dem nach geltendem Recht größtmöglichen Umfang untersagt. Enthält die Bedienungsanleitung Einschränkungen zu Zusicherungen, Garantien, Gewährleistungen, Schadenersatz- und Haftungsverbindlichkeiten von Nokia, so gelten diese Einschränkungen in gleicher Weise für die Zusicherungen, Garantien, Gewährleistungen, Schadenersatz- und Haftungsverbindlichkeiten der Nokia Lizenzgeber.

Die Verfügbarkeit von Produkten, Funktionen, Programmen und Diensten kann je nach Region unterschiedlich sein. Weitere Informationen erhalten Sie von Ihrem Nokia Händler oder Diensteanbieter. Dieses Gerät kann Komponenten, Technik oder Software enthalten, die den Exportgesetzen und -bestimmungen der USA oder anderer Länder unterliegen. Eine gesetzeswidrige Abweichung ist untersagt.

Nokia übernimmt keine Garantie oder Gewährleistung noch irgendeine Verantwortung für die Funktionsfähigkeit, den Inhalt oder Endbenutzersupport für mit Ihrem Gerät gelieferte Drittanbieterprogramme. Durch die Nutzung der Programme akzeptieren Sie, dass die Programme wie besehen zur Verfügung gestellt werden. Nokia übernimmt keine Zusicherung oder Gewährleistung noch irgendeine Verantwortung für die Funktionsfähigkeit, den Inhalt oder Endbenutzersupport für mit Ihrem Gerät gelieferte Drittanbieterprogramme.

#### HINWEIS ZU FCC/INDUSTRY CANADA

Ihr Gerät kann Störungen im Fernsehen oder Radio verursachen (wenn beispielsweise ein Telefon in der Nähe eines Empfangsgeräts verwendet wird). Die FCC (Federal Communications Commission) oder Industry Canada können von Ihnen verlangen, auf die Verwendung Ihres Telefons zu verzichten, wenn solche Störungen nicht behoben werden können. Wenn Sie diesbezüglich Unterstützung benötigen, wenden Sie sich an die zuständige Dienststelle vor Ort. Dieses Gerät entspricht Abschnitt 15 der FCC-Richtlinien. Der Betrieb ist nur zulässig, wenn die folgenden beiden Bedingungen erfüllt sind: (1) Dieses

Gerät darf keine schädlichen Interferenzen erzeugen und (2) Dieses Gerät muss empfangene Interferenzen aufnehmen, auch wenn diese zu Betriebsstörungen führen können. Jegliche Änderungen oder Modifikationen, die nicht ausdrücklich von Nokia genehmigt wurden, könnten die Berechtigung des Benutzers zum Betrieb dieses Geräts aufheben.

Einige Nutzungsszenarien und Funktionen sind von der SIM-Karte und/oder vom Netz abhängig, vom MMS-Dienst oder von der Kompatibilität der Geräte und den unterstützten Inhaltsformaten. Für einige Dienste fallen zusätzliche Gebühren und Datenübertragungskosten an.

/Ausgabe 1.0 DE

## **Index**

## **A**

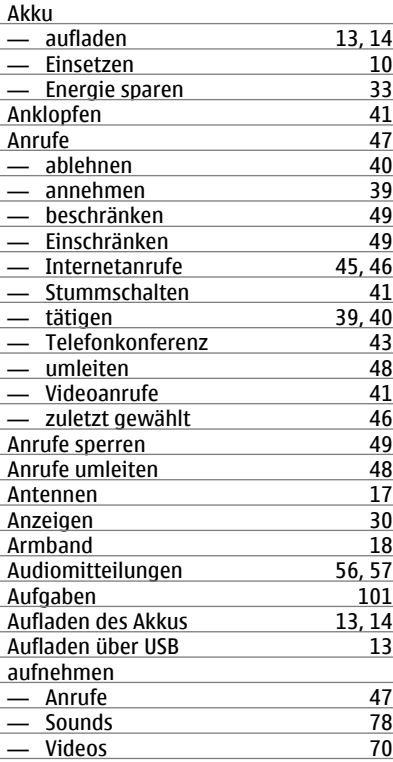

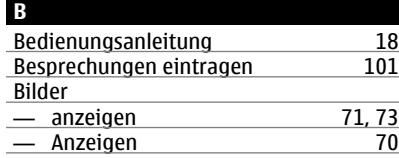

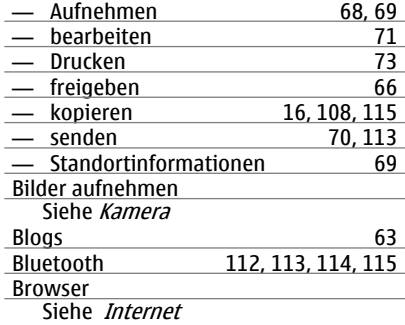

### **C**

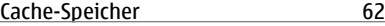

## **D**

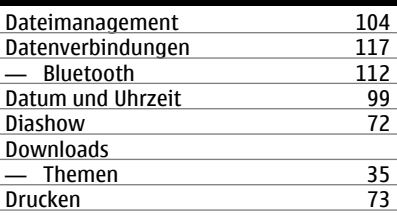

### **E**

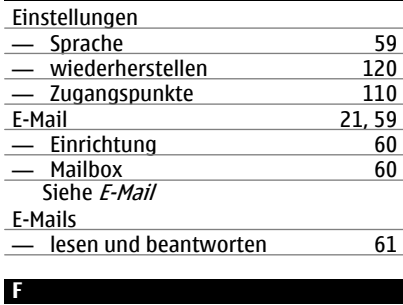

Favoriten [53](#page-52-0)

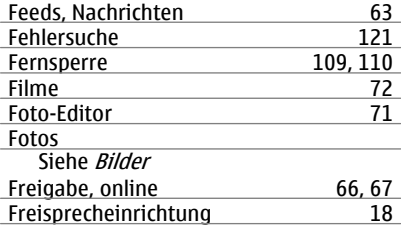

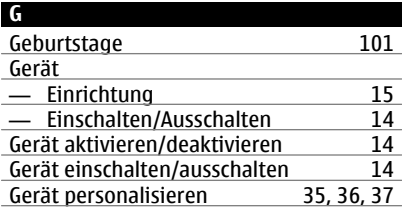

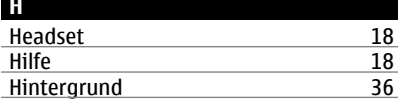

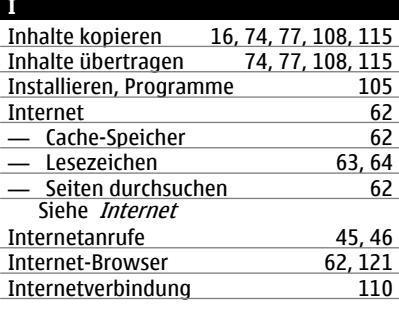

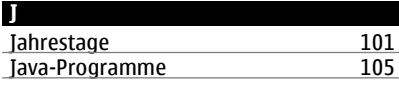

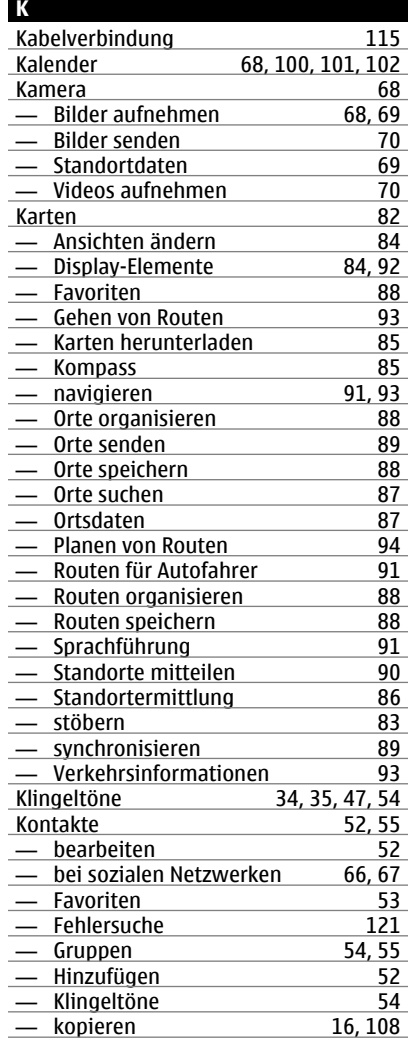

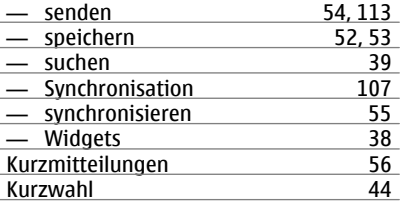

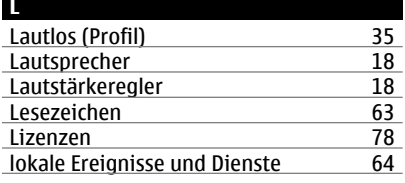

## **M**

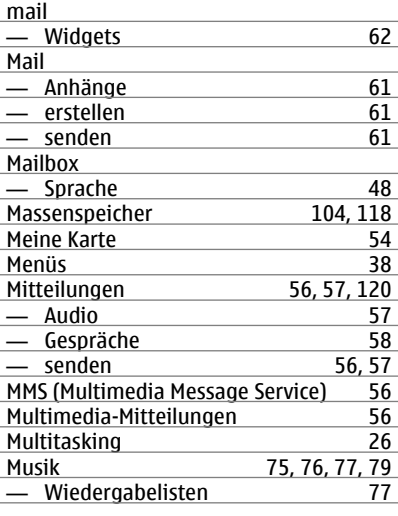

## **N**

Nachrichten-Feeds [63](#page-62-0)

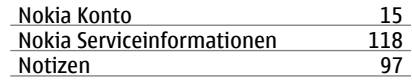

## **O**

ľ

 $\overline{a}$ 

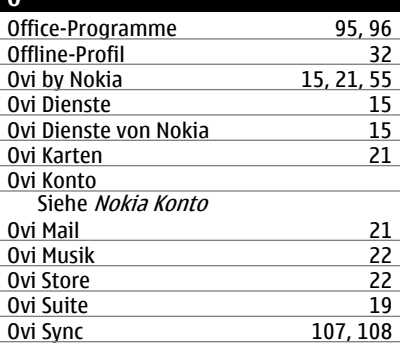

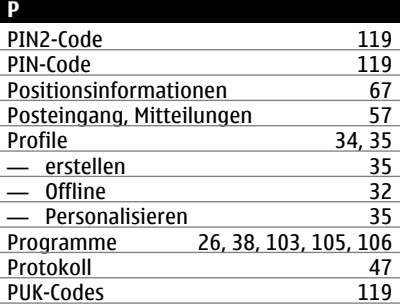

## **Q** Quickoffice [95,](#page-94-0) [96](#page-95-0)

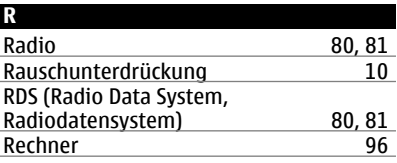

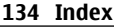

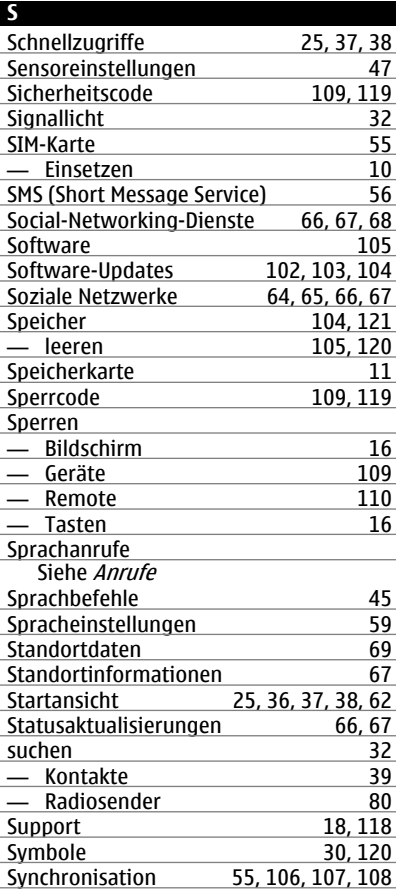

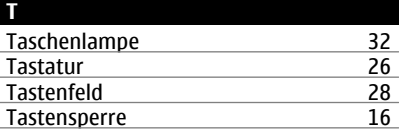

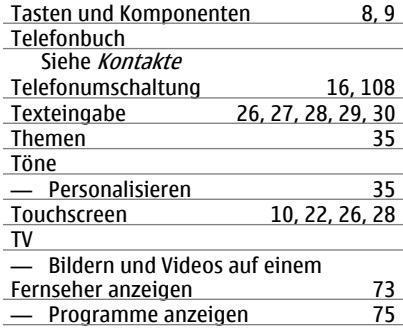

### **U**

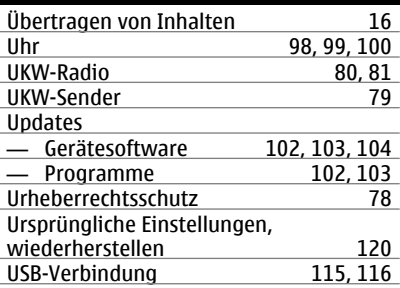

### **V**

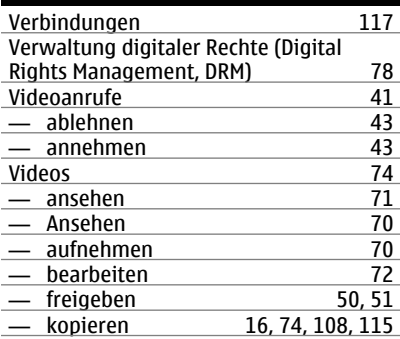

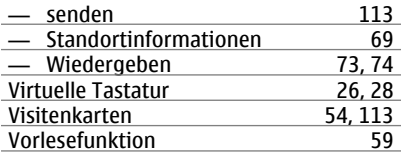

## **W**

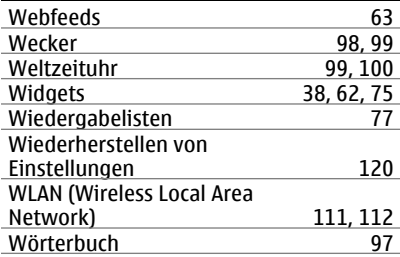

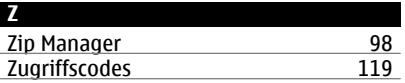